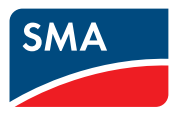

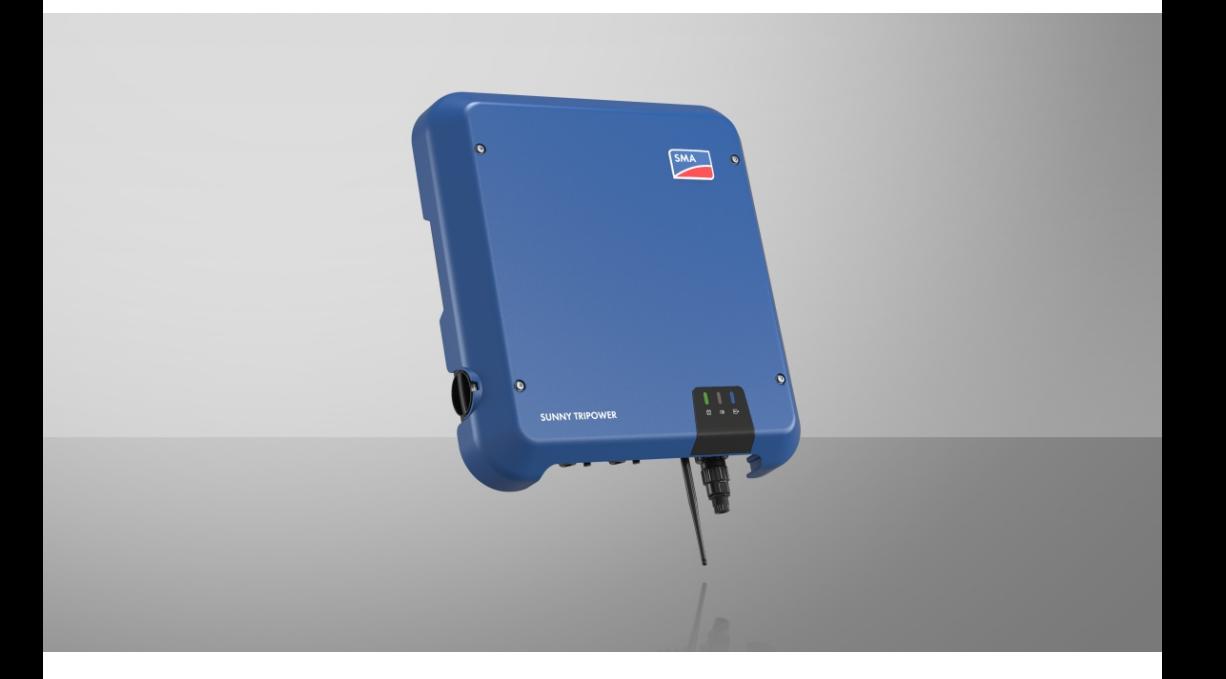

# **SUNNY TRIPOWER 3.0 / 4.0 / 5.0 / 6.0**

# **Belangrijke informatie**

Het product is uitgerust met of zonder WLAN-functie, al naargelang de beschikbaarheid. De reden daarvoor is de huidige problemen bij de levering van halfgeleiders, die wordt veroorzaakt door de COVID-19-pandemie.

Als het product niet met een WLAN-functie uitgerust is, gebruik dan de standaard ethernetcommunicatie-interface voor de inbedrijfstelling, de configuratie en de integratie van het product in een netwerk.

Wanneer een integratie van het product in een WLAN-netwerk absoluut nodig is, kan dit bijvoorbeeld via een standaard WLAN-repeater worden gerealiseerd, die via Ethernet met het product wordt verbonden.

Zonder WLAN-functie is een directe verbinding van de gebruikersinterface door scannen van de QR-code op het product met de SMA 360°-app niet mogelijk. Gebruik een andere verbindingsmogelijkheid.

# **Juridische bepalingen**

De informatie in deze documenten is eigendom van SMA Solar Technology AG. Van dit document mag niets worden gemultipliceerd, in een datasysteem worden opgeslagen of op andere wijze (elektronisch, mechanisch middels fotokopie of opname) worden overgenomen zonder voorafgaande schriftelijke toestemming van SMA Solar Technology AG. Een bedrijfsinterne reproductie ten behoeve van de evaluatie of het correcte gebruik van het product is zonder toestemming toegestaan.

SMA Solar Technology AG geeft geen toezeggingen of garanties, niet expliciet noch stilzwijgend met betrekking tot elke documentatie of de daarin beschreven software en toebehoren. Hiertoe horen ondermeer (maar zonder inperking hiervan) impliciete garantie van de marktbaarheid en de geschiktheid voor een bepaald doel. Alle toezeggingen hierover of garanties worden hiermee uitdrukkelijk weerlegd. SMA Solar Technology AG en diens vakhandelaars zijn nooit aansprakelijk voor eventuele directe of indirecte toevallige navolgende verliezen of schades.

De bovengenoemde uitsluiting van impliciete garanties kan niet in alle gevallen worden toegepast. Wijzigingen van specificaties blijven voorbehouden. Dit document is met veel inspanning en uiterst zorgvuldig opgesteld om de meest actuele stand van zake te waarborgen. De lezer wordt er echter uitdrukkelijk op gewezen, dat SMA Solar Technology AG zich het recht voorbehoudt, zonder aankondiging vooraf resp. conform de geldende bepalingen van de bestaande leveringsovereenkomst, veranderingen aan deze specificaties uit te voeren, die zij met het ook op productverbeteringen en gebruikservaring voor noodzakelijk houdt. SMA Solar Technology AG is niet aansprakelijk voor eventuele indirecte, toevallige navolgende verliezen of schades die zijn ontstaan door uitsluitend te vertrouwen op het onderhavige materiaal, onder andere door weglating van informatie, typefouten, rekenfouten of fouten in de structuur van het voorliggende document.

#### **SMA garantie**

De actuele garantievoorwaarden kunt u downloaden op [www.SMA-Solar.com](http://www.SMA-Solar.com).

#### **Softwarelicenties**

De licenties voor de gebruikte softwaremodules (Open Source) kunt u oproepen via de gebruikersinterface van het product.

#### **Handelsmerken**

Alle handelsmerken worden erkend, ook als deze niet afzonderlijk zijn aangeduid. Als de aanduiding ontbreekt, betekent dit niet dat een product of teken vrij is.

#### **SMA Solar Technology AG**

Sonnenallee 1 34266 Niestetal Duitsland Tel. +49 561 9522-0 Fax +49 561 9522-100 www.SMA.de E-mail: info@SMA.de

Stand: 30-10-2023 Copyright © 2023 SMA Solar Technology AG. Alle rechten voorbehouden.

# Inhoudsopgave

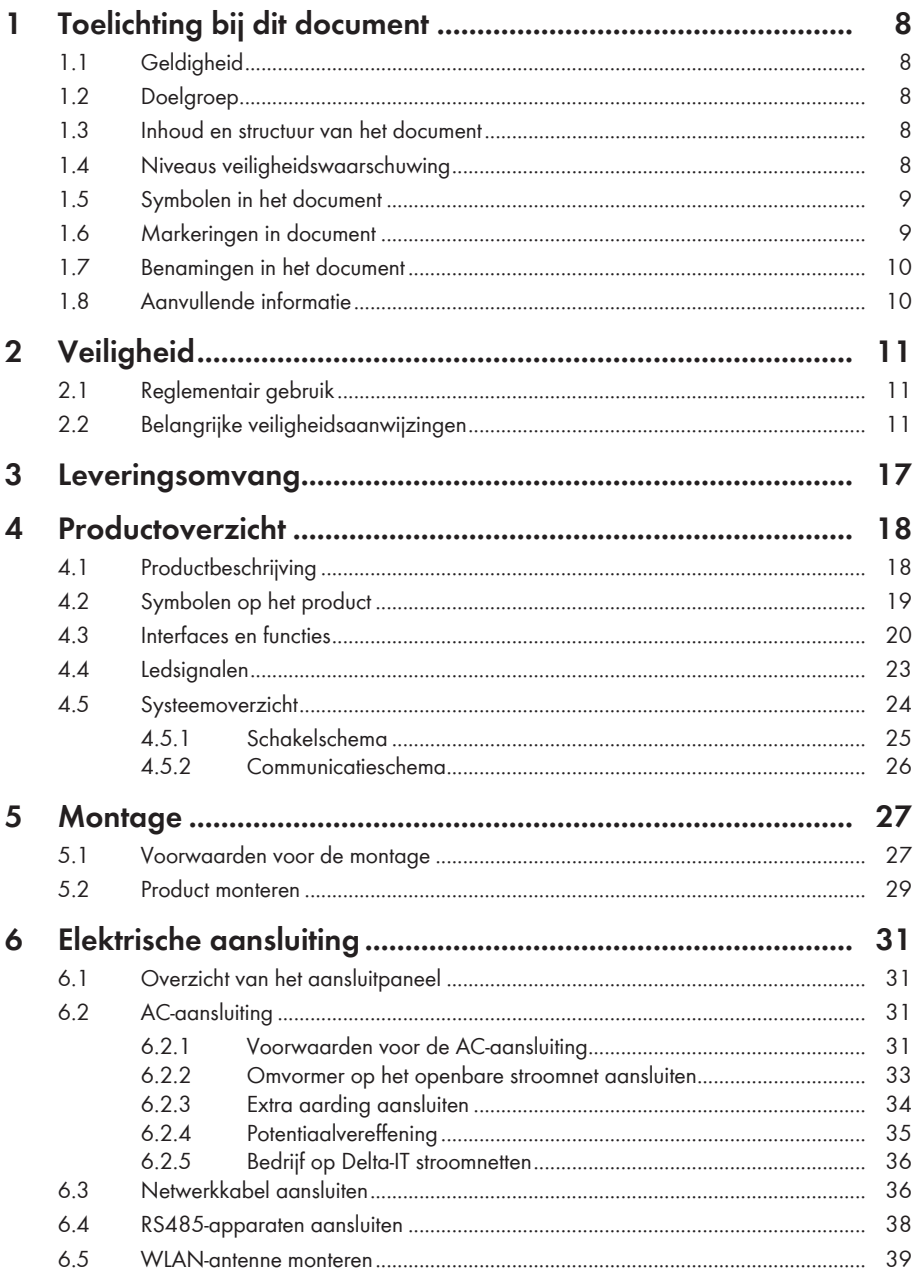

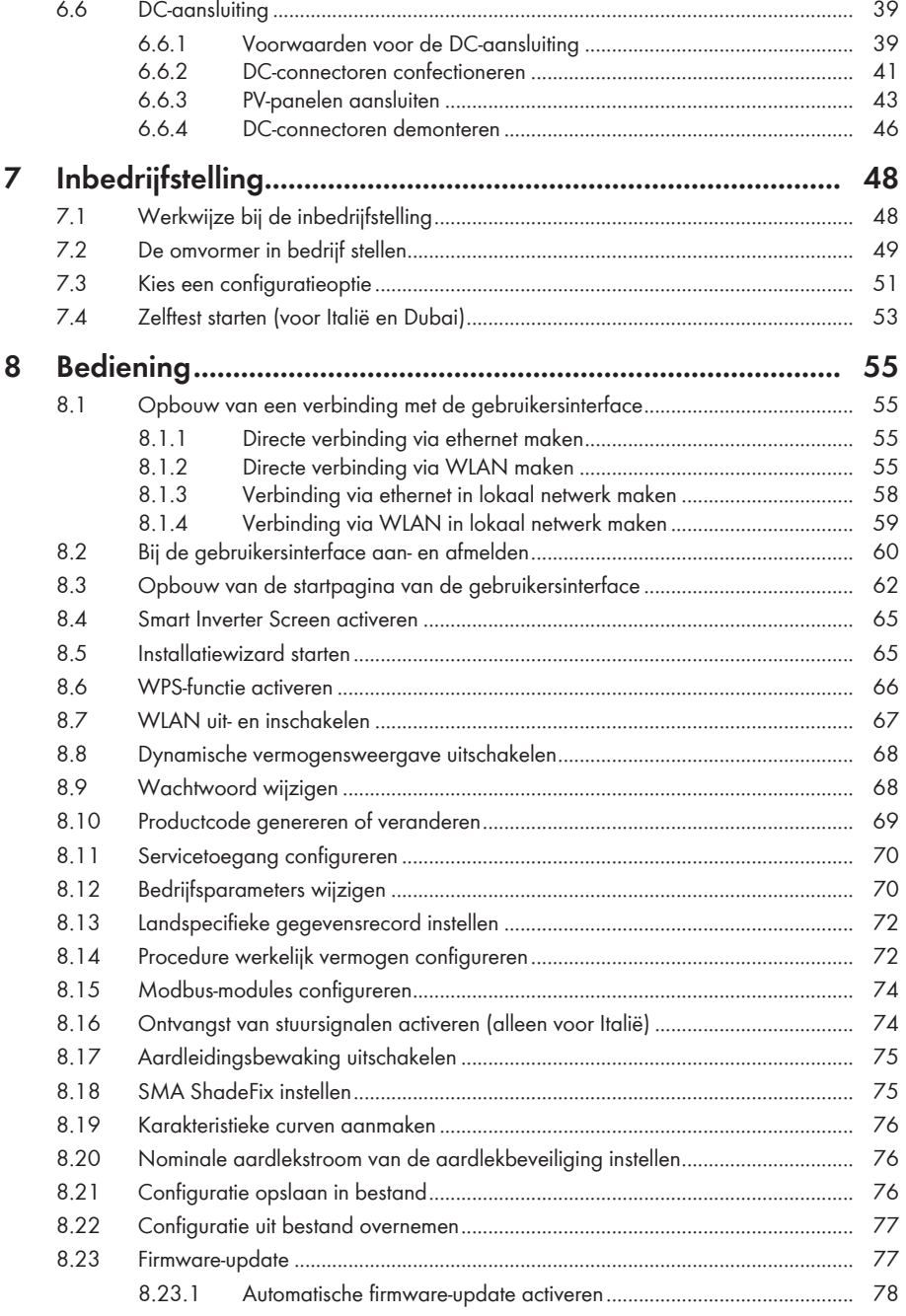

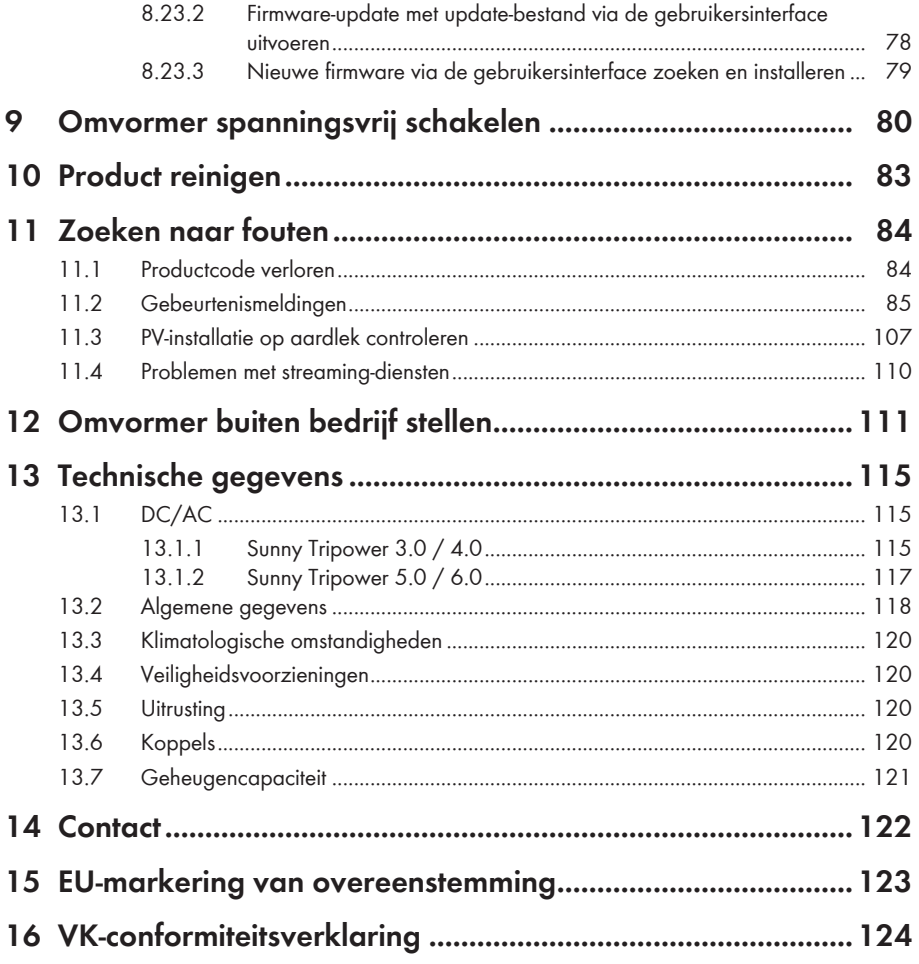

# <span id="page-7-0"></span>**1 Toelichting bij dit document**

# <span id="page-7-1"></span>**1.1 Geldigheid**

Dit document geldt voor:

- STP3.0-3AV-40 (Sunny Tripower 3.0) vanaf firmwareversie ≥ 4.00.61.R
- STP4.0-3AV-40 (Sunny Tripower 4.0) vanaf firmwareversie ≥ 4.00.61.R
- STP5.0-3AV-40 (Sunny Tripower 5.0) vanaf firmwareversie ≥ 4.00.61.R
- STP6.0-3AV-40 (Sunny Tripower 6.0) vanaf firmwareversie ≥ 4.00.61.R

# <span id="page-7-2"></span>**1.2 Doelgroep**

Dit document is bedoeld voor vakmensen en eindgebruikers. De werkzaamheden die in dit document zijn aangeduid door een waarschuwingssymbool en de aanduiding "vakman" mogen uitsluitend door vakmensen worden uitgevoerd. Werkzaamheden waarvoor geen bijzondere kwalificatie nodig is, zijn niet gekenmerkt en mogen ook door eindgebruikers worden uitgevoerd. De vakmensen moeten over de volgende kwalificaties beschikken:

- Veilig omgaan met het vrijschakelen van SMA-omvormers
- kennis over het functioneren en het bedienen van een omvormer
- geschoold in de omgang met de gevaren en risico's bij het installeren, repareren en bedienen van elektrische apparaten en installaties
- opgeleid voor de installatie en inbedrijfstelling van elektrische apparaten en installaties
- Kennis van de geldende wetgeving, verordeningen, normen en richtlijnen
- kennis over en naleving van dit document, inclusief alle veiligheidsaanwijzingen

# <span id="page-7-3"></span>**1.3 Inhoud en structuur van het document**

Dit document beschrijft de montage, installatie, inbedrijfstelling, configuratie, bediening, zoeken naar fouten en de buiten bedrijfstelling van de gebruikersinterface van het product.

De actuele versie van dit document en aanvullende informatie over het product vindt u in PDFformaat en als eManual op [www.SMA-Solar.com.](http://www.SMA-Solar.com) De eManual kunt u ook via de gebruikersinterface van het product oproepen.

Afbeeldingen in dit document zijn teruggebracht tot wezenlijke details en kunnen afwijken van het echte product.

# <span id="page-7-4"></span>**1.4 Niveaus veiligheidswaarschuwing**

De volgende niveaus veiligheidswaarschuwingen kunnen bij het omgaan met het product optreden.

### **GEVAAR**

Markeert een veiligheidsaanwijzing waarvan het niet in acht nemen direct tot de dood of tot zwaar lichamelijk letsel leidt.

# **A WAARSCHUWING**

Markeert een veiligheidsaanwijzing waarvan het niet in acht nemen tot de dood of ernstig lichamelijk letsel kan leiden.

# **A VOORZICHTIG**

Markeert een veiligheidsaanwijzing waarvan het niet in acht nemen tot licht of middelzwaar lichamelijk letsel kan leiden.

#### **LET OP**

Markeert een veiligheidsaanwijzing waarvan het niet in acht nemen tot materiële schade kan leiden.

# <span id="page-8-0"></span>**1.5 Symbolen in het document**

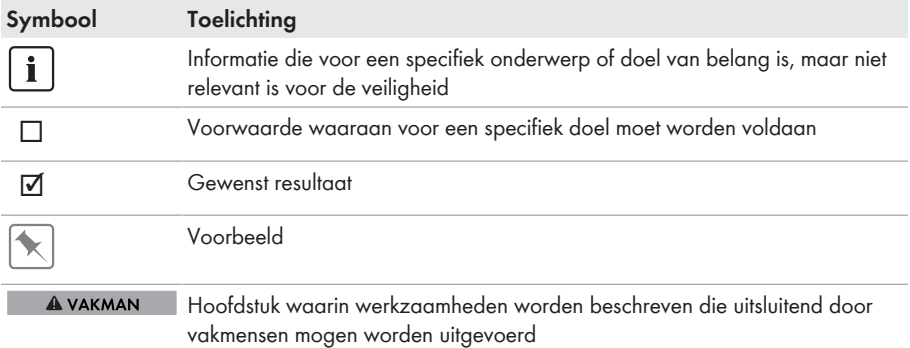

# <span id="page-8-1"></span>**1.6 Markeringen in document**

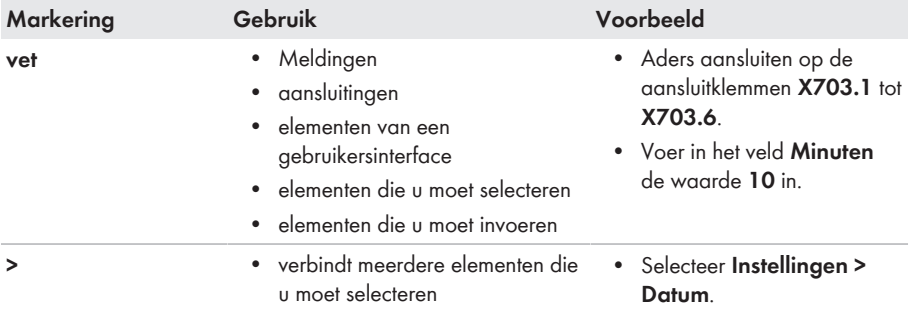

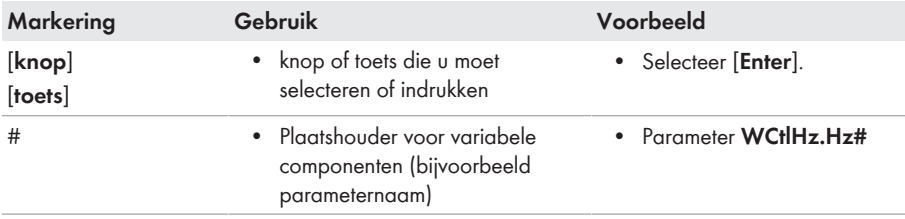

# <span id="page-9-0"></span>**1.7 Benamingen in het document**

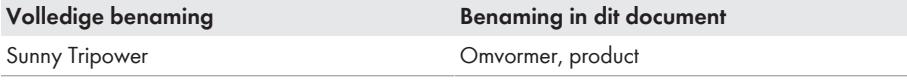

# <span id="page-9-1"></span>**1.8 Aanvullende informatie**

Meer informatie vindt u op [www.SMA-Solar.com.](http://www.sma-solar.com)

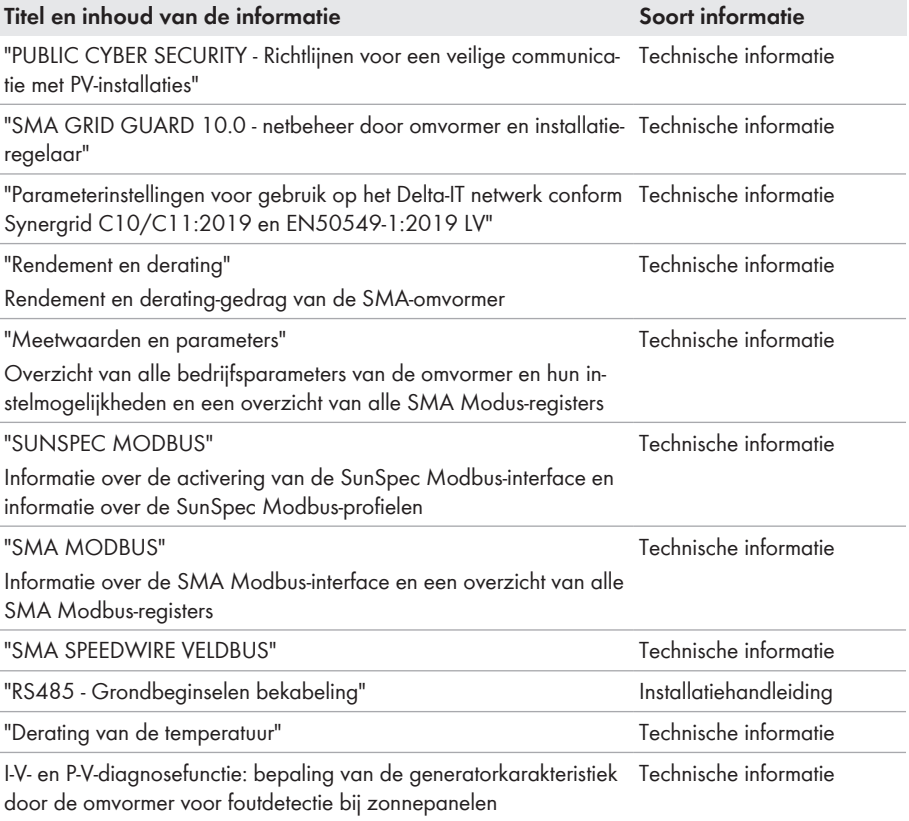

# <span id="page-10-0"></span>**2 Veiligheid**

# <span id="page-10-1"></span>**2.1 Reglementair gebruik**

De Sunny Tripower is een PV-omvormer zonder transformator die de gelijkstroom van de PVgenerator omzet in netconforme driefasige wisselstroom en deze driefasige wisselstroom aan het openbare stroomnet teruglevert.

Het product is geschikt voor gebruik binnens- en buitenshuis.

Het product mag uitsluitend met PV-panelen van beschermingsklasse II conform IEC 61730, gebruiksklasse A worden gebruikt. De toegepaste PV-panelen moeten geschikt zijn voor gebruik met dit product.

Het product heeft een geïntegreerde transformator en beschikt daarom niet over een galvanische scheiding. Het product mag niet worden gebruikt met PV-panelen waarvan de uitgangen geaard zijn. Daardoor zou het product defect kunnen raken. Het product mag worden gebruikt met PVpanelen waarvan het frame geaard is.

PV-panelen met grote capaciteit ten opzichte van aarde mogen alleen worden gebruikt als de koppelcapaciteit van alle PV-panelen niet groter is dan 2,25 μF (zie voor informatie over de bepaling van de koppelcapaciteit de technische informatie "Capacitieve afvoerstromen" op [www.SMA-Solar.com\)](http://www.sma-solar.com/).

Het toegestane operationele bereik en de installatievereisten van alle componenten moeten te allen tijde worden aangehouden.

Het product mag alleen worden gebruikt in landen waarvoor het is toegelaten of waarvoor het door SMA Solar Technology AG en de netwerkexploitant is vrijgegeven.

Gebruik SMA producten uitsluitend conform de aanwijzingen van de bijgevoegde documentatie en conform de plaatselijke wetgeving, bepalingen, voorschriften en normen. Andere toepassingen kunnen tot persoonlijk letsel of materiële schade leiden.

Wijzigingen van SMA producten, bijvoorbeeld veranderingen of montage van onderdelen, zijn alleen toegestaan met uitdrukkelijke schriftelijke toestemming van SMA Solar Technology AG. Als er niet goedgekeurde wijzigingen worden uitgevoerd, vervalt de garantie en in de meeste gevallen ook de typegoedkeuring. SMA Solar Technology AG is in geen geval aansprakelijk voor schade die door zulke wijzigingen is ontstaan.

Elk gebruik van het product dat niet overeenkomt met het onder reglementair gebruik omschreven gebruik, wordt als niet-reglementair gebruik beschouwd.

De meegeleverde documentatie maakt deel uit van het product. De documentatie moet worden gelezen, in acht worden genomen en op een altijd toegankelijke plek droog worden bewaard.

Dit document vervangt niet regionale, nationale, provinciale of gemeentelijke wetgeving, voorschriften of normen, die voor de installatie en de elektrische veiligheid van het product gelden. SMA Solar Technology AG accepteert geen verantwoordelijkheid voor het aanhouden resp. niet aanhouden van deze wetgeving of bepalingen in relatie met de installatie van het product.

Het typeplaatje moet permanent op het product zijn aangebracht.

# <span id="page-10-2"></span>**2.2 Belangrijke veiligheidsaanwijzingen**

Handleiding bewaren.

Dit hoofdstuk bevat veiligheidsaanwijzingen die bij alle werkzaamheden altijd in acht genomen moeten worden.

Het product is volgens internationale veiligheidseisen ontworpen en getest. Ondanks een zorgvuldige constructie bestaan, net zoals bij alle elektrische of elektronische apparaten, restgevaren. Lees dit hoofdstuk aandachtig door en neem altijd alle veiligheidsaanwijzingen in acht om lichamelijk letsel of materiële schade te voorkomen en een lange levensduur van het product te garanderen.

# **GEVAAR**

#### **Levensgevaar door elektrische schokken bij het aanraken van spanning geleidende DC-kabel**

De PV-panelen produceren bij lichtinval gevaarlijk hoge gelijkspanning, die op de DC-kabels staat. Het aanraken van spanningvoerende DC-kabels leidt tot de dood of tot levensgevaarlijk letsel als gevolg van een elektrische schok.

- Raak geen vrijliggende spanningsvoerende onderdelen of kabels aan.
- Schakel het product spanningsvrij en beveilig het tegen herinschakelen.
- De DC-connectoren niet onder belasting loskoppelen.
- Draag bij alle werkzaamheden aan het product geschikte persoonlijke beschermingsmiddelen.

# **GEVAAR**

#### **Levensgevaar door elektrische schokken bij het aanraken van spanning geleidende onderdelen bij geopend product**

Tijdens bedrijf zijn op de spanning geleidende onderdelen en kabels in het product hoge spanningen actief. Het aanraken van spanningvoerende onderdelen en kabels leidt tot de dood of tot levensgevaarlijk letsel als gevolg van een elektrische schok.

• Open het product niet.

# **GEVAAR**

#### **Levensgevaar door elektrische schok bij het aanraken van een niet geaard PV-paneel of generatorframe**

Het aanraken van een niet geaard PV-paneel of generatorframe heeft levensgevaarlijke of dodelijk letsel door elektrische schokken tot gevolg.

• Zorg ervoor dat het frame van de PV-panelen, het frame van de generator en elektrisch geleidende oppervlakken volledig geleidend met elkaar verbonden en geaard zijn. Neem daarbij de ter plaatse geldende voorschriften in acht.

# **GEVAAR**

#### **Levensgevaar door elektrische schok bij aanraken van installatiedelen welke onder spanning staan bij een aardlek**

Als zich een aardlek voordoet, kunnen onderdelen van de installatie onder spanning staan. Aanraking van spanningvoerende onderdelen en kabels leidt tot levensgevaarlijk of dodelijk letsel als gevolg van elektrische schok.

- Schakel het product spanningsvrij en beveilig het tegen herinschakelen.
- Pak de kabels van de PV-modules uitsluitend aan de isolering vast.
- Raak de onderconstructie en het generatorframe niet aan.
- Sluit geen PV-strings met aardlek op de omvormer aan.

## **GEVAAR**

#### **Levensgevaar door elektrische schok bij overspanningen en ontbrekende overspanningsbeveiliging**

Als een overspanningsbeveiliging ontbreekt, kunnen overspanningen (bijv. door blikseminslag) via de netwerkkabels of andere datakabels het gebouw in worden geleid en aan andere binnen hetzelfde netwerk aangesloten apparaten worden doorgeleid. Het aanraken van spanningvoerende onderdelen en kabels leidt tot de dood of tot levensgevaarlijk letsel als gevolg van een elektrische schok.

- Zorg ervoor dat alle apparaten van het netwerk zijn geïntegreerd in de bestaande overspanningsbeveiliging.
- Waarborg bij installatie van de netwerkkabel in buitenomstandigheden, dat bij de overgang van de netwerkkabel van het product naar het buitengebied een passende overspanningsbeveiliging aanwezig is.
- De ethernet-interface van het product is geclassificeerd als "TNV-1" en biedt een beveiliging tegen overspanningen tot 1,5 kV.

# **WAARSCHUWING**

#### **Levensgevaar door vuur of explosie**

In uitzonderlijke gevallen kan in geval van storing intern in het product een ontvlambaar gasmengsel ontstaan. Door schakelhandelingen kan in deze toestand intern in de product een brand of explosie optreden. Dodelijk of levensgevaarlijk letsel door hete of rondvliegende onderdelen kunnen het gevolg zijn.

- In geval van storing geen directe handelingen aan de product uitvoeren.
- Zorg ervoor dat onbevoegde personen geen toegang tot het product hebben.
- Bedien in geval van storing de DC-lastscheider niet op de omvormer.
- Ontkoppel de PV-panelen via een externe scheidingsinrichting van de omvormer. Wanneer er geen afscheidingsapparaat beschikbaar is, wacht u totdat er geen DC-vermogen meer op de omvormer is aangesloten.
- Schakel de AC-leidingbeveiligingsschakelaar uit of, wanneer deze als is aangesproken, laat deze uitgeschakeld en beveilig deze tegen herinschakelen.
- Werkzaamheden aan de product (bijv. zoeken naar fouten, reparatiewerkzaamheden) alleen met persoonlijke beschermingsuitrusting voor het omgaan met gevaarlijke stoffen (bijv. veiligheidshandschoenen, oog- en gelaatsbescherming en ademhalingsbescherming) dragen.

### **A** WAARSCHUWING

#### **Gevaar voor lichamelijk letsel door giftige substanties, gassen en stof**

In uitzonderlijke situaties kunnen, door beschadigingen aan elektronische componenten, giftige substanties, gassen en stof in het inwendige van de product optreden. Het aanraken van giftige substanties en het inademen van giftige gassen en stoffen kan huidirritatie, bijtwonden, ademhalingsmoeilijkheden en duizeligheid veroorzaken.

- Werkzaamheden aan de product (bijv. zoeken naar fouten, reparatiewerkzaamheden) alleen met persoonlijke beschermingsuitrusting voor het omgaan met gevaarlijke stoffen (bijv. veiligheidshandschoenen, oog- en gelaatsbescherming en ademhalingsbescherming) dragen.
- Zorg ervoor dat onbevoegde personen geen toegang tot het product hebben.

### **WAARSCHUWING**

#### **Levensgevaar door elektrische schokken bij beschadiging van het meettoestel bij overspanning.**

Een overspanning kan een meettoestel beschadigen en elektrische spanning op de behuizing van het meettoestel veroorzaken. Het aanraken van een onder spanning staande behuizing van het meettoestel leidt tot de dood of tot levensgevaarlijk letsel als gevolg van een elektrische schok.

• Gebruik alleen meettoestellen met een DC-ingangsspanningsbereik tot minimaal 1000 V of hoger.

# **A VOORZICHTIG**

#### **Gevaar voor brandwonden door hete onderdelen van de behuizing**

Tijdens gebruik kunnen onderdelen van de behuizing heet worden. Het aanraken van hete onderdelen kan brandwonden veroorzaken.

• Raak tijdens bedrijf uitsluitend de behuizingsdeksel van de omvormer aan.

# **A VOORZICHTIG**

#### **Gevaar voor lichamelijk letsel door het gewicht van het product**

Door verkeerd tillen en door het naar beneden vallen van het product tijdens het transport of de montage kan lichamelijk letsel ontstaan.

- Het product voorzichtig transporteren en optillen. Let daarbij op het gewicht van het product.
- Draag bij alle werkzaamheden aan het product geschikte persoonlijke beschermingsmiddelen.

### **LET OP**

#### **Hoge kosten door ongeschikt internettarief**

De door internet overgedragen hoeveelheid dataverkeer van het product kan, afhankelijk van de aard van het gebruik verschillen. De hoeveelheid dataverkeer hangt bijvoorbeeld af van het aantal apparaten in de installatie en de frequentie van apparaat-updates. Hoge kosten voor de internetverbinding kunnen het gevolg zijn.

• SMA Solar Technology AG adviseert gebruik van een internetabonnement met onbeperkt dataverkeer.

#### **LET OP**

#### **Beschadiging van het product door reinigingsmiddel**

Door het gebruik van reinigingsmiddelen kunnen het product en delen van het product beschadigd raken.

• Het product en alle delen van het product alleen met een doek schoonmaken die is bevochtigde met schoon water.

#### **Communicatiestoringen in het lokale netwerk**

Het IP-adresbereik 192.168.12.0 tot 192.168.12.255 is voor de communicatie onder SMAproducten en voor de directe toegang tot SMA-producten toegewezen.

Als dit IP-adresbereik in het lokale netwerk wordt gebruikt, zijn communicatiestoringen mogelijk.

• Gebruik het IP-adresbereik 192.168.12.0 tot 192.168.12.255 niet in het lokale netwerk.

#### **Verandering van de namen en eenheden van netwerkparameters teneinde te voldoen aan de netaansluitbepalingen conform verordening (EU) 2016/631 (geldig vanaf 27-4-2019)**

Voor het voldoen aan de EU-netaansluitbepalingen (geldig vanaf 27-4-2019) zijn de namen en eenheden van netparameters veranderd. De wijziging is vanaf de firmware-versie ≥ 3.00.00.R geldig, wanneer een landspecifieke gegevensrecord voor het vervullen van de EU-netaansluitingsbepalingen (geldig vanaf 27-04-2019) is ingesteld. Namen en eenheden van netparameters bij omvormers met een firmwareversie ≤ 2.99.99.R worden door de verandering niet beïnvloed en blijven dus geldig. Dit geldt ook vanaf de firmware-versie ≥ 3.00.00.R, wanneer een landspecifieke gegevensrecord is ingesteld, die voor landen buiten de EU geldig is.

#### **Instelling van een landspecifieke gegevensrecord voor het terugleverbedrijf nodig**

Vanaf firmwareversie 3.11.00.R zijn de inschakelvoorwaarden voor het terugleverbedrijf gewijzigd.

Om te waarborgen dat de omvormer bij de inbedrijfstelling het terugleverbedrijf uitvoert, moet een landspecifieke gegevensrecord worden ingesteld (bijv. via de installatie-assistent op de gebruikersinterface van het product of via een communicatieproduct).

Zolang geen landspecifieke gegevensrecord is ingesteld, wordt het terugleverbedrijf gestopt. Deze toestand wordt door tegelijkertijd knipperen van de groene en de rode led gesignaleerd.

Pas wanneer de configuratie van de omvormer is afgerond, voert de omvormer automatisch heet terugleverbedrijf uit.

#### **De landspecifieke gegevensrecord moet juist zijn ingesteld.**

Als u een landspecifieke gegevensrecord instelt die niet geldig is voor uw land en uw gebruiksdoel, kan dit leiden tot storing van de installatie en tot problemen met de netwerkexploitant. Neem bij de keuze van de landspecifieke gegevensrecord in ieder geval de ter plaatse geldende normen en richtlijnen evenals de eigenschappen van de installatie (bijv. grootte van de installatie, netaansluitpunt) in acht.

• Als u niet zeker weet welke normen en richtlijnen voor uw land of uw gebruiksdoel geldig zijn, neem dan contact op met de netwerkexploitant.

# <span id="page-16-0"></span>**3 Leveringsomvang**

Controleer de levering op volledigheid en zichtbare beschadigingen. Neem contact op met uw vakhandelaar als de levering niet volledig of beschadigd is.

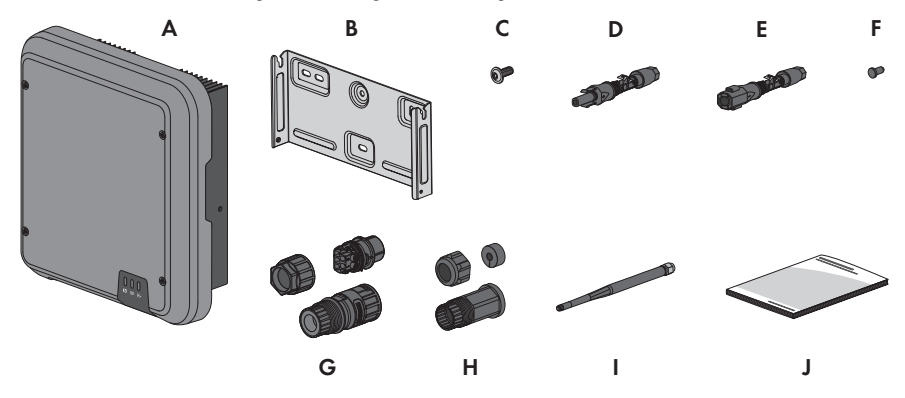

Afbeelding 1: Onderdelen van de leveringsomvang

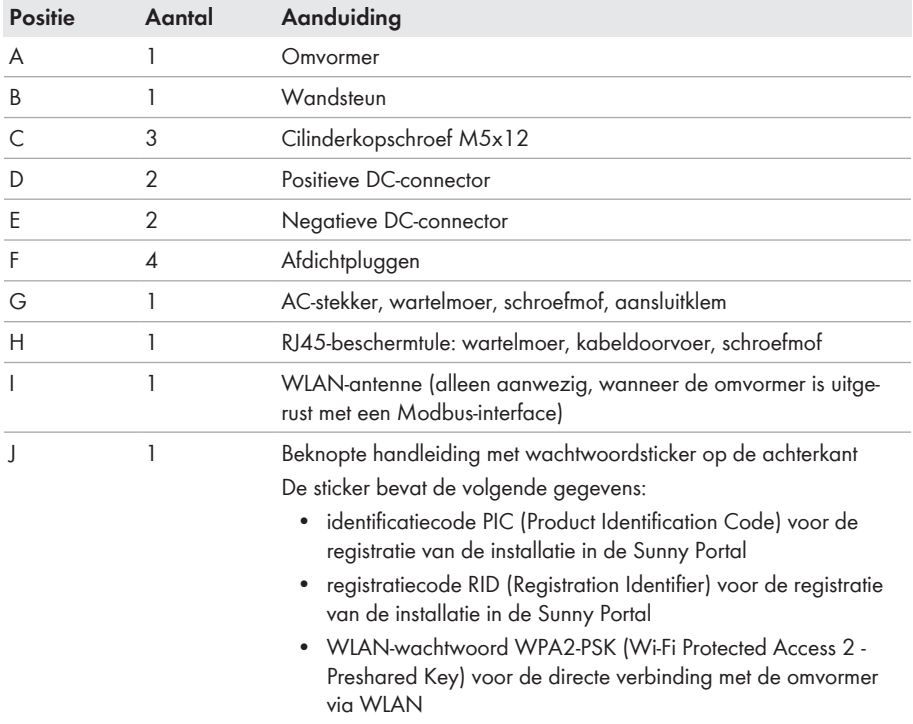

# <span id="page-17-0"></span>**4 Productoverzicht**

# <span id="page-17-1"></span>**4.1 Productbeschrijving**

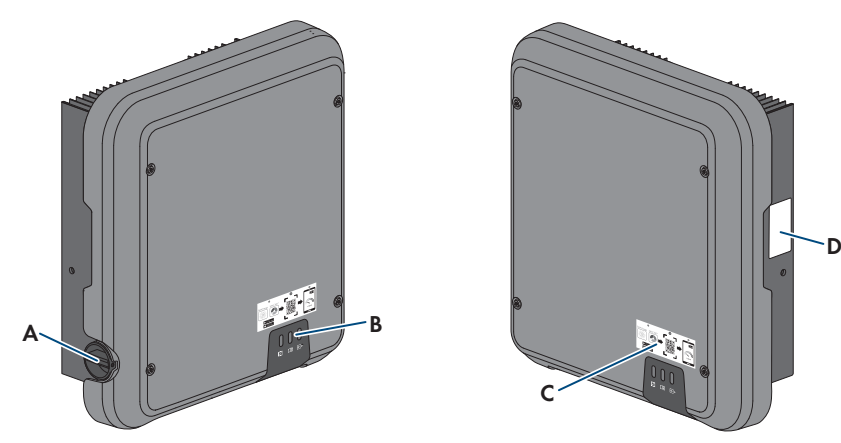

#### Afbeelding 2: Opbouw van het product

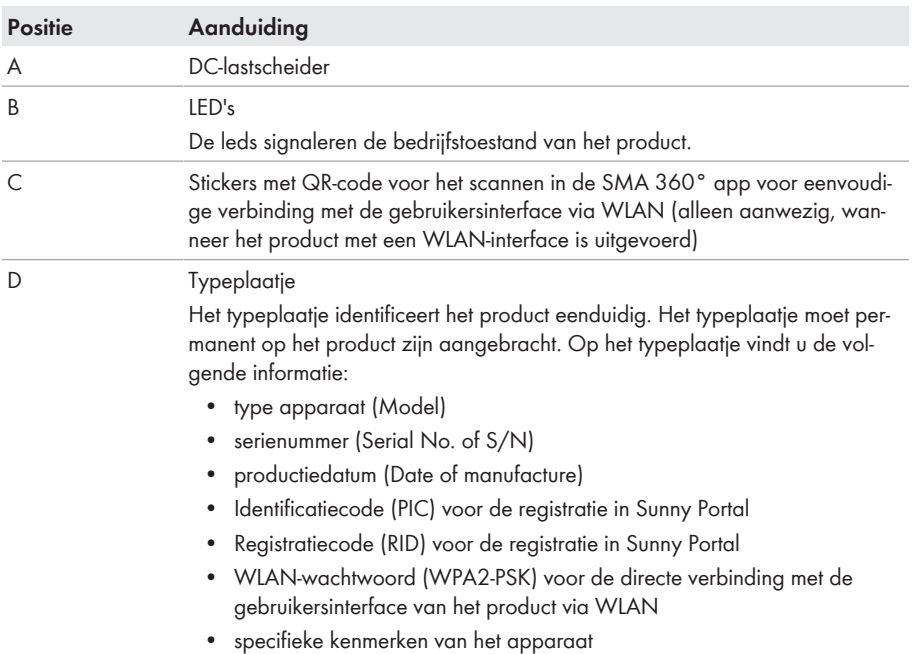

# <span id="page-18-0"></span>**4.2 Symbolen op het product**

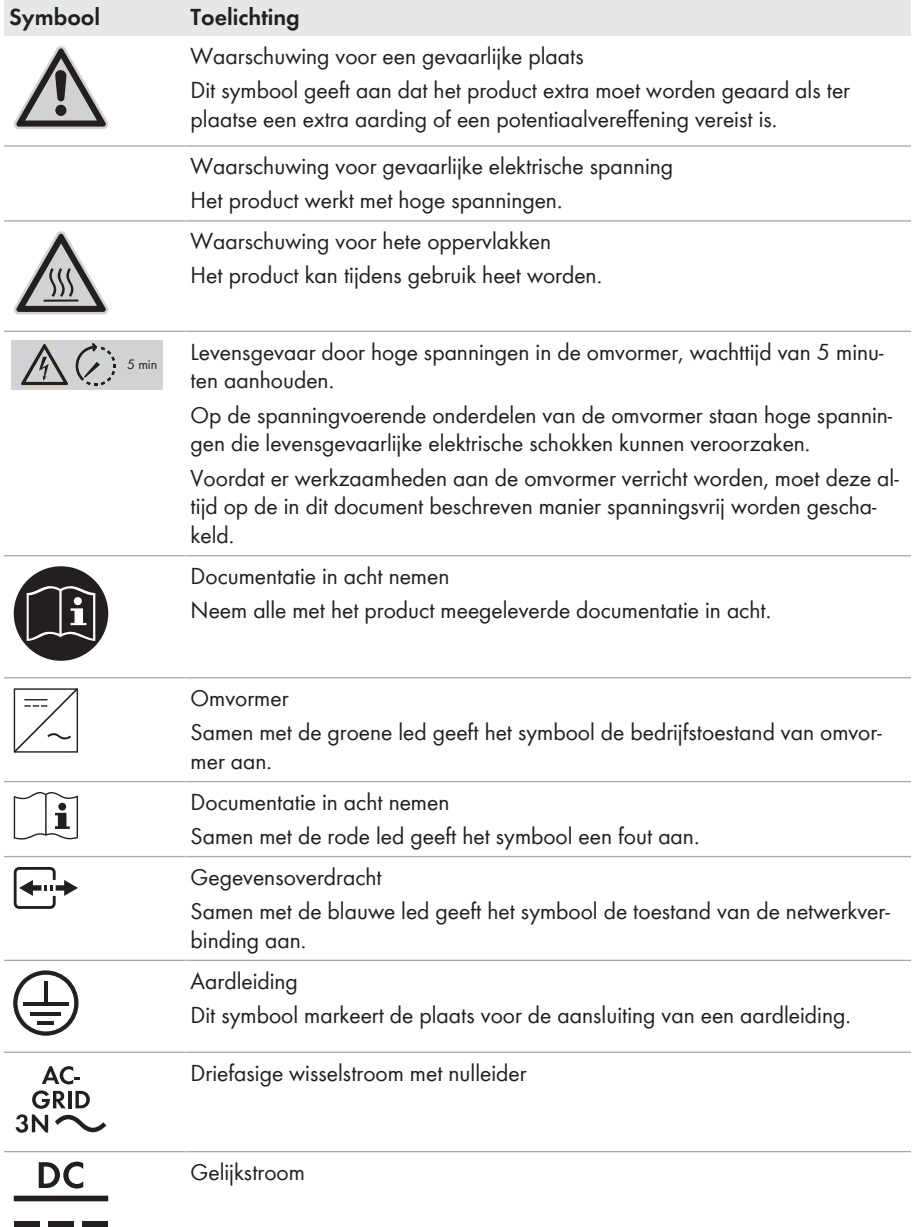

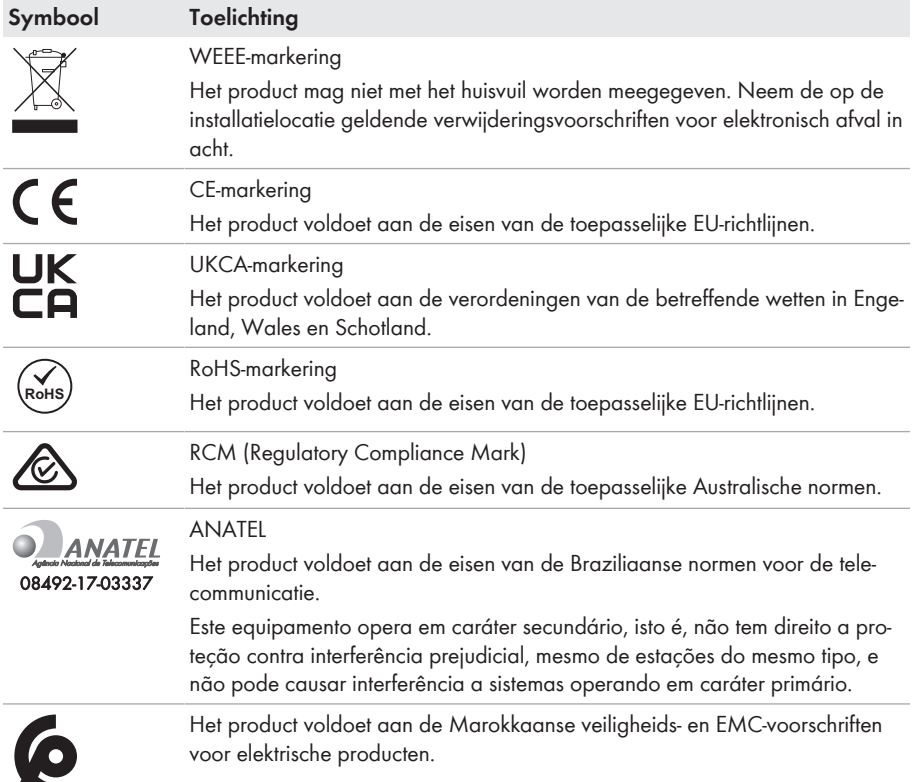

# <span id="page-19-0"></span>**4.3 Interfaces en functies**

De product is voorzien van de volgende interfaces en functies:

#### **Gebruikersinterfaces voor configuratie en bewaking**

De product is standaard uitgerust met een geïntegreerde webserver die een gebruikersinterface voor de configuratie en de bewaking van de product ter beschikking stelt.

De gebruikersinterface van het product kan bij bestaande verbinding met een eindapparaat (bijv. smartphone, tablet of laptop) via de internetbrowser worden opgeroepen.

#### **Smart Inverter Screen**

Met de Smart Inverter Screen is de statusindicatie en de weergave van het actuele vermogen en het actuele verbruik op de aanmeldpagina van de gebruikersinterface mogelijk. Zo hebt u een overzicht van de belangrijkste gegevens van het product zonder dat u zich bij de gebruikersinterface hoeft aan te melden.

Het Smart Inverter Screen is standaard gedeactiveerd. U kunt het Smart Inverter Screen na de inbedrijfstelling van het product via de gebruikersinterface activeren.

#### **SMA PUK2.0**

SMA PUK2.0 vervangt bij producten met firmwareversie ≥ 4.00.00.R de tot nu toe geldende procedure voor de aanmelding bij de gebruikersinterface als u het wachtwoord voor het product bent vergeten. Of uw product PUK2.0 ondersteunt, staat op de aanmeldpagina van de gebruikersinterface. Klik hiervoor op de Info-button.

Om de veiligheid van uw product te verhogen, kunt u een productcode genereren. Als u het wachtwoord bent vergeten, kan het product rechtstreeks met de productsleutel op de aanmeldingspagina van de gebruikersinterface worden vrijgeschakeld. De bestelling tegen betaling van een PUK bij SMA Solar Technology AG is bij producten met een firmware-versie ≥ 4.00.00.R niet meer vereist. Wanneer u de productcode kwijt bent, kan deze opnieuw worden gegenereerd: door middel van een fysieke toegang tot het product.

#### **Diagnosefunctie**

De omvormer heeft een diagnosefunctie voor het meten van de stroom-/spanningskarakteristiek (I-V-karakteristiek) van de aangesloten PV-panelen op de DC-ingangen. De meetresultaten kunnen daarbij als I-V-karakteristieke curve of als vermogens-/spannings-karakteristieke curve (P-Vkarakteristieke curve) worden gevisualiseerd. Aan de hand van de karakteristieke curve worden afwijkingen en veranderingen ten opzichte van het ideale curveverloop zichtbaar. Daardoor kunnen problemen in de PV-panelen vroegtijdig worden herkend.

#### **SMA Speedwire**

De product is standaard uitgerust met SMA Speedwire. SMA Speedwire is een op ethernet gebaseerd communicatietype. SMA Speedwire is voor een datatransmissiesnelheid van 100 Mbit/ s gedimensioneerd en maakt optimale communicatie mogelijk tussen Speedwire-apparaten in installaties.

Het product ondersteunt de gecodeerde installatiecommunicatie met SMA Speedwire Encrypted Communication. Om de Speedwire-codering in de installatie te kunnen gebruiken, moeten alle Speedwire-apparaten, behalve de SMA Energy Meter, de functie SMA Speedwire Encrypted Communication ondersteunen.

#### **SMA Webconnect**

De product is standaard uitgerust met een Webconnect-functie. De Webconnect-functie maakt directe datatransmissie tussen de product en de internetportalen Sunny Portal en Sunny Places mogelijk, zonder extra communicatieapparaat en voor maximaal 4 producten per gevisualiseerde installatie. In installaties met meer dan 4 producten kan de datatransmissie tussen de producten en het internetportaal Sunny Portal via een datalogger (bijv. SMA Data Manager) op te bouwen of de omvormer over meerdere installaties te verdelen. Op uw gevisualiseerde installatie kunt u bij aanwezige WLAN- of ethernetverbinding direct via een internetbrowser uw smart eindapparaat (bijv. smartphone, tablet of laptop) benaderen.

#### **WLAN-verbinding met SMA 360° app**

Op het product is standaard een QR-code aanwezig. Als het product met een WLAN-interface uitgerust is, kan via WLAN toegang tot het product worden verkregen door de QR-code op het product via de SMA 360° app of de SMA Energy app te scannen. Hierdoor wordt automatisch verbinding met de gebruikersinterface gemaakt.

#### **WLAN**

Het product is uitgerust met of zonder WLAN-interface, al naargelang de beschikbaarheid. Indien een WLAN-interface aanwezig, is deze bij de levering standaard geactiveerd. Als u geen gebruik wilt maken van WLAN, kunt u de WLAN-interface deactiveren.

Als het product met een WLAN-interface is uitgerust, beschikt het ook over een WPS-functie. De WPS-functie is bedoeld om het product automatisch met het netwerk te verbinden (bijvoorbeeld via de router) en een directe verbinding tussen het product en een smart eindapparaat op te bouwen.

#### **Modbus**

Het product is uitgerust met een Modbus-interface. De Modbus-interface is standaard gedeactiveerd en moet naar behoefte worden geconfigureerd.

De Modbus-interface van de ondersteunde SMA-producten is ontworpen voor industrieel gebruik door bijvoorbeeld SDCADA-systemen en heeft de volgende taken:

- het op afstand opvragen van meetwaarden
- het op afstand instellen van bedrijfsparameters
- instellen van richtwaarden voor de gewenste waarden voor de installatiebesturing

#### **RS485-interface**

De omvormer is standaard uitgerust met een RS485-interface. Door middel van de RS485-interface kan de omvormer via een kabel met SMA communicatieproducten communiceren (informatie over ondersteunde SMA producten vindt u op [www.SMA-Solar.com](http://www.sma-solar.com/)).

#### **Netbeheer**

De product beschikt over functies die een bijdrage aan het netbeheer mogelijk maken.

Afhankelijk van de eisen van de netwerkexploitant kunt u de functies (bijv. begrenzing van het werkelijke vermogen) d.m.v. bedrijfsparameters activeren en configureren.

#### **Parallel bedrijf van de DC-ingangen A en B**

U heeft de mogelijkheid om de DC-ingangen A en B van de omvormer parallel te gebruiken. Daardoor kunnen in tegenstelling tot het normale bedrijf meerdere parallel geschakelde strings op de omvormer worden aangesloten. De omvormer herkent het parallelle bedrijf van de DC-ingangen A en B automatisch.

#### **SMA ShadeFix**

De omvormer is uitgerust met het schaduwmanagement SMA ShadeFix. SMA ShadeFix gebruikt een intelligente MPP-tracking, om bij schaduwvorming het vermogenspunt met het hoogste vermogen te vinden. Met SMA ShadeFix gebruikt de omvormer op elk moment het best mogelijke energieaanbod van de PV-module, om de opbrengst bij installaties met schaduwvorming te doen toenemen. SMA ShadeFix is standaard geactiveerd. Het tijdsinterval van SMA ShadeFix is standaard 6 minuten. Dat betekent, dat de omvormer elke 6 minuten naar het optimale vermogenspunt zoekt. Afhankelijk van de installatie en de schaduwsituatie kan het zinvol zijn, het tijdsinterval aan te passen.

#### **Aardlekbewaking voor alle stroomtypen**

De aardlekbewaking voor alle stroomtypen herkent verschilstromen aan de gelijk- en de wisselstroomzijde. De geïntegreerde verschilstroomsensor registreert bij eenfasige en driefasige omvormers het stroomverschil tussen de nulleider en het aantal fasedraden. Als het stroomverschil abrupt groter wordt, wordt de omvormer van het openbare stroomnet losgekoppeld.

#### **SMA Smart Connected**

SMA Smart Connected is de kosteloze monitoring van de product via Sunny Portal. Dankzij SMA Smart Connected worden exploitant en vakman automatisch en proactief geïnformeerd over optredende events van de product.

SMA Smart Connected wordt tijdens de registratie in Sunny Portal geactiveerd. Om SMA Smart Connected te gebruiken is het nodig, dat de product continu met het Sunny Portal is verbonden en de gegevens van de exploitant en de vakman in Sunny Portal zijn opgenomen en actueel zijn.

# <span id="page-22-0"></span>**4.4 Ledsignalen**

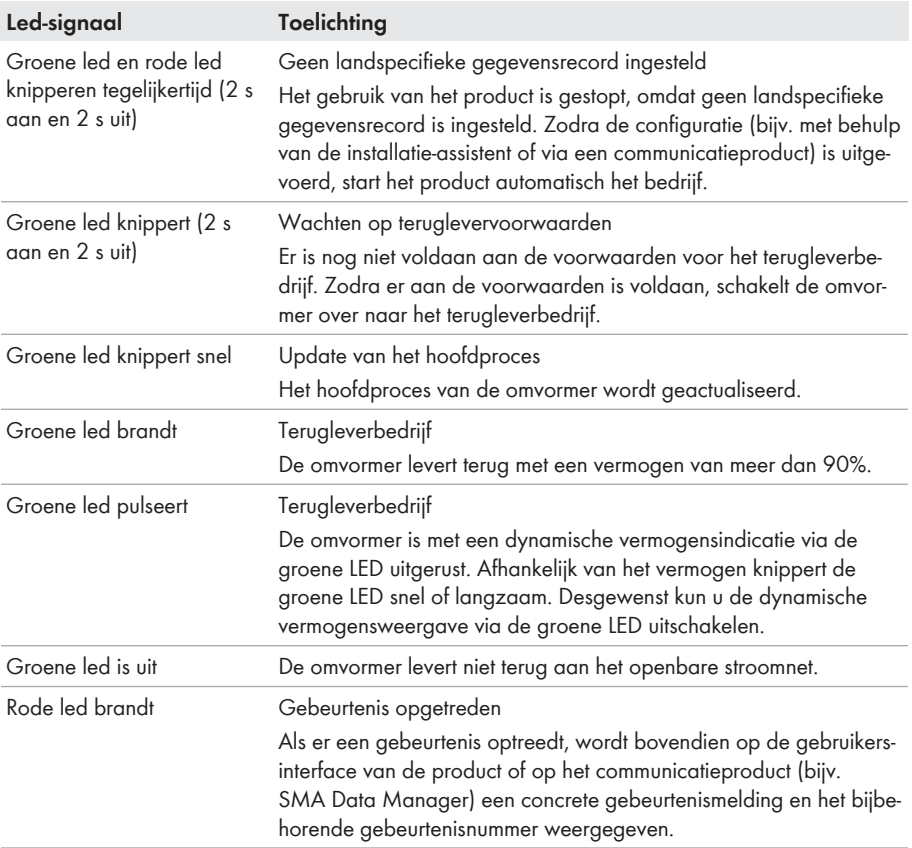

De leds signaleren de bedrijfstoestand van het product.

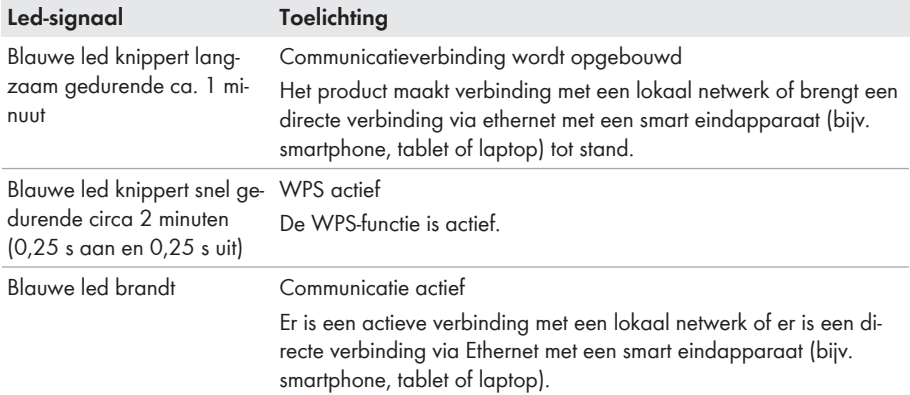

# <span id="page-23-0"></span>**4.5 Systeemoverzicht**

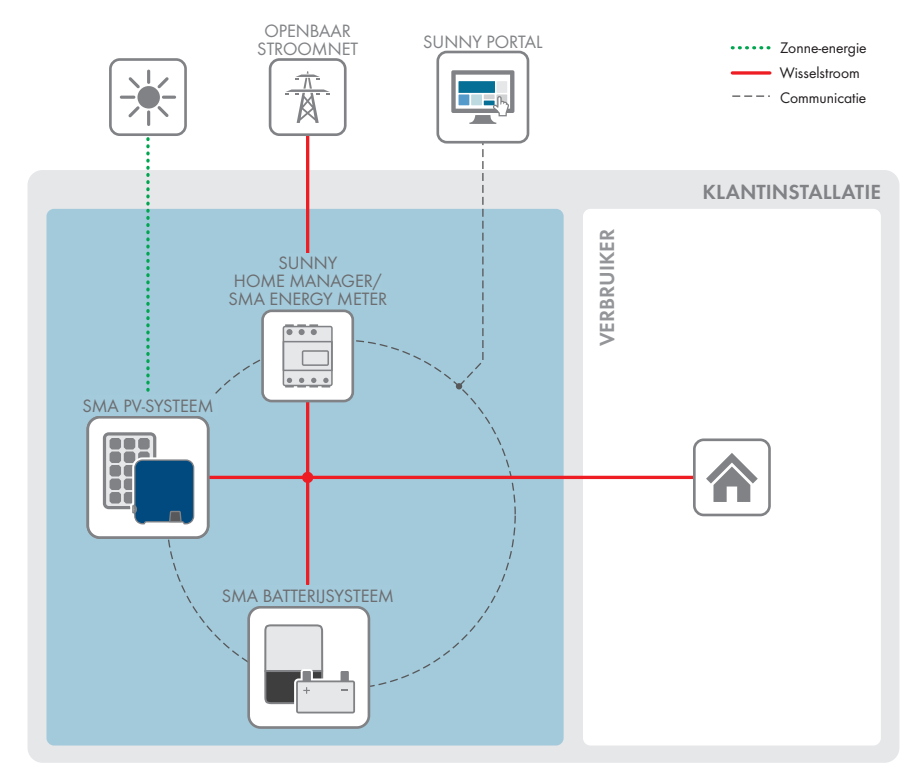

Afbeelding 3: Opbouw van het systeem

### <span id="page-24-0"></span>**4.5.1 Schakelschema**

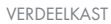

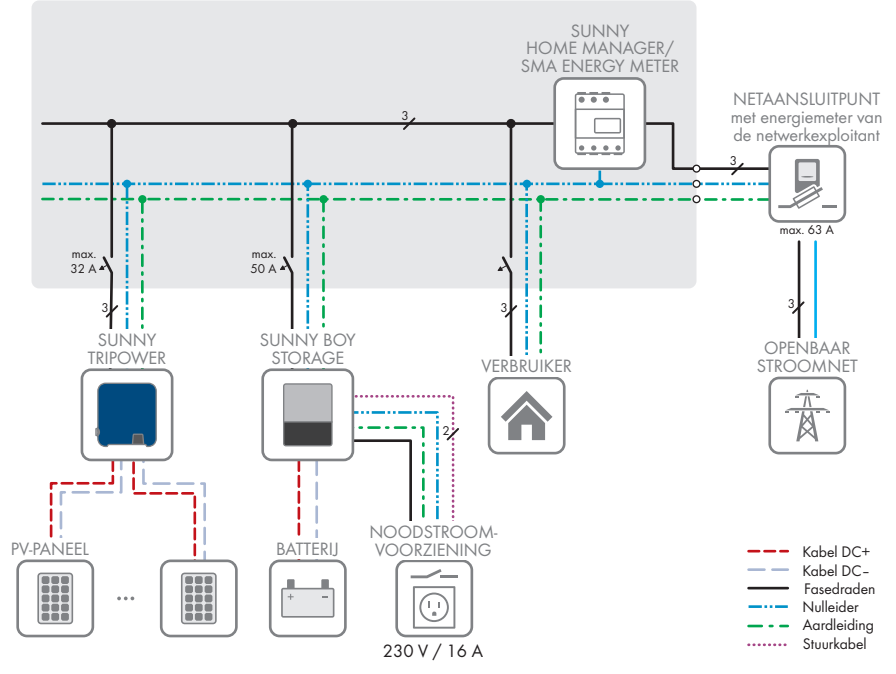

Afbeelding 4: Schakelschema (voorbeeld)

# <span id="page-25-0"></span>**4.5.2 Communicatieschema**

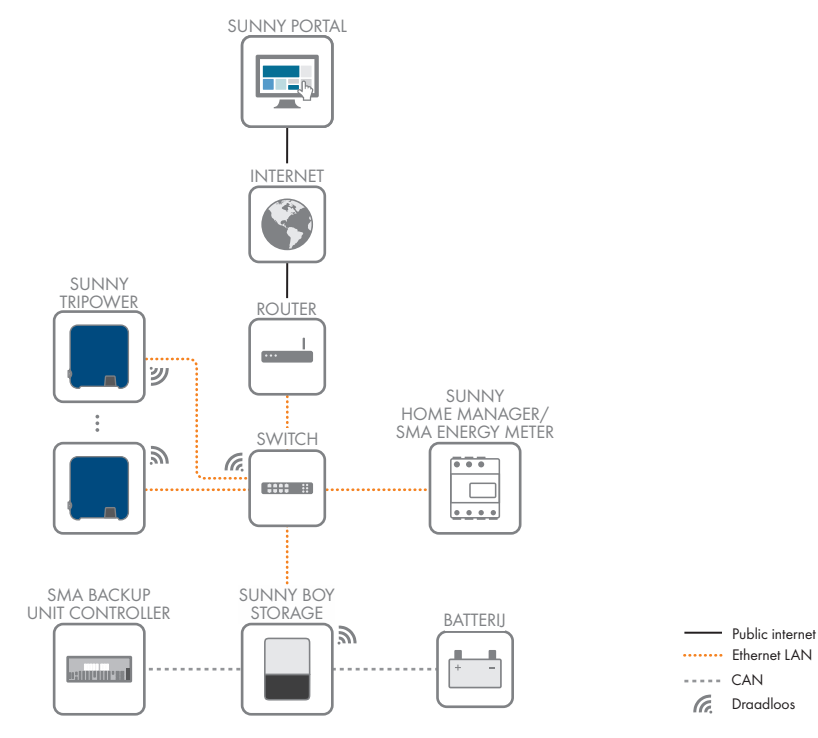

Afbeelding 5: Structuur installatiecommunicatie

# <span id="page-26-0"></span>**5 Montage**

# <span id="page-26-1"></span>**5.1 Voorwaarden voor de montage**

**Eisen aan de montagelocatie:**

### **WAARSCHUWING**

#### **Levensgevaar door vuur of explosie**

Ondanks een zorgvuldige constructie kan er bij elektrische apparaten brand ontstaan. Dit kan ernstig letsel of de dood tot gevolg hebben.

- Monteer het product niet op plekken waar zich licht ontvlambare stoffen of brandbare gassen bevinden.
- Monteer het product niet in explosiegevaarlijke omgevingen.
- ☐ De omvormer moet op een vaste ondergrond gemonteerd worden (bijv. beton of metselwerk). Als het product op gipskarton of dergelijke materialen wordt gemonteerd, produceert deze tijdens het bedrijf hoorbare vibraties die als storend kunnen worden ervaren.
- ☐ De montagelocatie mag niet voor kinderen toegankelijk zijn.
- ☐ De montagelocatie moet geschikt zijn voor het gewicht en de afmetingen van het product [\(zie](#page-114-0) [hoofdstuk 13, pagina 115\)](#page-114-0).
- ☐ De montagelocatie mag niet aan direct zonlicht blootgesteld zijn. Directe zoninstraling op het product kan leiden tot een vroegtijdige veroudering van kunststof onderdelen aan de buitenkant en te sterke verhitting. Als het product te heet wordt, wordt het vermogen automatisch beperkt om oververhitting te voorkomen.
- ☐ De montagelocatie moet te allen tijde vrij en veilig toegankelijk zijn zonder dat hiervoor extra hulpmiddelen (bijv. steigers of hefplatforms) nodig zijn. Anders zijn eventuele onderhoudswerkzaamheden slechts in beperkte mate mogelijk.
- ☐ De DC-lastscheider van het product moet vrij toegankelijk zijn.
- ☐ De klimatologische voorwaarden moeten aangehouden worden [\(zie hoofdstuk 13,](#page-114-0) [pagina 115\).](#page-114-0)
- ☐ Om een optimale werking te garanderen moet de omgevingstemperatuur tussen -25 °C en +40 °C liggen.

#### **Toegestane en niet toegestane montageposities:**

- ☐ Het product mag uitsluitend in een toegestane positie worden gemonteerd. Daardoor wordt gegarandeerd dat er geen vocht in het product kan binnendringen.
- ☐ Het product moet zodanig worden gemonteerd dat u de ledsignalen gemakkelijk kunt aflezen.

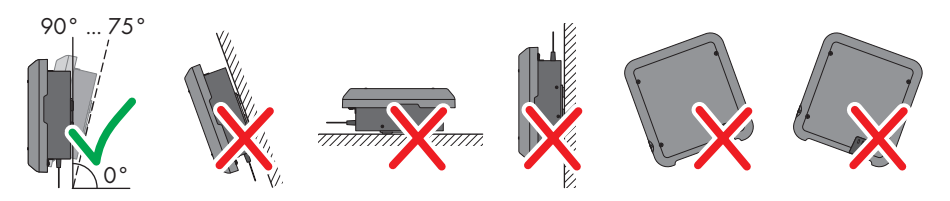

Afbeelding 6: Toegestane en niet toegestane montageposities

#### **Afmetingen voor montage:**

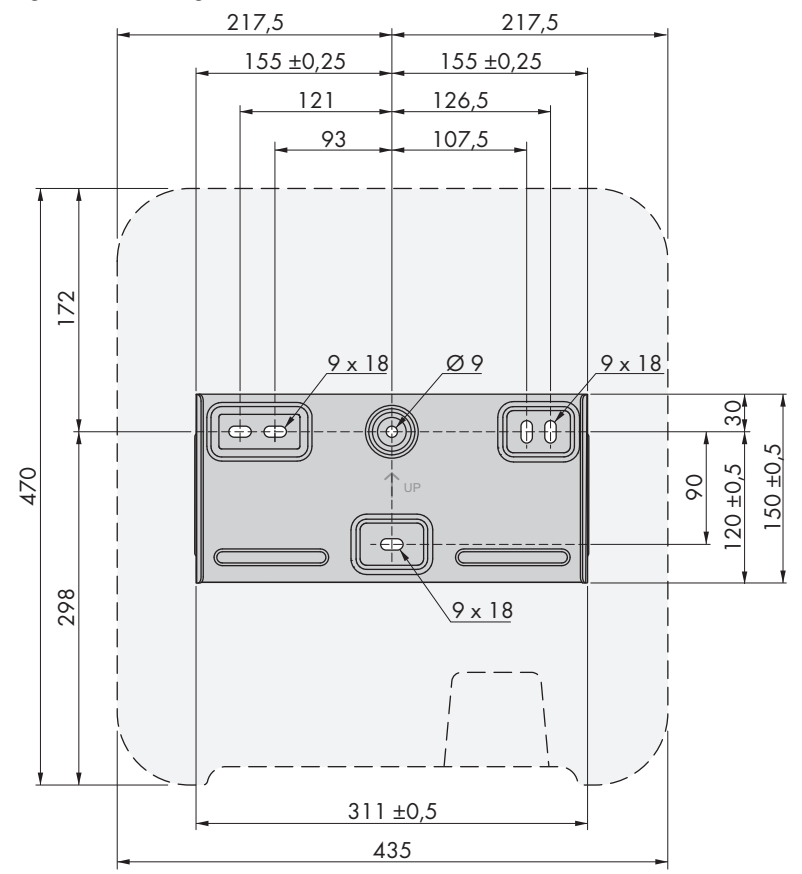

Afbeelding 7: Positie van de bevestigingspunten (afmetingen in mm)

#### **Aanbevolen afstanden:**

Wanneer de aanbevolen afstanden worden aangehouden, is voldoende warmteafvoer gewaarborgd. Daardoor voorkomt u een vermindering van het vermogen door een te hoge temperatuur.

- ☐ De aanbevolen afstanden tot muren, andere omvormers of voorwerpen moeten worden aangehouden.
- ☐ Als meerdere producten in bereiken met hoge omgevingstemperaturen worden gemonteerd, moeten de afstanden tussen de producten worden vergroot en moet er voor voldoende verse lucht worden gezorgd.

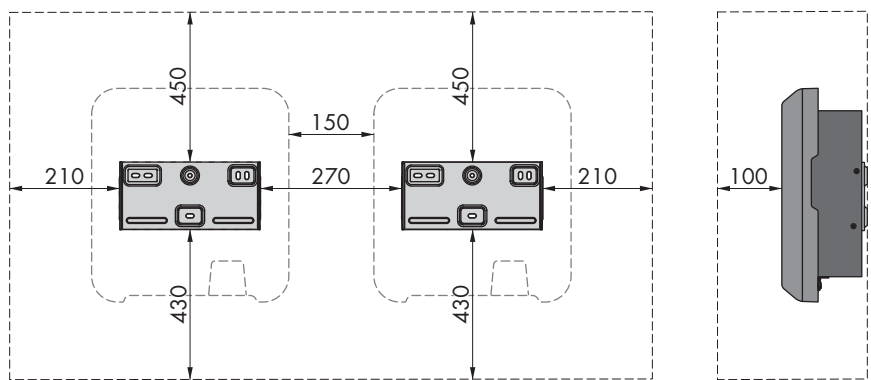

Afbeelding 8: Aanbevolen afstanden (afmetingen in mm)

## <span id="page-28-0"></span>**5.2 Product monteren**

#### **Aanvullend vereist montagemateriaal (niet bij de levering inbegrepen):**

- ☐ 3 schroeven, welke geschikt zijn voor de ondergrond en het gewicht van de omvormer (diameter: minimaal 6 mm)
- ☐ 3 onderlegringen die geschikt zijn voor de schroeven (buitendiameter: ten minste 18 mm)
- ☐ Eventueel 3 pluggen, die geschikt zijn voor de ondergrond en de schroeven

#### **AVOORZICHTIG**

#### **Gevaar voor lichamelijk letsel door het gewicht van het product**

Door verkeerd tillen en door het naar beneden vallen van het product tijdens het transport of de montage kan lichamelijk letsel ontstaan.

- Het product voorzichtig transporteren en optillen. Let daarbij op het gewicht van het product.
- Draag bij alle werkzaamheden aan het product geschikte persoonlijke beschermingsmiddelen.

#### **Werkwijze:**

- 1. Lijn de wandsteun horizontaal uit aan de wand en markeer de positie van de boorgaten. Gebruik daarbij ten minste één gat rechts- en linksboven en het gat in het midden van de wandsteun. Tip: gebruik bij montage aan een paal de gaten bovenen onderaan in het midden van de wandsteun.
- 2. Leg de wandsteun weg en boor de gemarkeerde gaten.
- 3. Steek afhankelijk van de ondergrond zo nodig de pluggen in de boorgaten.
- 4. Schroef de wandsteun horizontaal vast met de schroeven en onderlegringen.

- 5. Hang de omvormer in de wandsteun. Daarbij moeten de beide geleidingen links en rechts op de ribben op de achterzijde van de omvormer in de groeven in de wandsteun worden gehangen.
- 6. Controleer of de omvormer stevig vastzit.
- 7. Maak de omvormer aan beide zijden met een lenskopschroef M5x12 aan de wandsteun vast. Daarbij de schroef in het onderste schroefgat van de bevestigingsstip van de omvormer plaatsen en vastdraaien (TX25, koppel: 2,5 Nm).

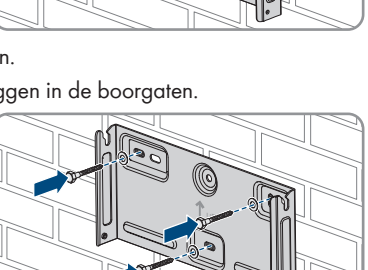

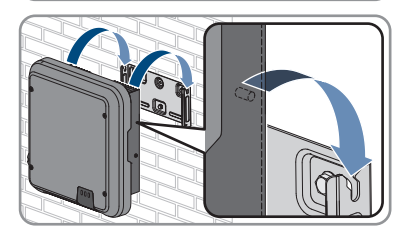

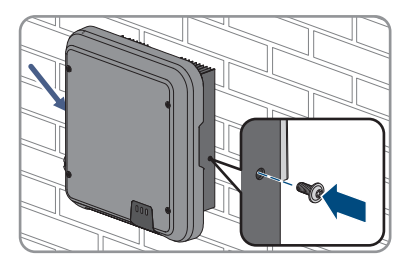

# <span id="page-30-0"></span>**6 Elektrische aansluiting**

# <span id="page-30-1"></span>**6.1 Overzicht van het aansluitpaneel**

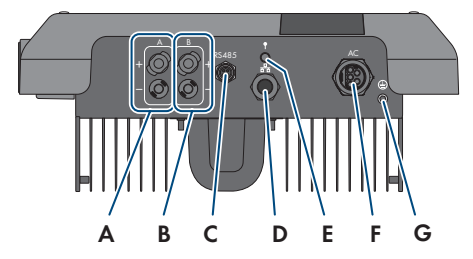

Afbeelding 9: Aansluitpanelen aan de onderkant van de omvormer

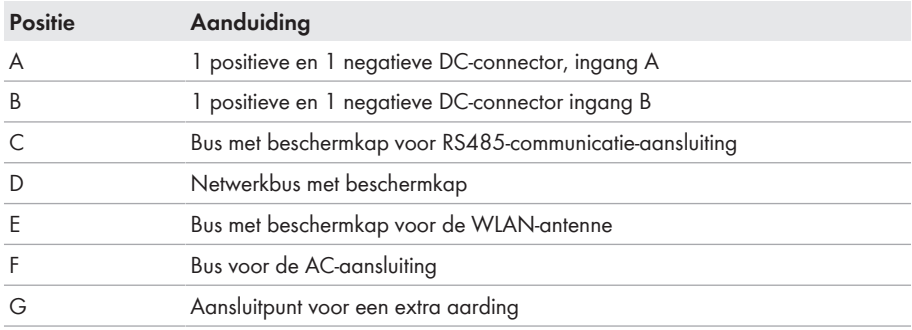

# <span id="page-30-2"></span>**6.2 AC-aansluiting**

### <span id="page-30-3"></span>**6.2.1 Voorwaarden voor de AC-aansluiting**

#### **AC-kabelvoorschriften:**

- ☐ Geleidingstype: koperdraad
- ☐ Buitendiameter: 8 mm tot 21 mm
- $\Box$  Leidingdoorsnede: 1,5 mm<sup>2</sup> tot 6 mm<sup>2</sup>
- ☐ Striplengte: 12 mm
- ☐ Ontmantellengte: 50 mm
- ☐ De kabel moet voldoen aan de plaatselijke en landelijke voorschriften voor kabelafmetingen, waaruit specifieke eisen aan de minimale leidingdoorsnede kunnen voortvloeien. Grootheden die invloed hebben op de kabelafmetingen zijn o.a. de nominale AC-stroom, het soort kabel, de installatiewijze, de mate van opeenhoping, de omgevingstemperatuur en de beoogde maximale kabelverliezen (zie voor het berekenen van de kabelverliezen de configuratiesoftware "Sunny Design" vanaf versie 2.0 op [www.SMA-Solar.com\)](http://www.sma-solar.com/).

#### **Eisen aan de aardleiding:**

#### **Het gebruik van fijndradige leidingen**

U kunt een stugge leiding of een flexibele, fijndradige leiding gebruiken.

• Als u gebruikmaakt van een fijndradige leiding moet deze met een ringkabelschoen dubbel worden gekrompen. Zorg ervoor dat bij het trekken en buigen geen ongeïsoleerde leiding zichtbaar is. Op die manier wordt voor voldoende trekontlasting door de ringkabelschoen gezorgd.

 $\Box$  Doorsnede van de aardleiding: maximaal 10 mm<sup>2</sup>

#### **Lastscheider en leidingbeveiliging:**

#### **LET OP**

#### **Beschadiging van de omvormer door gebruik van schroefzekeringen als lastscheider**

Schroefzekeringen (bijv. DIAZED-zekering of NEOZED-zekering) zijn geen lastscheiders.

- Gebruik geen schroefzekeringen als lastscheider.
- Gebruik een lastscheider of leidingbeveiligingsschakelaar als lastscheidingseenheid (zie de technische informatie "Leidingbeveiligingsschakelaar" op [www.SMA-Solar.com](http://www.sma-solar.com/) voor informatie over en voorbeelden van de configuratie).
- ☐ Bij installaties met meerdere omvormers moet elke omvormer met een eigen leidingbeveiligingsschakelaar worden beveiligd. Daarbij moet rekening worden gehouden met de maximaal toegestane zekering [\(zie hoofdstuk 13, pagina 115\).](#page-114-0) Hierdoor voorkomt u dat er na het loskoppelen restspanning op de betreffende kabel staat.
- ☐ Verbruikers die tussen de omvormer en de leidingbeveiligingsschakelaar worden geïnstalleerd, moeten afzonderlijk worden beveiligd.

#### **Aardlekbewaking:**

De omvormer heeft geen externe aardlekbeveiliging nodig. Wanneer de plaatselijke voorschriften een aardlekbeveiliging vereisen, moet op het volgende worden gelet:

- ☐ De omvormer is vanaf firmware-versie 3.00.05.R compatibel met aardlekbeveiligingen van het type A en B, die een nominale aardlekstroom van 30 mA of hoger hebben (informatie over de keuze van een aardlekbeveiliging zie de technische informatie "Criteria voor de selectie van een aardlekbeveiliging" onder [www.SMA-Solar.com](http://www.sma-solar.com/)). Elke omvormer in de installatie moet via een eigen aardlekbeveiliging op het openbaar stroomnet worden aangesloten.
- ☐ Bij toepassing van aardlekbeveiligingen met een nominale aardlekstroom 30 mA moet de nominale aardlekstroom in de omvormer worden ingesteld [\(zie hoofdstuk 8.20, pagina 76\)](#page-75-1). Daardoor reduceert de omvormer de bedrijfsafhankelijke afleidstromen en voorkomt het foutief activeren van de aardlekbeveiliging.

#### **Overspanningscategorie:**

Het product kan in netwerken van overspanningscategorie III of lager conform IEC 60664-1 worden gebruikt. Dit betekent dat het product permanent kan worden aangesloten aan het netaansluitpunt van een gebouw. Bij installaties met lange kabeltrajecten buiten zijn aanvullende maatregelen vereist om de overspanningscategorie IV te reduceren tot overspanningscategorie III (zie technische informatie "Overspanningsbeveiliging" op [www.SMA-Solar.com\)](http://www.sma-solar.com/).

#### **Aardleidingsbewaking:**

De omvormer is uitgerust met een aardleidingsbewaking. Deze herkent als er geen aardleiding is aangesloten en koppelt de omvormer in dat geval los van het openbare stroomnet. Afhankelijk van de installatielocatie en netvorm kan het zinvol zijn de aardleidingsbewaking uit te schakelen. Dit kan bijv. nodig zijn bij een Delte-IT-net of bij andere netvormen als er geen nulleider beschikbaar is en u de omvormer tussen twee fases wilt installeren. Neem contact op met uw netwerkexploitant of SMA Solar Technology AG als u hierover vragen hebt.

• De aardleidingsbewaking moet afhankelijk van de netvorm na de eerste inbedrijfstelling worden gedeactiveerd [\(zie hoofdstuk 8.17, pagina 75\)](#page-74-0).

**Veiligheid conform IEC 62109 bij gedeactiveerde aardleidingsbewaking**

Om bij geactiveerd aardleidingbewaking de veiligheid conform IEC 62109 te waarborgen, moet een extra aarding op de omvormer worden aangesloten.

• Een extra aarding aansluiten, die een doorsnede van minimaal 10 mm² heeft [\(zie](#page-33-0) [hoofdstuk 6.2.3, pagina 34\).](#page-33-0) Zo wordt voorkomen dat er contactstroom optreedt als de aardleiding aan het buselement van de AC-stekker kapot gaat.

#### **Aansluiting van een aanvullende aarding**

In sommige landen is principieel een aanvullende aarding vereist. Neem in elk geval de ter plaatse geldende voorschriften in acht.

• Wanneer een extra aarding nodig is, een extra aarding aansluiten, die een doorsnede van minimaal 10 mm² heeft [\(zie hoofdstuk 6.2.3, pagina 34\)](#page-33-0). Zo wordt voorkomen dat er contactstroom optreedt als de aardleiding aan het buselement van de AC-stekker kapot gaat.

### <span id="page-32-0"></span>**6.2.2 Omvormer op het openbare stroomnet aansluiten**

#### **A VAKMAN**

#### **Voorwaarden:**

- ☐ De aansluitvoorwaarden van de netwerkexploitant moeten worden aangehouden.
- ☐ De netspanning moet binnen het toegestane bereik liggen. Het precieze werkbereik van de omvormer is in de bedrijfsparameters vastgelegd.

#### **Werkwijze:**

1. Schakel de AC-leidingbeveiligingsschakelaar uit en beveilig hem tegen herinschakelen.

- 2. Controleer of de schakelaar van de DC-lastscheider in de stand **O** staat.
- $\mathsf{b}$ | c a = 16 ... 19 b = 20 ... 75  $c = 6.5$ a mm
- 3. Wanneer in uw land een beveiliging van de DClastscheider tegen herinschakelen is vereist, de DClastscheider met een hangslot borgen tegen herinschakelen.

- 4. Strip de mantel van de AC-kabel over 50 mm.
- 5. Kort L1, L2, L3 en N elk 8 mm in, zodanig dat PE 8 mm langer is. Daardoor is gewaarborgd, dat PE bij eventuele trekbelasting als laatste uit de schroefklem losraakt.
- 6. L1, L2, L3, N en PE 12 mm strippen
- 7. Wanneer de aderdiameter 1,5 mm² tot 2,5 mm² bedraagt, elke ader van een adereindhuls conform DIN 46228 voorzien.
- 8. De AC-connector voorbereiden en de aders op de AC-connector aansluiten (zie handleiding van de AC-connector).
- 9. Zorg ervoor dat alle aders vast op de AC-connector zijn aangesloten.
- 10. De AC-stekker in de bus voor de AC-aansluiting steken. Daarbij de AC-stekker zodanig uitlijnen, dat de geleiding van de AC-bus op de omvormer in de groef op het buselement van de AC-stekker valt.

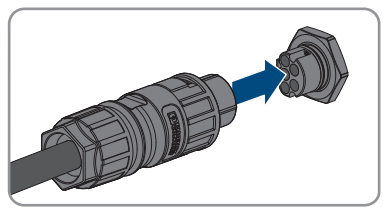

# <span id="page-33-0"></span>**6.2.3 Extra aarding aansluiten**

#### **A VAKMAN**

Als op de plaats van installatie een extra aarding of een potentiaalvereffening vereist is, kunt u een extra aarding op de omvormer aansluiten. Zo wordt voorkomen dat er contactstroom optreedt als de aardleiding op de AC-stekker kapot gaat. De benodigde ringkabelschoen en de schroef worden meegeleverd met de omvormer.

#### **Aanvullend vereist materiaal (niet bij de leveringsomvang inbegrepen):**

- ☐ 1 aardleiding
- ☐ 1 ringkabelschoen

#### **Eisen aan de aardleiding:**

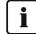

#### **Het gebruik van fijndradige leidingen**

U kunt een stugge leiding of een flexibele, fiindradige leiding gebruiken.

- Als u gebruikmaakt van een fijndradige leiding moet deze met een ringkabelschoen dubbel worden gekrompen. Zorg ervoor dat bij het trekken en buigen geen ongeïsoleerde leiding zichtbaar is. Op die manier wordt voor voldoende trekontlasting door de ringkabelschoen gezorgd.
- $\Box$  Doorsnede van de aardleiding: maximaal 10 mm<sup>2</sup>

#### **Werkwijze:**

- 1. Strip de aardleiding.
- 2. Het gestripte deel van de aardingskabel in de ringkabelschoen plaatsen en met een krimptang krimpen.

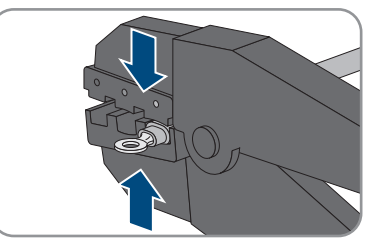

3. De schroef M5x12 door het schroefgat in de ringkabelschoen plaatsen en de ringkabelschoen met de schroef op het aansluitpunt voor een extra aarding met een torx-schroevendraaier (TX 25) vastschroeven (aandraaimoment: 2,5 Nm).

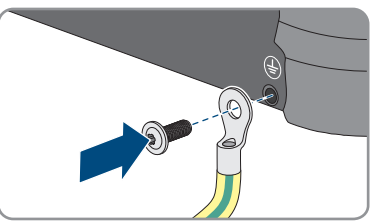

### <span id="page-34-0"></span>**6.2.4 Potentiaalvereffening**

Als in de zonnestroominstallatie componenten worden gebruikt die een potentiaalvereffening vereisen (bijv. montageframes, moduleframe, enz.), moeten deze met een daarvoor bestemde centrale potentiaalvereffeningsrail worden verbonden.

Neem de hiervoor in uw land geldige installatierichtlijnen en voorschriften in acht. De behuizing van de omvormer is niet geschikt als potentiaalvereffening. Als de potentiaalvereffening niet correct wordt uitgevoerd, kan dit een defect aan het apparaat veroorzaken dat niet door de garantievoorwaarden wordt gedekt.

# <span id="page-35-0"></span>**6.2.5 Bedrijf op Delta-IT stroomnetten**

Voor het bedrijf van het product op Delta\_IT stroomnetten gelden de volgende eisen, om de beveiliging tegen enkele fouten te waarborgen:

- ☐ De firmwareversie van het product moet ten minste 4.00.61.R zijn.
- ☐ Het product moet met een extern isolatiemeetinstrument en een aanvullende scheidingsschakelaar worden gebruikt.
- ☐ Een extra aarding moet op het product worden aangesloten [\(zie hoofdstuk 6.2.3, pagina 34\)](#page-33-0).
- ☐ Na de inbedrijfstelling en de configuratie van het product moeten bepaalde parameters worden ingesteld (zie "Parameterinstellingen voor gebruik op het Delta-IT netwerk conform Synergrid C10/C11:2019 en EN50549-1:2019 LV").

# <span id="page-35-1"></span>**6.3 Netwerkkabel aansluiten**

#### **A VAKMAN**

# **GEVAAR**

#### **Levensgevaar door elektrische schok bij overspanningen en ontbrekende overspanningsbeveiliging**

Als een overspanningsbeveiliging ontbreekt, kunnen overspanningen (bijv. door blikseminslag) via de netwerkkabels of andere datakabels het gebouw in worden geleid en aan andere binnen hetzelfde netwerk aangesloten apparaten worden doorgeleid. Het aanraken van spanningvoerende onderdelen en kabels leidt tot de dood of tot levensgevaarlijk letsel als gevolg van een elektrische schok.

- Zorg ervoor dat alle apparaten van het netwerk zijn geïntegreerd in de bestaande overspanningsbeveiliging.
- Waarborg bij installatie van de netwerkkabel in buitenomstandigheden, dat bij de overgang van de netwerkkabel van het product naar het buitengebied een passende overspanningsbeveiliging aanwezig is.
- De ethernet-interface van het product is geclassificeerd als "TNV-1" en biedt een beveiliging tegen overspanningen tot 1,5 kV.

#### **LET OP**

#### **Beschadiging van het product door binnendringend vocht**

Door het binnendringen van zand, stof en vocht kan het product beschadigd raken en kan de functionaliteit van het product worden belemmerd.

• De netwerkkabel met de meegeleverde RJ45-beschermtule op het product aansluiten.

#### **Aanvullend vereist materiaal (niet in de leveringsomvang inbegrepen):**

☐ 1 netwerkkabel

#### **Eisen aan de netwerkkabel:**

Kabellengte en kabelkwaliteit zijn van invloed op de kwaliteit van het signaal. Neem de volgende kabelvereisten in acht:
- ☐ kabeltype: 100BaseTx
- ☐ kabelcategorie: minimaal Cat5
- ☐ stekkertype: RJ45 van Cat5, Cat5e of hoger
- ☐ afscherming: SF/UTP, S/UTP, SF/FTP of S/FTP
- $\Box$  aantal aderparen en aderdoorsnede: ten minste 2 x 2 x 0,22 mm<sup>2</sup>
- ☐ maximale kabellengte tussen 2 netwerkdeelnemers bij patchkabels: 50 m
- ☐ maximale kabellengte tussen 2 netwerkdeelnemers bij installatiekabels: 100 m
- ☐ UV-bestendig bij gebruik buiten

- 1. Schakel het product spanningsvrij [\(zie hoofdstuk 9, pagina 80\)](#page-79-0).
- 2. De beschermkap van de netwerkbus afdraaien.

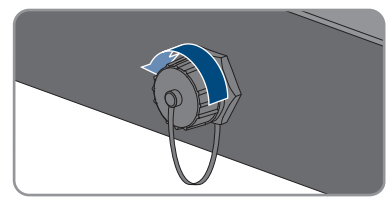

- 3. Kabeltule uit de schroefmof drukken.
- 4. De netwerkkabel door de wartelmoer en de schroefmof en de kabeldoorvoer op de netwerkkabel bevestigen.
- 5. Druk de kabeltule in de schroefmof.

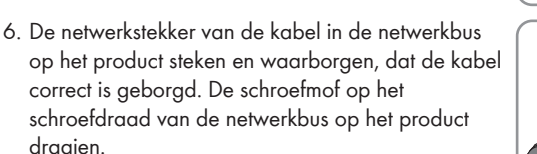

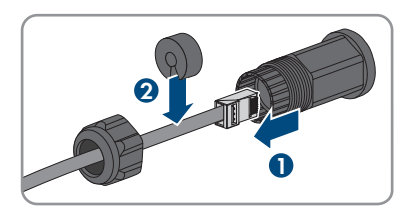

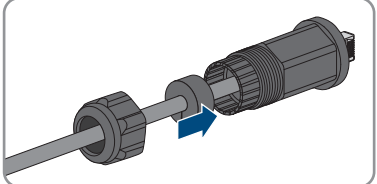

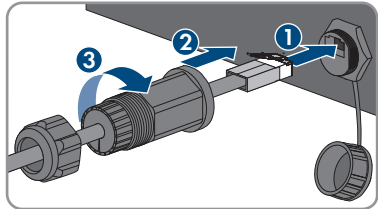

7. De wartelmoer op de schroefmof draaien.

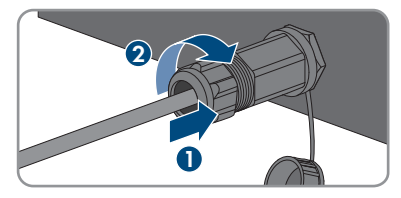

- 8. Wanneer u een directe verbinding wilt opbouwen, het andere uiteinde van de netwerkkabel direct op het eindapparaat aansluiten.
- 9. Wanneer u het product in een lokaal netwerk wilt integreren, het andere uiteinde van de netwerkkabel op het lokale netwerk aansluiten (bijv. via een router).

# **6.4 RS485-apparaten aansluiten**

# **A VAKMAN**

#### **Aanvullend benodigd materiaal (niet bij de leveringsomvang inbegrepen):**

- ☐ 1 communicatiekabel voor RS485-communicatie
- ☐ 1 M12-stekker, 4-polig

#### **Signaaltoewijzing:**

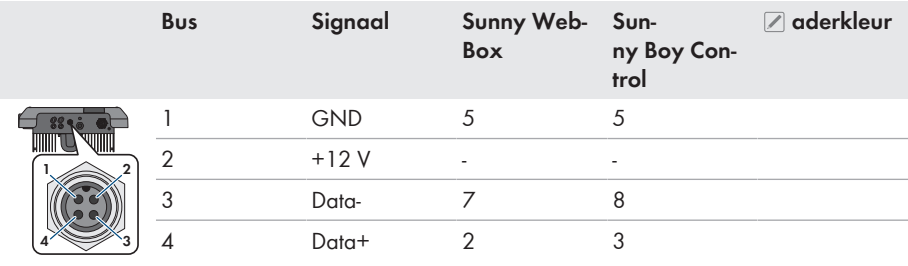

#### **RS485 configuratie:**

In de installatiewizard moet voor de communicatie via RS485 tussen het product en andere SMAproducten het toepassingsdoel **SMA Data** worden gekozen. Bovendien moet, afhankelijk van de positie van het product in de RS485-communicatiebus, de afsluitweerstand worden geactiveerd.

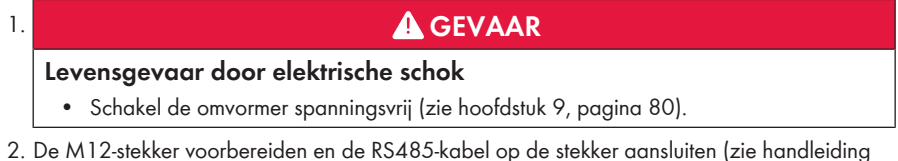

- 2. De M12-stekker voorbereiden en de RS485-kabel op de stekker aansluiten (zie handleiding van de M12-stekker).
- 3. Zorg ervoor dat alle aders correct op de M12-stekker zijn aangesloten.
- 4. De beschermkap van de bus voor de RS485 communicatie-aansluiting afdraaien.
- 5. De M12-stekker in de bus voor de RS485 communicatie-aansluiting steken en vastdraaien. Daarbij de stekker zodanig uitlijnen, dat de geleiding van de bus op de omvormer in de groef op de stekker valt.

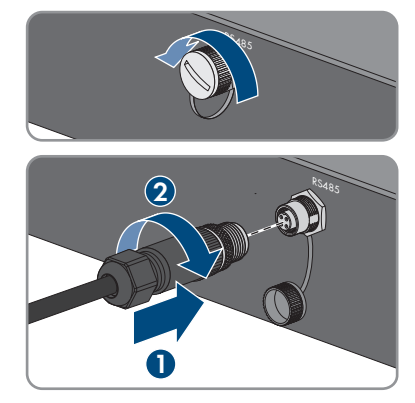

# **6.5 WLAN-antenne monteren**

# **A VAKMAN**

Wanneer de omvormer is uitgerust met een WLAN-interface, moet de WLAN-antenne worden gemonteerd.

#### **Voorwaarde:**

☐ De meegeleverde WLAN-antenne moet worden gebruikt.

#### **Werkwijze:**

- 1. Schakel het product spanningsvrij [\(zie hoofdstuk 9, pagina 80\)](#page-79-0).
- 2. De beschermkap van de bus op de omvormer afnemen.
- 3. De WLAN-antenne in de bus steken en vastdraaien (draaimoment: 1 Nm).

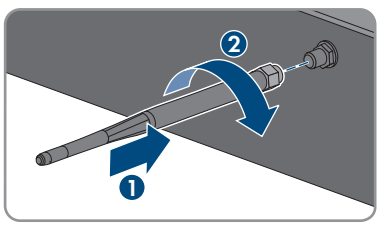

4. Door licht trekken aan de WLAN-antenne waarborgen, dat de WLAN-antenne vastzit.

# **6.6 DC-aansluiting**

# **6.6.1 Voorwaarden voor de DC-aansluiting**

#### **Aansluitmogelijkheden:**

De omvormer heeft 2 DC-ingangen, waarop tijdens normaal bedrijf ieder 1 string kan worden aangesloten.

U heeft de mogelijkheid om de DC-ingangen A en B parallel te gebruiken en zo meerdere strings op de omvormer aan te sluiten.

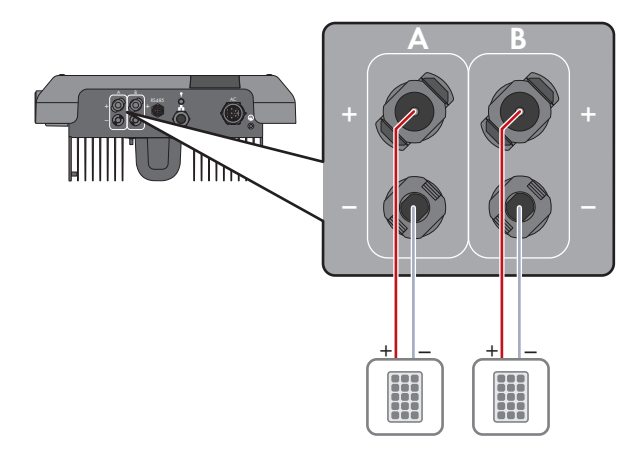

Afbeelding 10: Overzicht van de aansluiting bij normaal bedrijf

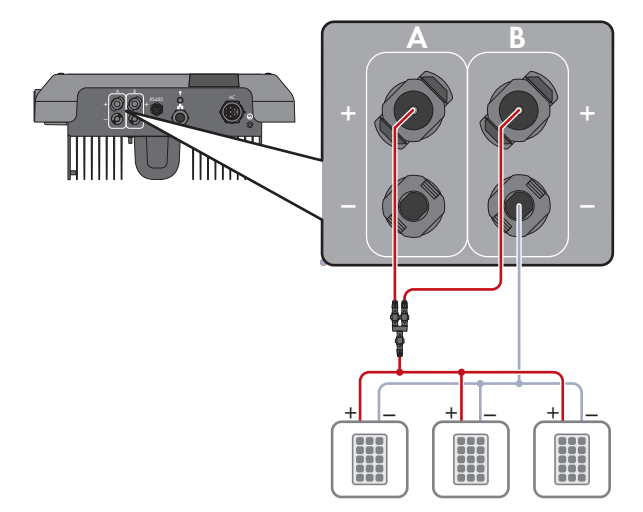

Afbeelding 11: Overzicht van de aansluiting bij parallelschakeling van de DC-ingangen A en B

#### **Eisen aan de PV-panelen per ingang:**

- ☐ Alle PV-panelen moeten van hetzelfde type zijn.
- ☐ Alle PV-panelen moeten dezelfde oriëntatie en helling hebben.
- ☐ Op de volgens de statistieken koudste dag mag de nullastspanning van het PV-paneel nooit groter zijn dan de maximale ingangsspanning van de omvormer.
- ☐ Op alle strings moet een gelijk aantal serieel geschakelde PV-panelen zijn aangesloten.
- ☐ De maximale ingangsstroom per string moet worden aangehouden en mag niet hoger zijn dan de doorgangsstroom van de DC-connectoren [\(zie hoofdstuk 13, pagina 115\).](#page-114-0)
- ☐ De grenswaarden voor de ingangsspanning en de ingangsstroom van de omvormer moeten worden aangehouden [\(zie hoofdstuk 13, pagina 115\)](#page-114-0).
- ☐ De positieve aansluitkabels van de PV-panelen moeten voorzien zijn van de positieve DCconnectoren [\(zie hoofdstuk 6.6.2, pagina 41\).](#page-40-0)
- ☐ De negatieve aansluitkabels van de PV-panelen moeten voorzien zijn van de negatieve DCconnectoren [\(zie hoofdstuk 6.6.2, pagina 41\).](#page-40-0)

### **Gebruik van Y-adapters voor parallelschakeling van strings**

De Y-adapters mogen niet worden gebruikt om de DC-stroomkring te onderbreken.

- De Y-adapters mogen niet in de directe nabijheid van de omvormer zichtbaar of vrij toegankelijk zijn.
- Als u de DC-stroomkring wilt onderbreken, schakel dan de omvormer altijd spanningsvrij, zoals beschreven in dit document [\(zie hoofdstuk 9, pagina 80\)](#page-79-0).

# <span id="page-40-0"></span>**6.6.2 DC-connectoren confectioneren**

# **A VAKMAN**

# **GEVAAR**

### **Levensgevaar door elektrische schokken bij het aanraken van spanning geleidende DC-kabel**

De PV-panelen produceren bij lichtinval gevaarlijk hoge gelijkspanning, die op de DC-kabels staat. Het aanraken van spanningvoerende DC-kabels leidt tot de dood of tot levensgevaarlijk letsel als gevolg van een elektrische schok.

- Raak geen vrijliggende spanningsvoerende onderdelen of kabels aan.
- Schakel het product spanningsvrij en beveilig het tegen herinschakelen.
- De DC-connectoren niet onder belasting loskoppelen.
- Draag bij alle werkzaamheden aan het product geschikte persoonlijke beschermingsmiddelen.

## **LET OP**

#### **Onherstelbare schade aan de omvormer door te hoge spanning**

Als de nullastspanning van de PV-panelen de maximale ingangsspanning van de omvormer overschrijdt, kan de omvormer door overspanning onherstelbaar beschadigd raken.

• Sluit geen PV-strings op de omvormer aan en controleer de configuratie van de PV-installatie als de nullastspanning van de PV-panelen de maximale ingangsspanning van de omvormer overschrijdt.

Voor de aansluiting op de omvormer moeten alle aansluitkabels van de PV-panelen voorzien zijn van de meegeleverde DC-connectoren. Confectioneer de DC-connectoren zoals hieronder beschreven. De procedure is voor beide connectoren (+ en -) identiek. De grafieken in de procedure zijn als voorbeeld alleen voor de positieve connector getoond. Let bij het confectioneren van de DC-connector op de juiste polariteit. De DC-connectoren zijn gekenmerkt met "+" en "-".

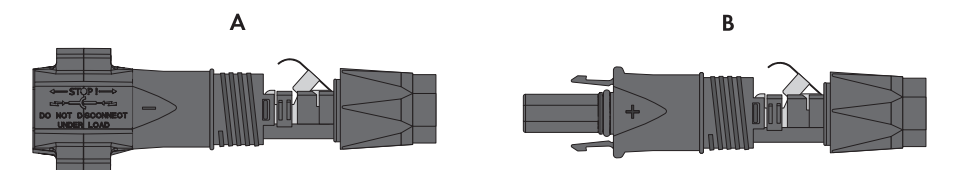

Afbeelding 12: Negatieve (A) en positieve (B) DC-connector

#### **Kabelvereisten:**

- ☐ buitendiameter: 5,5 mm tot 8 mm
- $\Box$  leidingdoorsnede: 2,5 mm<sup>2</sup> tot 6 mm<sup>2</sup>
- $\Box$  aantal afzonderlijke aders: ten minste  $7$
- ☐ nominale spanning: minimaal 1000 V
- ☐ Gebruik van adereindhulzen is niet toegestaan.

#### **Werkwijze:**

- 1. Strip de kabel over circa 15 mm.
- 2. Steek de gestripte kabel tot aan de aanslag in de DC-connector. Zorg ervoor dat de gestripte kabel en de DC-connector dezelfde polariteit hebben.
- 3. Druk de klembeugel naar beneden tot deze hoorbaar vergrendelt.
	- ☑ De draad is in de kamer van de klembeugel te zien.

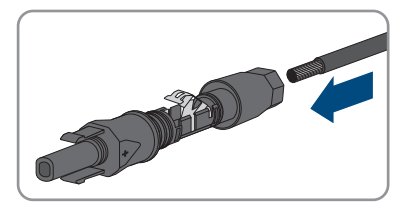

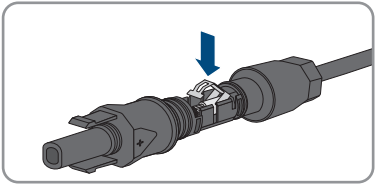

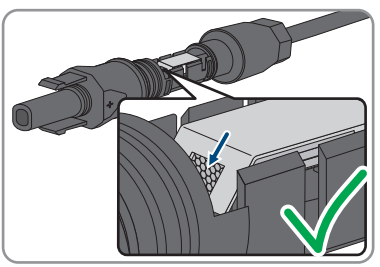

4. Als de draad niet in de opening te zien is, zit de kabel niet goed en moet de connector opnieuw worden geconfectioneerd. Daarvoor moet de kabel weer uit de connector worden gehaald.

5. Om de kabel weg te nemen: de klembeugel losmaken. Haak hiervoor een schroevendraaier (bladbreedte: 3,5 mm) in de klembeugel en wrik de klembeugel open.

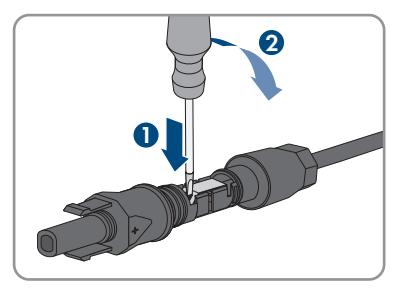

- 6. Verwijder de kabel en begin opnieuw bij stap 2.
- 7. Schuif de wartelmoer naar de schroefdraad en draai hem vast (koppel: 2 Nm).

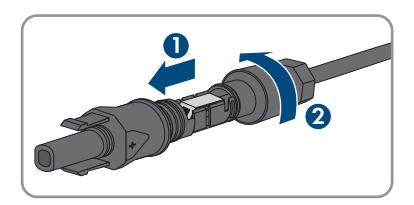

# **6.6.3 PV-panelen aansluiten**

# **A VAKMAN**

# **WAARSCHUWING**

### **Levensgevaar door elektrische schokken bij beschadiging van het meettoestel bij overspanning.**

Een overspanning kan een meettoestel beschadigen en elektrische spanning op de behuizing van het meettoestel veroorzaken. Het aanraken van een onder spanning staande behuizing van het meettoestel leidt tot de dood of tot levensgevaarlijk letsel als gevolg van een elektrische schok.

• Gebruik alleen meettoestellen met een DC-ingangsspanningsbereik tot minimaal 1000 V of hoger.

# **LET OP**

## **Onherstelbare schade aan de omvormer door te hoge spanning**

Als de nullastspanning van de PV-panelen de maximale ingangsspanning van de omvormer overschrijdt, kan de omvormer door overspanning onherstelbaar beschadigd raken.

• Sluit geen PV-strings op de omvormer aan en controleer de configuratie van de PV-installatie als de nullastspanning van de PV-panelen de maximale ingangsspanning van de omvormer overschrijdt.

# **LET OP**

## **Beschadiging van DC-connectoren door gebruik van contactreinigers of andere reinigingsmiddelen**

In sommige contactreinigers of andere reinigingsmiddelen zijn stoffen aanwezig die het kunststof van de DC-connector aantasten.

• Gebruik geen contactreinigers of andere reinigingsmiddelen voor de DC-connectoren.

# **LET OP**

### **Beschadiging van het product door een aardlek aan de DC-zijde tijdens bedrijf**

Vanwege de transformatorloze topologie van het product kan het optreden van aardlekken aan de DC-zijde tijdens bedrijf onherstelbare schade veroorzaken. Schade aan het product door een verkeerde of beschadigde DC-installatie wordt niet door de garantie gedekt. Het product is van een beveiligingsinrichting voorzien, die uitsluitend tijdens het starten controleert, of een aardlek aanwezig is. Tijdens bedrijf is het product niet beveiligd.

• Waarborgt, dat de DC-installatie correct is uitgevoerd en er geen aardlek tijdens bedrijf optreedt.

#### **Werkwijze:**

- 1. Schakel de AC-leidingbeveiligingsschakelaar van alle 3 de fasedraden uit en beveilig deze tegen opnieuw inschakelen.
- 2. Als er een externe DC-lastscheider aanwezig is, schakel deze dan vrij.
- 3. Zet de DC-lastscheider van de omvormer in de stand **O**.

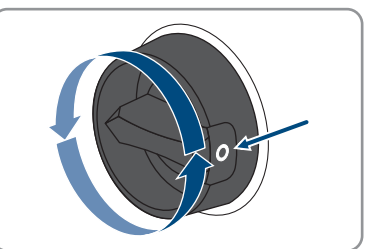

4. Wanneer in uw land een beveiliging van de DClastscheider tegen herinschakelen is vereist, de DClastscheider met een hangslot borgen tegen herinschakelen.

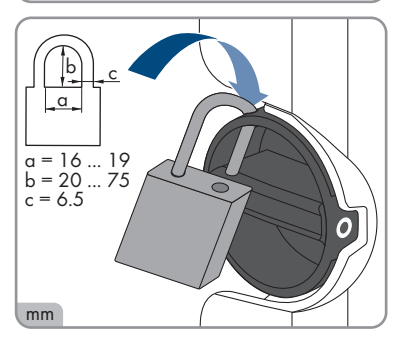

- 5. Meet de spanning van de PV-panelen. Controleer daarbij of de maximale ingangsspanning van de omvormer wordt aangehouden en er geen aardlek in de zonnestroominstallatie aanwezig is.
- 6. Controleer of de DC-connectoren de juiste polariteit hebben.
- 7. Als de DC-connector verbonden is met een DC-kabel met verkeerde polariteit, dan moet de DC-connector opnieuw worden aangeslagen. Daarbij moet de DC-kabel altijd dezelfde polariteit hebben als de DC-connector.
- 8. Zorg ervoor dat de totale nullastspanning van de PV-panelen niet de maximale ingangsspanning van de omvormer overschrijdt.
- 9. Sluit de geconfectioneerde DC-connectoren aan op de omvormer.

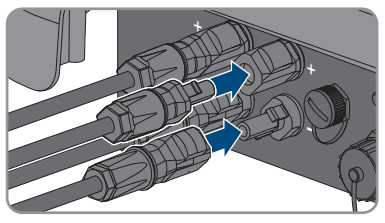

- ☑ De DC-connectoren klikken hoorbaar vast.
- 10. Controleer of alle DC-connectoren goed vastzitten.
- 

### 11. **LET OP**

# **Beschadiging van het product door zand, stof en vocht bij niet afgesloten DC-ingangen**

Het product is alleen dicht als alle DC-ingangen die niet worden gebruikt met DCconnectoren en afdichtpluggen zijn afgesloten. Door het binnendringen van zand, stof en vocht kan het product beschadigd raken en kan de functionaliteit worden belemmerd.

- Sluit alle DC-ingangen die niet worden gebruikt met de DC-connectoren en afdichtpluggen af zoals hierna wordt beschreven. Steek de afdichtpluggen daarbij niet rechtstreeks in de DC-ingangen van de omvormer.
- 12. Druk de klembeugel bij de niet benodigde DC-connectoren naar beneden en schuif de wartelmoer naar de schroefdraad
- 13. Steek de afdichtpluggen in de DC-connector.

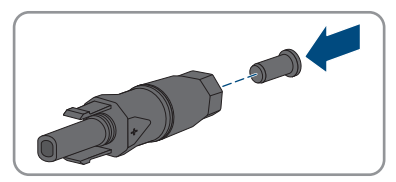

14. Steek de DC-connectoren met afdichtpluggen in de bijbehorende DC-ingangen op de omvormer.

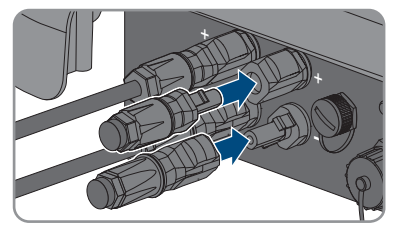

- ☑ De DC-connectoren klikken hoorbaar vast.
- 15. Controleer of de DC-connectoren met afdichtpluggen stevig vastzitten.

# **6.6.4 DC-connectoren demonteren**

# **A VAKMAN**

Bij de aansluiting van het PV-paneel moeten de DC-connectoren gedemonteerd worden (bijv. bij verkeerde bedradina). Ga hierbij als volat te werk.

# **GEVAAR**

# **Levensgevaar door elektrische schok bij aanraken van blootgelegde DCaders of DC-connectorcontacten bij beschadigde of losgeraakte DCconnectoren**

Door verkeerd ontgrendelen en lostrekken van de DC-connector kunnen de DC-connectoren breken en beschadigd raken, van de DC-kabels loskomen of niet meer correct zijn aangesloten. Daardoor kunnen de DC-aders of DC-connectorcontacten bloot komen te liggen. Het aanraken van spanningvoerende DC-aders of DC-connectorcontacten leidt tot de dood of tot ernstig letsel als gevolg van een elektrische schok.

- Draag bij werkzaamheden aan de DC-connectoren geïsoleerde handschoenen en gebruik geïsoleerd gereedschap.
- Waarborg, dat de DC-connectoren in optimale conditie zijn en geen DC-aders of DCconnectorcontacten bloot liggen.
- Ontgrendel de DC-connectoren voorzichtig en trek deze los zoals hierna is beschreven.

#### **Werkwijze:**

1. Ontgrendel de DC-connectoren en trek ze eruit. Steek hiervoor een platte schroevendraaier of een speciale gebogen veerklemopener (bladbreedte: 3,5 mm) in één van de gleuven aan de zijkant en trek de DC-connectoren eruit. Daarbij de DC-connector niet optillen maar het gereedschap alleen voor het losmaken van de vergrendeling in één van de gleuven aan de zijkant steken en niet aan de kabel trekken.

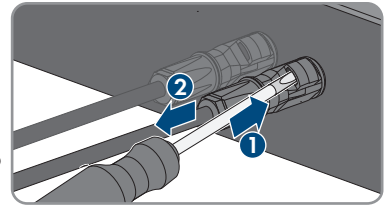

#### **SMA Solar Technology AG** 6 **Elektrische aansluiting** 6 Elektrische aansluiting

- 2. Draai de wartelmoer van de DC-connector los.
- 3. Ontgrendel de DC-connector. Haak hiervoor een platte schroevendraaier in de borging aan de zijkant en wrik de borging open (bladbreedte: 3,5 mm). **<sup>+</sup>**

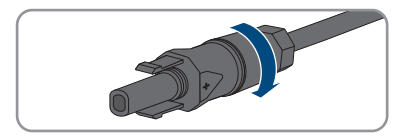

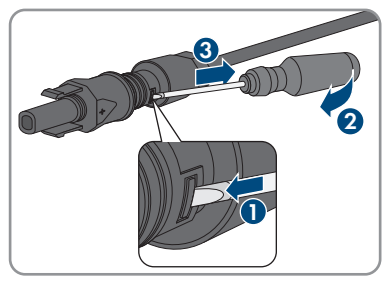

- 4. Haal de DC-connector voorzichtig uit elkaar.
- 5. Maak de klembeugel los. Haak hiervoor een platte schroevendraaier (bladbreedte: 3,5 mm) in de klembeugel en wrik de klembeugel open.

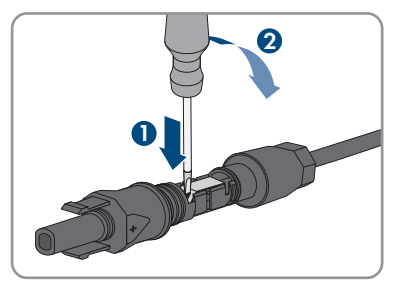

6. Verwijder de kabel.

# **7 Inbedrijfstelling**

# **7.1 Werkwijze bij de inbedrijfstelling**

## **A VAKMAN**

Dit hoofdstuk beschrijft de werkwijze bij de inbedrijfstelling en geeft een overzicht van de stappen die u in de aangegeven volgorde moet uitvoeren.

### **Inbedrijfstelling van een omvormer die in een communicatieapparaat wordt opgenomen**

Wanneer de omvormer in een communicatieapparaat wordt opgenomen, is het communicatieapparaat (bijv. SMA Data Manager) de eenheid voor de configuratie van het hele systeem. De configuratie wordt doorgegeven aan alle omvormers binnen de installatie. Het installatiewachtwoord dat via het communicatieapparaat wordt gegeven is tegelijkertijd het wachtwoord voor de gebruikersinterface van de omvormer.

- Stel de omvormer in bedrijf [\(zie hoofdstuk 7.2, pagina 49\)](#page-48-0).
- Voer de eerste configuratie van de omvormer uit via het communicatieapparaat. De configuratie wordt doorgegeven aan de omvormer en de instellingen van de omvormer worden overschreven.
- Deactiveer de Webconnect-functie van de omvormer via het Sunny Portal. Daardoor voorkomt u onnodige verbindingspogingen van de omvormer met het Sunny Portal.

# **Instelling van een landspecifieke gegevensrecord voor het terugleverbedrijf nodig**

Vanaf firmwareversie 3.11.00.R zijn de inschakelvoorwaarden voor het terugleverbedrijf gewijzigd.

Om te waarborgen dat de omvormer bij de inbedrijfstelling het terugleverbedrijf uitvoert, moet een landspecifieke gegevensrecord worden ingesteld (bijv. via de installatie-assistent op de gebruikersinterface van het product of via een communicatieproduct).

Zolang geen landspecifieke gegevensrecord is ingesteld, wordt het terugleverbedrijf gestopt. Deze toestand wordt door tegelijkertijd knipperen van de groene en de rode led gesignaleerd.

Pas wanneer de configuratie van de omvormer is afgerond, voert de omvormer automatisch heet terugleverbedrijf uit.

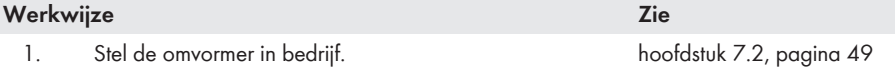

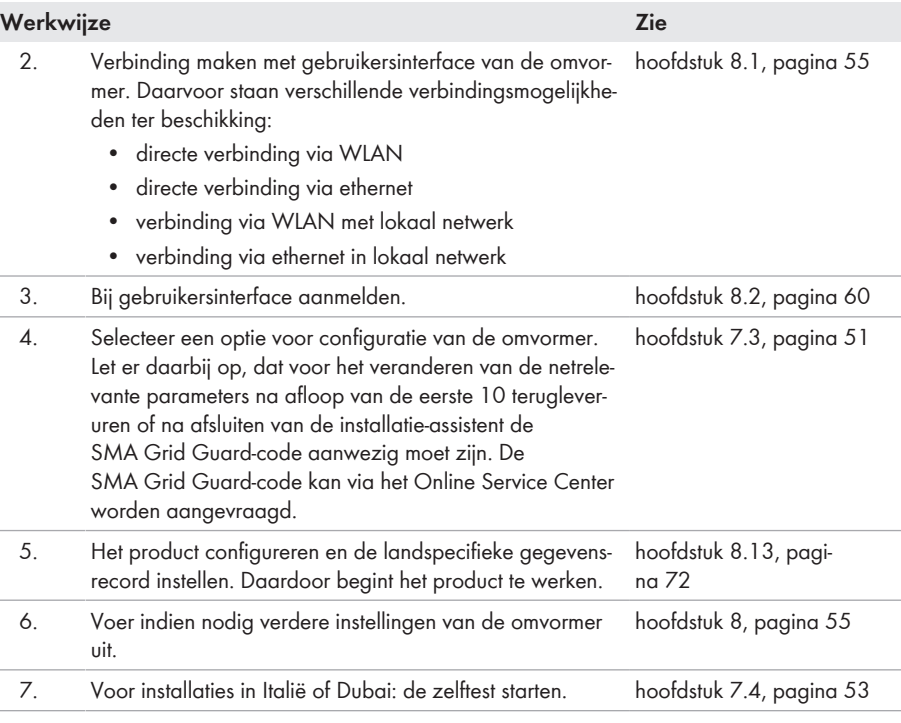

# <span id="page-48-0"></span>**7.2 De omvormer in bedrijf stellen**

**A VAKMAN** 

#### **Voorwaarden:**

- ☐ De AC-leidingbeveiligingsschakelaar moet correct geconfigureerd en geïnstalleerd zijn.
- ☐ Het product moet correct gemonteerd zijn.
- ☐ Alle kabels moeten correct aangesloten zijn.

#### **Werkwijze:**

1. Wanneer de DC-lastscheider met een hangslot tegen herinschakelen is beveiligd, het hangslot op de DC-lastscheider openen en wegnemen.

2. Stel de DC-lastscheider van de omvormer in op de stand **I**.

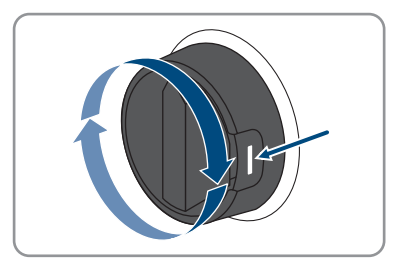

- 3. Schakel de AC-leidingbeveiligingsschakelaar in.
	- ☑ Alle 3 leds gaan branden. De startfase begint.
	- ☑ In de startfase van de omvormer wordt de gewenste firmware aangebracht.
	- ☑ Na circa 90 seconden gaan alle 3 leds weer uit.
	- ☑ De groene led begint te knipperen en wanneer de omvormer via Speedwire is verbonden, begint bovendien de blauwe led te knipperen.
- 4. Wanneer bij de inbedrijfstelling de groene en de rode led tegelijkertijd knipperen, is het bedrijf gestopt, omdat nog geen landspecifieke gegevensrecord is ingesteld. Om te waarborgen dat de omvormer het bedrijf uitvoert, moet de configuratie worden uitgevoerd en een landspecifieke gegevensrecord zijn ingesteld.
- 5. Wanneer de groene led nog steeds knippert, is nog niet voldaan aan de inschakelvoorwaarden voor het terugleverbedrijf. Zodra aan de voorwaarden voor het terugleverbedrijf is voldaan, begint de omvormer met het terugleverbedrijf en afhankelijk van het beschikbare vermogen brandt de groene led continu of hij pulseert.
- 6. Als de rode led brandt, is een incident opgetreden. Zoek uit wat is gebeurd en neem eventueel maatregelen.

# <span id="page-50-0"></span>**7.3 Kies een configuratieoptie**

# **A VAKMAN**

Nadat u voor de gebruikersgroepen **Installateur** en **Gebruiker** het wachtwoord heeft toegekend en uzelf als **Installateur** heeft aangemeld, opent de pagina **Omvormer configureren**.

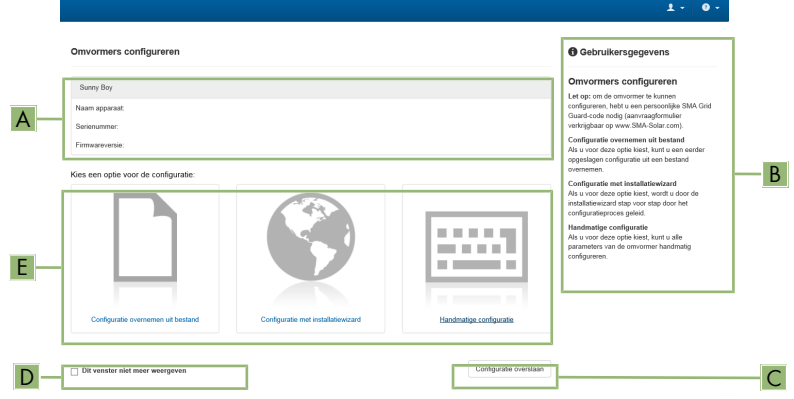

Afbeelding 13: Opbouw van de pagina **Omvormers configureren**

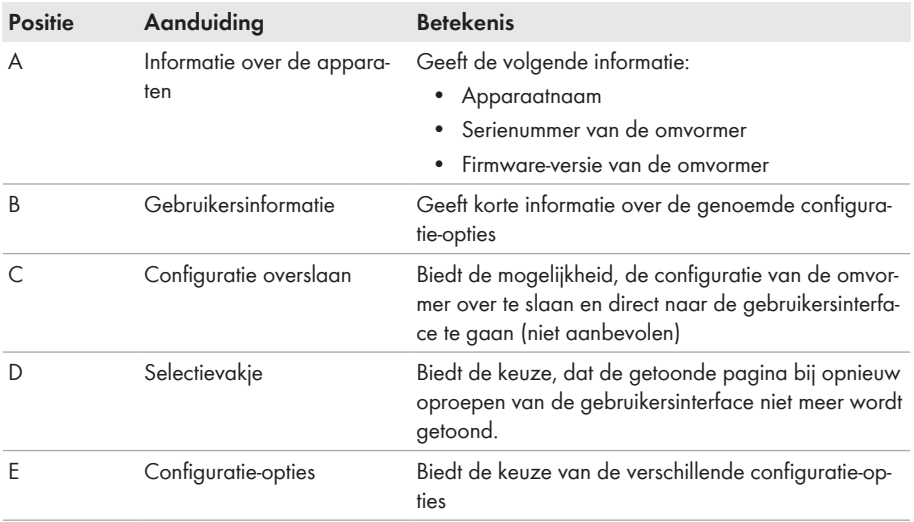

### **Configuratie-opties:**

Op de pagina **Omvormer configureren** hebt u keuze uit verschillende configuratieopties. Kies één van de opties en ga voor de gekozen optie te werk zoals hierna wordt beschreven. SMA Solar Technology AG adviseert de configuratie met installatiewizard uit te voeren. Daardoor waarborgt u, dat alle relevante parameters voor het optimale bedrijf van de omvormer worden ingesteld.

- Configuratie uit bestand overnemen
- Configuratie met installatiewizard (aanbevolen)
- Handmatige configuratie

# **Instellingen overnemen**

Het opslaan van de uitgevoerde instellingen wordt door een zandlopersymbool op de gebruikersinterface weergegeven. De gegevens worden bij voldoende DC-spanning direct aan de omvormer overgedragen en overgenomen. Wanneer de DC-spanning te laag is (bijv. 's avonds) worden de instellingen weliswaar opgeslagen, maar deze kunnen niet direct aan de omvormer worden overgedragen en door de omvormer worden overgenomen. Zolang de omvormer de instellingen nog niet heeft ontvangen en overgenomen, wordt op de gebruikersinterface nog het zandlopersymbool getoond. De instellingen worden overgenomen, wanneer voldoende DC-spanning actief is en de omvormer opnieuw start. Zodra het zandlopersymbool op de gebruikersinterface verschijnt, worden de instellingen opgeslagen. De instellingen gaan niet verloren. U kunt zich van de gebruikersinterface afmelden en de installatie verlaten.

## **Configuratie uit bestand overnemen**

U kunt de configuratie van de omvormer overnemen uit een bestand. Daarvoor moet een omvormerconfiguratie opgeslagen in een bestand aanwezig zijn.

#### **Werkwijze:**

- 1. Configuratie-optie **Configuratie uit bestand overnemen** kiezen.
- 2. [**Doorzoeken...**] kiezen en gewenste bestand kiezen.
- 3. [**Bestand importeren**] kiezen.

## **Configuratie met installatiewizard (aanbevolen)**

- 1. Configuratie-optie **Configuratie met installatiewizard** kiezen.
	- ☑ De installatiewizard wordt geopend.
- 2. De stappen van de installatiewizard volgen en de instellingen passend voor uw installatie overnemen.
- 3. Voor elke uitgevoerde instelling in een stap [**Opslaan en verder**] kiezen.
	- ☑ In de laatste stap worden alle uitgevoerde instellingen in een samenvatting weergegeven.
- 4. Om uitgevoerde instellingen te corrigeren [**Terug**] kiezen, naar de gewenste stap navigeren, instellingen corrigeren en [**Opslaan en verder**] kiezen.
- 5. Wanneer alle instellingen correct zijn, in de samenvatting [**Verder**] kiezen.
- 6. Om de instellingen in een bestand op te slaan, kiest u [**Samenvatting exporteren**] en slaat u het bestand op uw smart eindapparaat op.
- 7. Om alle parameters en alle instellingen te exporteren [**Alle parameters exporteren**] kiezen. Daardoor worden alle parameters en de instellingen daarvan in een HTML-bestand geëxporteerd.
- ☑ De startpagina van de gebruikersinterface wordt geopend.

### **Handmatige configuratie**

U kunt de omvormer handmatig configureren, door de gewenste parameters in te stellen.

#### **Werkwijze:**

- 1. Configuratie-optie **Handmatige configuratie** kiezen.
	- ☑ Het menu **Apparaatparameters** op de gebruikersinterface opent en alle aanwezige parametergroepen van de omvormer worden getoond.
- 2. Kies [**Parameters bewerken**].
- 3. Kies de gewenste parametergroep.
	- ☑ Alle aanwezige parameters van de parametergroep worden getoond.
- 4. Gewenste parameter instellen.
- 5. Kies [**Alles opslaan**].
- ☑ De parameters van de omvormer zijn ingesteld.

# <span id="page-52-0"></span>**7.4 Zelftest starten (voor Italië en Dubai)**

## **A VAKMAN**

De zelftest is alleen vereist bij omvormers die in Italië en Dubai in bedrijf worden gesteld. Volgens de Italiaanse norm CEI 0-21 en de DEWA (Dubai Electricity and Water Authority) moeten alle omvormers die stroom terugleveren aan het openbare stroomnet een zelftestfunctie hebben. Tijdens de zelftest controleert de omvormer achtereenvolgens de reactietijden voor overspanning, onderspanning, maximale frequentie en minimale frequentie.

De zelftest verandert de bovenste en onderste uitschakelgrenswaarde voor iedere beveiligingsfunctie lineair voor de frequentie- en spanningsbewaking. Zodra de meetwaarde de toegestane uitschakelgrens overschrijdt, koppelt de omvormer zich van het openbare stroomnet los. Op die manier stelt de omvormer de reactietijd vast en controleert hij zichzelf.

Zodra de zelftest beëindigd is, schakelt de omvormer automatisch terug naar de teruglevermodus, stelt hij de oorspronkelijke uitschakelvoorwaarden weer in en maakt hij weer verbinding met het openbare stroomnet. De test duurt circa 3 minuten.

#### **Voorwaarden:**

☐ De landspecifieke gegevensrecord van de omvormer moet zijn ingesteld op **CEI 0-21 intern** of **DEWA 2016**.

- 1. Selecteer het menu **Apparaatconfiguratie**.
- 2. Kies [**Instellingen**].
- 3. Kies in het volgende contextmenu [**Zelftest starten**].
- 4. Volg de instructies in het dialoogvenster en sla het zelftestverslag desgewenst op.

# <span id="page-54-1"></span>**8 Bediening**

# <span id="page-54-0"></span>**8.1 Opbouw van een verbinding met de gebruikersinterface**

# **8.1.1 Directe verbinding via ethernet maken**

### **Voorwaarden:**

- ☐ Het product moet in bedrijf zijn gesteld.
- ☐ Er moet een smart eindapparaat (bijv. laptop) met ethernet-interface beschikbaar zijn.
- ☐ Het product moet direct met het smart eindapparaat zijn verbonden.
- ☐ Een van de volgende internetbrowsers moet in de meest actuele versie op het smart eindapparaat zijn geïnstalleerd: Chrome, Edge, Firefox of Safari.
- ☐ Voor het veranderen van de netrelevante instellingen na afloop van de eerste 10 terugleveruren of na afsluiten van de installatie-assistent moet de SMA Grid Guard-code van de installateur aanwezig zijn. De SMA Grid Guard-code kan via het Online Service Center worden aangevraagd.
- ☐ JavaScript moet ingeschakeld zijn in de internetbrowser van het smart eindapparaat.

# **IP-adres van de omvormer**

• Standaard IP-adres van de omvormer voor directe verbinding via ethernet: **169.254.12.3**

#### **Werkwijze:**

1. Open de internetbrowser van uw smart eindapparaat en voer in de adresregel het IP-adres **169.254.12.3** in.

## 2. **De internetbrowser toont een waarschuwing**

Nadat het toegangsadres van het product is ingevoerd, kan er een aanwijzing worden weergegeven, die erop wijst dat de verbinding met de gebruikersinterface niet veilig is.

• Laden van de gebruikersinterface voortzetten.

☑ De aanmeldpagina van de gebruikersinterface wordt geopend.

# **8.1.2 Directe verbinding via WLAN maken**

U hebt meerdere mogelijkheden het product met een eindapparaat te verbinden. De procedure kan afhankelijk van het eindapparaat verschillend zijn. Wanneer de beschreven procedures niet voor uw eindapparaat van toepassing zijn, maakt u de directe verbinding via WLAN zoals in de handleiding van uw eindapparaat staat beschreven.

De volgende verbindingsmogelijkheden zijn daarvoor beschikbaar:

- Verbinding met SMA 360° app
- Verbinding met WPS
- Verbinding met het zoeken naar een WLAN-netwerk

#### **Voorwaarden:**

- $\Box$  Het product moet in bedrijf zijn gesteld.
- ☐ Er moet een smart eindapparaat met camera (bijv. smartphone, tablet of laptop) aanwezig zijn.
- ☐ Een van de volgende internetbrowsers moet in de meest actuele versie op het smart eindapparaat zijn geïnstalleerd: Chrome, Edge, Firefox of Safari.
- ☐ JavaScript moet ingeschakeld zijn in de internetbrowser van het smart eindapparaat.
- ☐ Voor het veranderen van de netrelevante instellingen na afloop van de eerste 10 terugleveruren of na afsluiten van de installatie-assistent moet de SMA Grid Guard-code van de installateur aanwezig zijn. De SMA Grid Guard-code kan via het Online Service Center worden aangevraagd.

## **i** SSID, IP-adres en WLAN-wachtwoord

- SSID binnen WLAN: **https://SMA[serienummer]** (bijv. https://SMA0123456789)
- Apparaatspecifiek WLAN-wachtwoord: zie WPA2-PSK op het typeplaatje van het product of op de achterkant van de meegeleverde handleiding
- Standaard toegangsadres voor directe verbinding via WLAN buiten een lokaal netwerk: **http://smalogin.net** of **192.168.12.3**

### **Import en export van bestanden bij smart eindapparaten met iOSbesturingssysteem niet mogelijk**

Bij smart eindapparaten met iOS-besturingssysteem is uit technische overwegingen de import en export van bestanden (bijv. de import van een omvormerconfiguratie, het opslaan van de actuele omvormerconfiguratie of de export van gebeurtenissen en parameters) niet mogelijk.

• Voor het importeren en exporteren van bestanden een smart eindapparaat zonder iOSbesturingssysteem gebruiken.

## **Verbinding met SMA 360° app**

#### **Voorwaarden:**

- ☐ Een smart eindapparaat met camera (bijv. smartphone of tablet) moet aanwezig zijn.
- ☐ Op het smart eindapparaat moet de SMA 360° app zijn geïnstalleerd.
- ☐ Een Sunny Portal-account moet bestaan.

- 1. SMA 360° app openen en met de Sunny Portal-account aanmelden.
- 2. In het menu **QR-code scan** kiezen.
- 3. De QR-code, die op het product is aangebracht, met de QR-codescanner van de SMA 360° app scannen.
	- ☑ Het smart eindapparaat verbindt automatisch met het product. De internetbrowser van uw smart eindapparaat wordt geopend en de aanmeldpagina van de gebruikersinterface wordt weergegeven.
- 4. Wanneer de webbrowser van het smart eindapparaat niet automatisch wordt geopend en de aanmeldpagina van de gebruikersinterface niet wordt weergegeven, open dan de internetbrowser en voer in de adresregel **https://smalogin.net** in.

## **Verbinding met WPS**

#### **Voorwaarde:**

☐ Het eindapparaat moet over een WPS-functie beschikken.

#### **Werkwijze:**

- 1. Activeer de WPS-functie op de omvormer. Tik daarvoor 2 keer direct na elkaar op de behuizingsdeksel van de omvormer.
	- ☑ De blauwe led knippert snel gedurende circa 2 minuten. De WPS-functie is gedurende deze tijd actief.
- 2. Activeer de WPS-functie op uw eindapparaat.
	- ☑ Het smart eindapparaat verbindt automatisch met het product. De internetbrowser van uw smart eindapparaat wordt geopend en de aanmeldpagina van de gebruikersinterface wordt weergegeven.
- 3. Wanneer de webbrowser van het smart eindapparaat niet automatisch wordt geopend en de aanmeldpagina van de gebruikersinterface niet wordt weergegeven, open dan de internetbrowser en voer in de adresregel **https://smalogin.net** in.

## **Verbinding met het zoeken naar een WLAN-netwerk**

- 1. Zoek met uw eindapparaat naar WLAN-netwerken.
- 2. Kies in de lijst met gevonden WLAN-netwerken de SSID van het product **SMA[serienummer]**.
- 3. Voer het apparaatspecifiek WLAN-wachtwoord in (zie WPA2-PSK op het typeplaatje van het product of op de achterkant van de meegeleverde handleiding).
- 4. Open de internetbrowser van uw smart eindapparaat en voer in de adresregel het IP-adres **https://smalogin.net** in.

☑ De aanmeldpagina van de gebruikersinterface wordt weergegeven.

5. Wanneer de aanmeldpagina van de gebruikersinterface niet opent, voer dan in de adresregel van de internetbrowser het IP-adres **192.168.12.3** in, of wanneer uw smart eindapparaat mDNS-diensten ondersteunt het **SMA[serienummer].local** of **http://SMA[serienummer]**.

# **8.1.3 Verbinding via ethernet in lokaal netwerk maken**

# **Nieuw IP-adres bij verbinding met een lokaal netwerk**

Wanneer het product via een netwerkkabel met een lokaal netwerk is verbonden (bijv. via een router), krijgt het product een nieuw IP-adres. Afhankelijk van de soort configuratie wordt het nieuwe IP-adres automatisch door de DHCP-server (router) of handmatig door u toegekend. Na afronding van de configuratie is het product alleen nog via de volgende adressen bereikbaar:

- Algemeen toegangsadres: IP-adres dat handmatig of door DHCP-server (router) is toegekend (te vinden via netwerkscanner-software of netwerkconfiguratie van de router).
- Toegangsadres voor Apple- en Linux-systemen: **https://SMA[serienummer].local** (bijv. https://SMA0123456789.local)
- Toegangsadres voor Windows- en Android-systemen: **http://SMA[seriennummer]** (bijv. http://SMA0123456789)

## **Communicatiestoringen in het lokale netwerk**

Het IP-adresbereik 192.168.12.0 tot 192.168.12.255 is voor de communicatie onder SMAproducten en voor de directe toegang tot SMA-producten toegewezen.

Als dit IP-adresbereik in het lokale netwerk wordt gebruikt, zijn communicatiestoringen mogelijk.

• Gebruik het IP-adresbereik 192.168.12.0 tot 192.168.12.255 niet in het lokale netwerk.

#### **Voorwaarden:**

- ☐ Het product moet via een netwerkkabel met het lokale netwerk zijn verbonden (bijv. via een router).
- ☐ Het product moet in het lokale netwerk zijn geïntegreerd. Tip: u heeft verschillende mogelijkheden het product met behulp van de installatie-wizard in het lokale netwerk op te nemen.
- ☐ Er moet een smart eindapparaat met camera (bijv. smartphone, tablet of laptop) aanwezig zijn.
- ☐ Het smart eindapparaat moet zich in hetzelfde lokale netwerk bevinden als het product.
- ☐ Een van de volgende internetbrowsers moet in de meest actuele versie op het smart eindapparaat zijn geïnstalleerd: Chrome, Edge, Firefox of Safari.
- ☐ Voor het veranderen van de netrelevante instellingen na afloop van de eerste 10 terugleveruren of na afsluiten van de installatie-assistent moet de SMA Grid Guard-code van de installateur aanwezig zijn. De SMA Grid Guard-code kan via het Online Service Center worden aangevraagd.

#### **Werkwijze:**

1. De internetbrowser van uw smart eindapparaat openen, het IP-adres van het product in de adresregel van de internetbrowser invoeren.

### 2. **De internetbrowser toont een waarschuwing**

Nadat het toegangsadres van het product is ingevoerd, kan er een aanwijzing worden weergegeven, die erop wijst dat de verbinding met de gebruikersinterface niet veilig is.

- Laden van de gebruikersinterface voortzetten.
- ☑ De aanmeldpagina van de gebruikersinterface wordt geopend.

# **8.1.4 Verbinding via WLAN in lokaal netwerk maken**

# **Nieuw IP-adres bij verbinding met een lokaal netwerk**

Wanneer het product via een netwerkkabel met een lokaal netwerk is verbonden (bijv. via een router), krijgt het product een nieuw IP-adres. Afhankelijk van de soort configuratie wordt het nieuwe IP-adres automatisch door de DHCP-server (router) of handmatig door u toegekend. Na afronding van de configuratie is het product alleen nog via de volgende adressen bereikbaar:

- Algemeen toegangsadres: IP-adres dat handmatig of door DHCP-server (router) is toegekend (te vinden via netwerkscanner-software of netwerkconfiguratie van de router).
- Toegangsadres voor Apple- en Linux-systemen: **https://SMA[serienummer].local** (bijv. https://SMA0123456789.local)
- Toegangsadres voor Windows- en Android-systemen: **http://SMA[seriennummer]** (bijv. http://SMA0123456789)

#### **Voorwaarden:**

- $\Box$  Het product moet in bedrijf zijn gesteld.
- ☐ Het product moet in het lokale netwerk zijn geïntegreerd. Tip: u heeft verschillende mogelijkheden het product met behulp van de installatie-wizard in het lokale netwerk op te nemen.
- ☐ Er moet een smart eindapparaat met camera (bijv. smartphone, tablet of laptop) aanwezig zijn.
- ☐ Het smart eindapparaat moet zich in hetzelfde lokale netwerk bevinden als het product.
- ☐ Een van de volgende internetbrowsers moet in de meest actuele versie op het smart eindapparaat zijn geïnstalleerd: Chrome, Edge, Firefox of Safari.
- ☐ Voor het veranderen van de netrelevante instellingen na afloop van de eerste 10 terugleveruren of na afsluiten van de installatie-assistent moet de SMA Grid Guard-code van de installateur aanwezig zijn. De SMA Grid Guard-code kan via het Online Service Center worden aangevraagd.

# **Import en export van bestanden bij smart eindapparaten met iOSbesturingssysteem niet mogelijk**

Bij smart eindapparaten met iOS-besturingssysteem is uit technische overwegingen de import en export van bestanden (bijv. de import van een omvormerconfiguratie, het opslaan van de actuele omvormerconfiguratie of de export van gebeurtenissen en parameters) niet mogelijk.

• Voor het importeren en exporteren van bestanden een smart eindapparaat zonder iOSbesturingssysteem gebruiken.

### **Werkwijze:**

• In de adresregel van de internetbrowser het IP-adres van het product invoeren.

☑ De aanmeldpagina van de gebruikersinterface wordt geopend.

# <span id="page-59-0"></span>**8.2 Bij de gebruikersinterface aan- en afmelden**

Nadat een verbinding met de gebruikersinterface van de omvormer is opgebouwd, wordt de aanmeldpagina geopend. Meld uzelf aan bij de gebruikersinterface zoals hierna wordt beschreven.

### **Gebruik van cookies**

Om de gebruikersinterface juist te kunnen weergeven zijn cookies noodzakelijk. De cookies zijn nodig voor comfortabel werken. Door gebruik te maken van de gebruikersinterface gaat u akkoord met het gebruik van cookies.

## **De eerste keer als installateur of gebruiker aanmelden**

### **Toekennen van wachtwoord aan gebruiker en installateur**

Wanneer de gebruikersinterface voor de eerste keer wordt opgevraagd, moeten de wachtwoorden voor de gebruikersgroepen **Installateur** en **Gebruiker** worden toegekend. Wanneer de omvormer in een System Manager (bijv. SMA Data Manager) wordt opgenomen en het installatiewachtwoord werd toegekend, is het installatiewachtwoord tegelijkertijd ook het installateurswachtwoord. In dit geval moet alleen het gebruikerswachtwoord worden toegekend.

- Wanneer u als vakman het gebruikerswachtwoord toekent, geef dan alleen het wachtwoord aan personen die de gegevens van de omvormer via de gebruikersinterface moeten opvragen.
- Wanneer u als gebruiker het installateurswachtwoord toekent, geef dan alleen het wachtwoord aan personen die de toegangsrechten tot de installatie moeten ontvangen.

# **Installateurswachtwoord voor omvormers die in een System Manager of in het Sunny Portal worden opgenomen**

Opdat de omvormer in een System Manager (bijv. SMA Data Manager) of in een Sunny Portal-installatie kan worden opgenomen, moeten het wachtwoord voor de gebruikersgroep **Installateur** en het installatiewachtwoord gelijk zijn. Wanneer u via de gebruikersinterface aan de omvormer een wachtwoord voor de gebruikersgroep **Installateur** toekent, moet hetzelfde wachtwoord ook als installatiewachtwoord worden toegewezen.

• Voor alle SMA-apparaten in de installatie hetzelfde installateurswachtwoord toekennen.

- 1. Selecteer in het vervolgkeuzemenu **Taal** de gewenste taal.
- 2. Voer in het veld **Wachtwoord** een wachtwoord voor de gebruikersgroep **Gebruiker** in.
- 3. Voer in het veld **Wachtwoord herhalen** het wachtwoord opnieuw in.
- 4. Kies **Opslaan**.
- 5. Voer in het veld **Nieuw wachtwoord** een wachtwoord voor de gebruikersgroep **Installateur** in. Ken daarbij voor alle SMA-apparaten die in een installatie moeten worden opgenomen hetzelfde wachtwoord toe. Het installateurswachtwoord is tegelijkertijd het installatiewachtwoord.
- 6. Voer in het veld **Wachtwoord herhalen** het wachtwoord opnieuw in.
- 7. Kies **Opslaan en aanmelding**.
- ☑ De pagina **Omvormer configureren** wordt geopend.

#### **Meld u aan als installateur of gebruiker.**

- 1. Selecteer in het vervolgkeuzemenu **Taal** de gewenste taal.
- 2. In het vervolgkeuzemenu **Gebruikersgroep** de positie **Installateur** of **Gebruiker** kiezen.
- 3. Voer in het veld **Wachtwoord** het wachtwoord in.
- 4. **Login** kiezen.
- ☑ De startpagina van de gebruikersinterface wordt geopend.

### **Meld u af als installateur of gebruiker.**

- 1. Kies rechts in de menubalk het menu **Gebruikersinstellingen**.
- 2. Kies in het volgende contextmenu [**Logout**].
- ☑ De aanmeldpagina van de gebruikersinterface wordt geopend. De logout was succesvol.

# <span id="page-61-0"></span>**8.3 Opbouw van de startpagina van de gebruikersinterface**

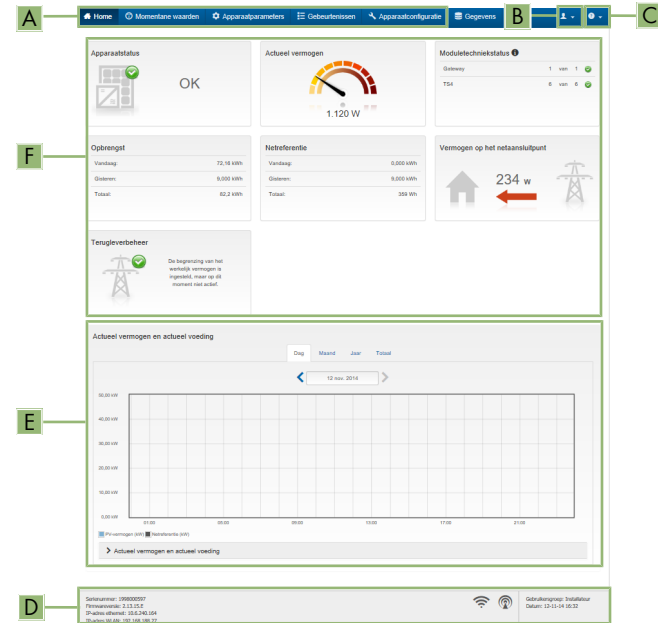

Afbeelding 14: Opbouw van de startpagina van de gebruikersinterface (voorbeeld)

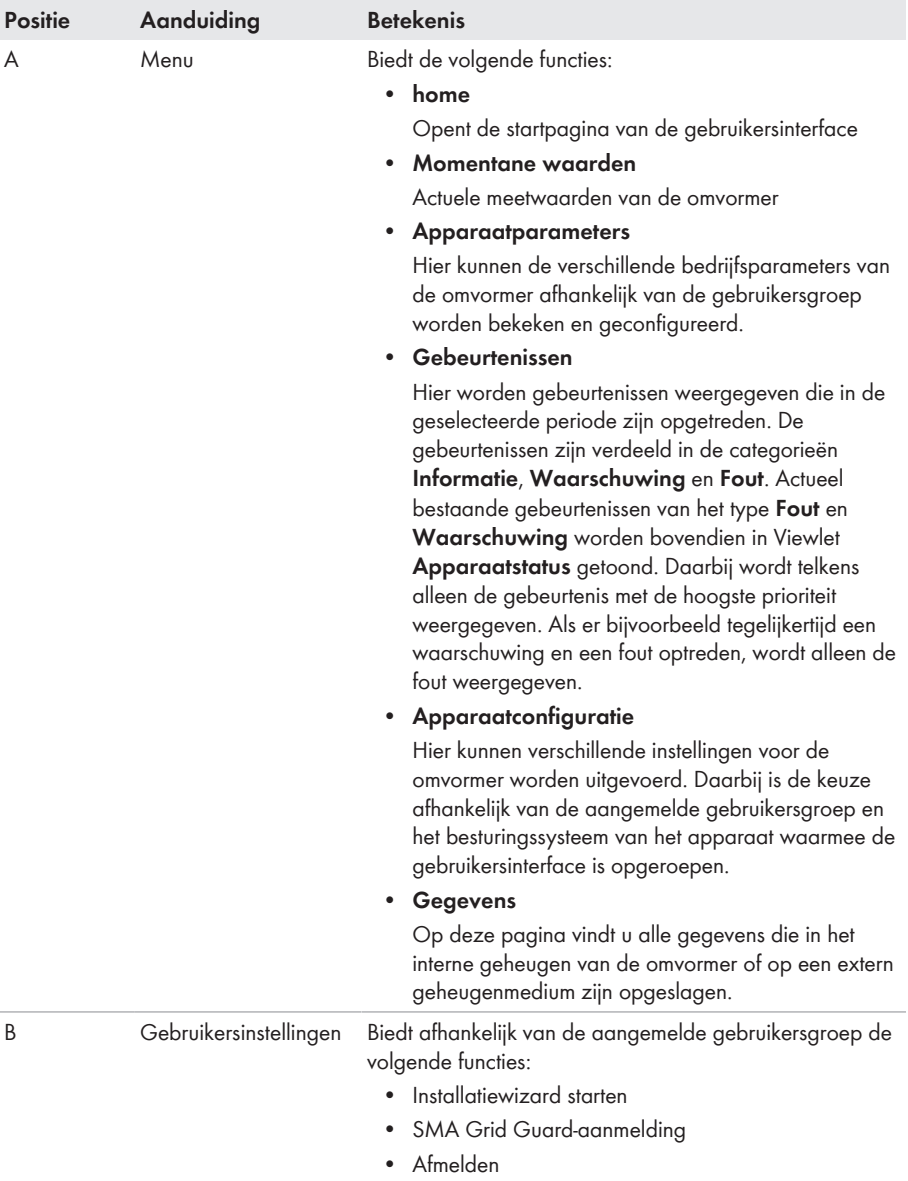

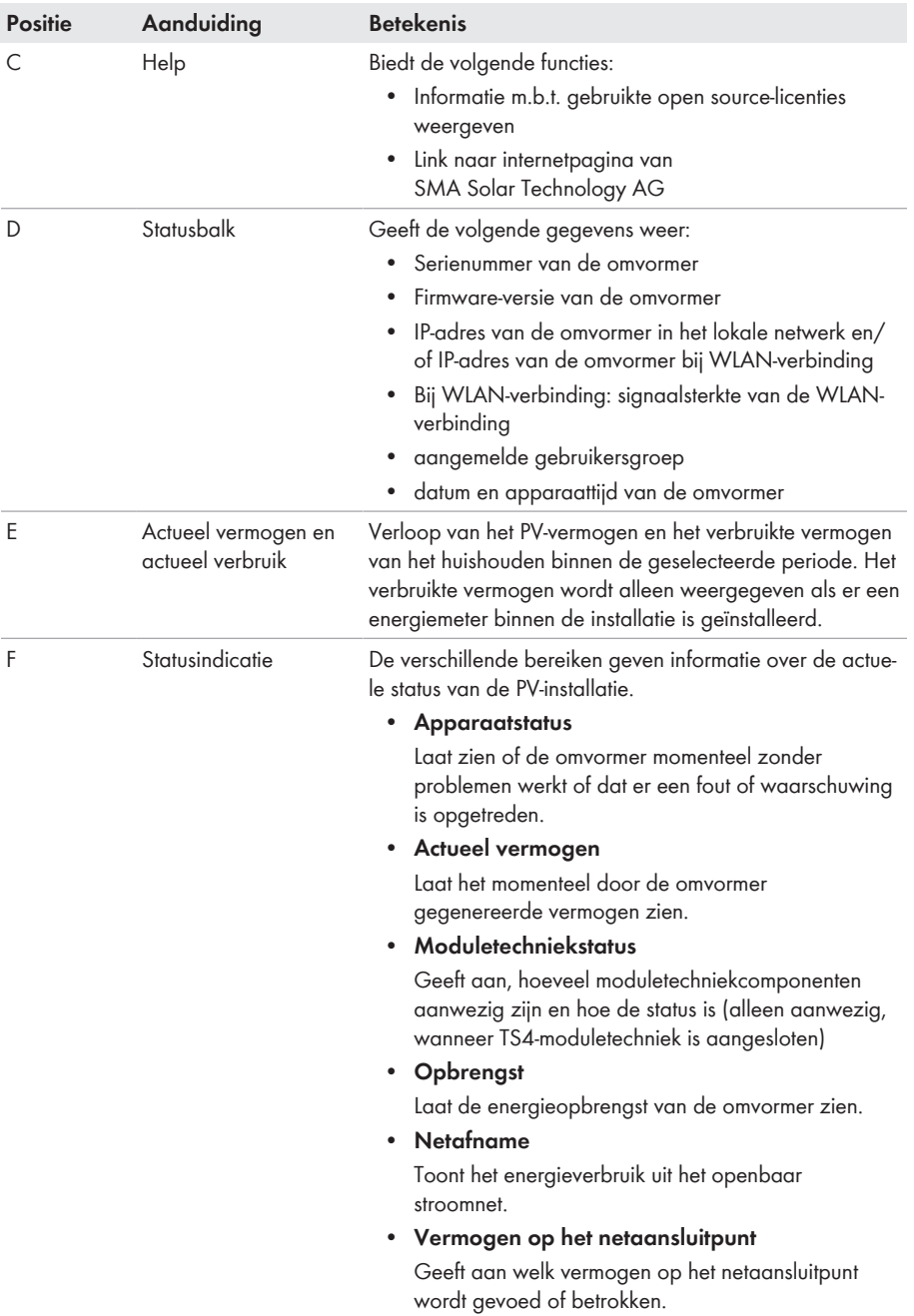

# **8.4 Smart Inverter Screen activeren**

Met het Smart Inverter Screen worden de belangrijkste gegevens van de omvormer al op de aanmeldpagina van de gebruikersinterface getoond. U kunt het Smart Inverter Screen activeren, zoals hierna wordt beschreven.

#### **Werkwijze:**

- 1. De gebruikersinterface oproepen [\(zie hoofdstuk 8.1, pagina 55\).](#page-54-0)
- 2. Meld u aan als **Installateur** of **Gebruiker**.
- 3. Op de startpagina van de gebruikersinterface het menu **Gebruikersinstellingen** kiezen [\(zie](#page-61-0) [hoofdstuk 8.3, pagina 62\).](#page-61-0)
- 4. [**Smart Inverter Screen**] kiezen.
- ☑ Het Smart Inverter Screen is geactiveerd.

# <span id="page-64-0"></span>**8.5 Installatiewizard starten**

# **A VAKMAN**

De installatiewizard leidt u stap voor stap door de eerste configuratie van de omvormer.

#### **Opbouw van de installatiewizard:**

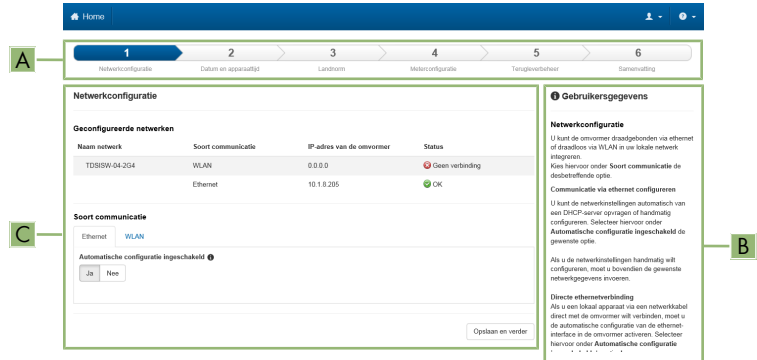

Afbeelding 15: Opbouw van de installatiewizard (voorbeeld)

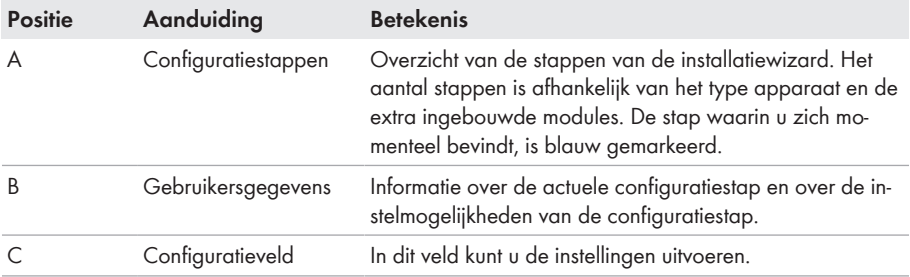

#### **Voorwaarde:**

 $\Box$  Bij configuratie na afloop van de eerste 10 terugleveruren of na afsluiten van de installatieassistent moet voor het veranderen van netrelevante parameters de SMA Grid Guard-code aanwezig zijn. De SMA Grid Guard-code kan via het Online Service Center worden aangevraagd.

#### **Werkwijze:**

- 1. De gebruikersinterface oproepen [\(zie hoofdstuk 8.1, pagina 55\).](#page-54-0)
- 2. Meld u aan als **Installateur**.
- 3. Op de startpagina van de gebruikersinterface het menu **Gebruikersinstellingen** kiezen [\(zie](#page-61-0) [hoofdstuk 8.3, pagina 62\).](#page-61-0)
- 4. Kies in het contextmenu [**Installatiewizard starten**].
- ☑ De installatiewizard wordt geopend.

# **8.6 WPS-functie activeren**

De WPS-functie kan voor verschillende doeleinden worden gebruikt:

- Automatische verbinding met een netwerk (bijv. via een router)
- Directe verbinding tussen het product en een smart eindapparaat

Afhankelijk van het doel waarvoor u de WPS-functie wilt gebruiken, moet u voor het activeren verschillend te werk gaan .

## **WPS-functie voor automatische verbinding met een netwerk activeren**

#### **Voorwaarden:**

- ☐ WLAN moet in het product zijn geactiveerd.
- ☐ WPS moet op de router zijn geactiveerd.

#### **Werkwijze:**

- 1. De gebruikersinterface oproepen [\(zie hoofdstuk 8.1, pagina 55\).](#page-54-0)
- 2. Meld u aan als **Installateur**.
- 3. Installatiewizard [\(zie hoofdstuk 8.5, pagina 65\).](#page-64-0)
- 4. De stap **Netwerkconfiguratie** kiezen.
- 5. In het tabblad **WLAN** de knop **WPS voor WLAN-netwerk** kiezen.
- 6. **WPS activeren** kiezen.
- 7. **Opslaan en verder** kiezen en de installatie-wizard verlaten.
- ☑ De WPS-functie is actief en de automatische verbinding met het netwerk kan worden gemaakt.

#### **WPS-functie voor directe verbinding met een smart eindapparaat activeren**

• 2 keer direct na elkaar op de behuizingsdeksel van het product tikken. Daardoor wordt de WPS-functie op het product gedurende circa 2 minuten geactiveerd. Het activeren wordt gesignaleerd door snel knipperen van de blauwe led.

# **8.7 WLAN uit- en inschakelen**

De omvormer is standaard uitgerust met een geactiveerde WLAN-interface. Als u geen gebruik wilt maken van WLAN, kunt u de WLAN-functie uitschakelen en te allen tijde weer inschakelen. U kunt de directe WLAN-verbinding en de WLAN-verbinding binnen het lokale netwerk onafhankelijk van elkaar uit- of inschakelen.

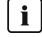

# **Inschakelen van de WLAN-functie alleen nog mogelijk via ethernetverbinding**

Als u de WLAN-functie zowel voor de directe WLAN-verbinding alsook voor de WLANverbinding binnen het lokale netwerk uitschakelt, is de toegang tot de gebruikersinterface van de omvormer en dus ook het opnieuw activeren van de WLAN-interface alleen nog mogelijk via een ethernetverbinding.

Het principe voor het wijzigen van bedrijfsparameters wordt in een ander hoofdstuk beschreven [\(zie hoofdstuk 8.12, pagina 70\)](#page-69-0).

# **WLAN uitschakelen**

Als u de WLAN-functie volledig wilt uitschakelen, moet u zowel de directe verbinding alsook de verbinding binnen het lokale netwerk uitschakelen.

#### **Werkwijze:**

- Om de directe verbinding uit te schakelen, moet u in de parametergroep **Installatiecommunicatie > WLAN** de parameter **Soft-access-point is ingeschakeld** kiezen en deze op **Nee** zetten.
- Om de verbinding binnen het lokale netwerk uit te schakelen, moet u in de parametergroep **Installatiecommunicatie > WLAN** de parameter **WLAN is ingeschakeld** kiezen en deze op **Nee** zetten.

# **WLAN inschakelen**

Als u de WLAN-functie voor de directe verbinding of de verbinding binnen het lokale netwerk hebt uitgeschakeld, kunt u de WLAN-functie op de volgende manier weer inschakelen.

#### **Voorwaarde:**

☐ Als de WLAN-functie volledig is uitgeschakeld, moet de omvormer via ethernet met een computer of router zijn verbonden.

- Om de directe WLAN-verbinding in te schakelen, moet u in de parametergroep **Installatiecommunicatie > WLAN** de parameter **Soft-access-point is ingeschakeld** kiezen en deze op **Ja** zetten.
- Om de WLAN-verbinding binnen het lokale netwerk in te schakelen, moet u in de parametergroep **Installatiecommunicatie > WLAN** de parameter **WLAN is ingeschakeld** kiezen en deze op **Ja** zetten.

# **8.8 Dynamische vermogensweergave uitschakelen**

Het product geeft zijn vermogen volgens de standaardinstelling weer door middel van het pulseren van de groene led. Daarbij gaat de groene led vloeiend aan en uit of brandt bij volledig vermogen continu. De verschillende niveaus hebben betrekking op de ingestelde limiet voor het werkelijk vermogen van het product. Als deze weergave niet gewenst is, kunt u deze functie op de volgende manier uitschakelen. Daarna brandt de groene led continu om aan te geven dat de omvormer teruglevert.

Het principe voor het wijzigen van bedrijfsparameters wordt in een ander hoofdstuk beschreven [\(zie hoofdstuk 8.12, pagina 70\)](#page-69-0).

### **Werkwijze:**

• Selecteer in de parametergroep **Apparaat > Bedrijf** de parameter **Dynamische vermogensindicatie via groene led** en zet deze op **Uit**.

# **8.9 Wachtwoord wijzigen**

Het wachtwoord voor het product kan voor beide gebruikersgroepen worden gewijzigd. De gebruikersgroep **Installateur** kan behalve het eigen wachtwoord ook het wachtwoord voor de gebruikersgroep **Gebruiker** wijzigen.

# **In een communicatieproduct geregistreerde installaties**

Bij installaties die in een System Manager (bijv. SMA Data Manager) of in het Sunny Portal zijn opgenomen, kunt u voor de gebruikersgroep **Installateur** ook via de System Manager een nieuw wachtwoord toekennen. Het wachtwoord voor de gebruikersgroep **Installateur** is tegelijkertijd ook het installatiewachtwoord. Wanneer u via de gebruikersinterface van de omvormer een wachtwoord voor de gebruikersgroep **Installateur** toekent dat niet overeenkomt met het installatiewachtwoord in de System Manager, kan de omvormer niet meer door de System Manager worden geregistreerd.

• Zorg ervoor dat het wachtwoord van de gebruikersgroep **Installateur** overeenkomt met het installatiewachtwoord.

- 1. De gebruikersinterface oproepen [\(zie hoofdstuk 8.1, pagina 55\).](#page-54-0)
- 2. Bij gebruikersinterface aanmelden [\(zie hoofdstuk 8.2, pagina 60\).](#page-59-0)
- 3. Roep het menu **Apparaatparameters** op.
- 4. Kies [**Parameters bewerken**].
- 5. Wijzig in de parametergroep **Gebruikersrechten > Toegangscontrole** het wachtwoord van de gewenste gebruikersgroep.
- 6. Kies [**Alle opslaan**] om de wijzigingen op te slaan.

# **8.10 Productcode genereren of veranderen**

Wanneer u uw wachtwoord voor het product bent vergeten, kunt u de productcode gebruiken om een nieuw wachtwoord aan te vragen. De productcode vindt u alleen op het apparaat. Als u de productcode verliest, dan kan deze niet hersteld worden. In dit geval moet een nieuwe code gegenereerd worden. U bent niet verplicht om een productcode aan te maken, maar SMA Solar Technology AG adviseert u om er een te genereren. Een productcode verhoogt de veiligheid van het systeem namelijk aanzienlijk.

### **Productcode voor de eerste keer genereren**

Er moet een productcode voor de gebruikersgroep **Gebruiker** en **Installateur** worden gegenereerd.

#### **Werkwijze:**

- 1. De gebruikersinterface oproepen [\(zie hoofdstuk 8.1, pagina 55\).](#page-54-0)
- 2. Meld u op de gebruikersinterface aan als **Gebruiker** of als **Installateur**[\(zie hoofdstuk 8.2,](#page-59-0) [pagina 60\).](#page-59-0)
- 3. Het menu **Gebruikersinstellingen** oproepen.
- 4. Selecteer [**Toegangsrechten**].
- 5. Selecteer [**Productcode**].
- 6. Voer het specifieke apparaatgeheim van het product in. Welk specifiek apparaatgeheim wordt gebruikt en waar u dit kunt vinden, wordt op de gebruikersinterface aangegeven.
- 7. Kies [**Aanmaken**].

☑ Nu wordt een tekenreeks, die de productcode weergeeft, gegenereerd.

8. Noteer de productcode meteen en berg hem op een veilige plek op. Nadat u deze pagina heeft gesloten, kan de zojuist gegenereerde productcode niet meer weergegeven worden. Een kopie van de productcode mag alleen voor u toegankelijk zijn.

## **Nieuwe productcode genereren**

Wanneer onbevoegde personen toegang tot de productcode hebben gehad, is het altijd mogelijk om een nieuwe te genereren. Voor het aanmaken van een nieuwe productcode moet u de actueel geldige productcode bij de hand hebben.

- 1. De gebruikersinterface oproepen [\(zie hoofdstuk 8.1, pagina 55\).](#page-54-0)
- 2. Meld u op de gebruikersinterface aan als **Gebruiker** of als **Installateur**[\(zie hoofdstuk 8.2,](#page-59-0) [pagina 60\).](#page-59-0)
- 3. Het menu **Gebruikersinstellingen** oproepen.
- 4. Selecteer [**Toegangsrechten**].
- 5. Selecteer [**Productcode**].
- 6. Voer de productcode in die actueel geldig is.

### 7. Kies [**Aanmaken**].

☑ Nu wordt een tekenreeks, die de nieuwe productcode weergeeft, gegenereerd.

8. Noteer de nieuwe productcode meteen en berg hem op een veilige plek op. Nadat u deze pagina heeft gesloten, kan de zojuist gegenereerde productcode niet meer weergegeven worden. Zodra een nieuwe productcode is gegenereerd, is de oude productcode ongeldig geworden. Een kopie van de productcode mag alleen voor u toegankelijk zijn.

# **8.11 Servicetoegang configureren**

Bij een storing van het product kan het nodig zijn dat geautoriseerd personeel van de technische service van SMA Solar Technology AG toegang krijgt tot de gebruikersinterface van het product.

In het kader van garantieverzoeken moet de service toegang geactiveerd worden. Indien voor een noodgeval een snelle en ongecompliceerde toegang voor de technische service nodig is, moet de service toegang permanent geactiveerd zijn.

De service toegang kan altijd worden geactiveerd of gedeactiveerd.

## **Werkwijze:**

- 1. De gebruikersinterface oproepen [\(zie hoofdstuk 8.1, pagina 55\).](#page-54-0)
- 2. Meld u op de gebruikersinterface aan als **Gebruiker** of als **Installateur**[\(zie hoofdstuk 8.2,](#page-59-0) [pagina 60\).](#page-59-0)
- 3. Het menu **Gebruikersinstellingen** oproepen.
- 4. Selecteer [**Toegangsrechten**].
- 5. Selecteer [**Service**].
- 6. Activeer of deactiveer de service toegang via het vervolgkeuzemenu:
- 7. Om de servicetoegang permanent te activeren, in het vervolgkeuzemenu de optie [**Ja, permanent**] kiezen.
- 8. Om de servicetoegang voor een bepaalde tijd te activeren, in het vervolgkeuzemenu de optie [**Ja, tijdelijk**] kiezen en indien nodig de einddatum aanpassen.
- 9. Om de servicetoegang te deactiveren, in het vervolgkeuzemenu de optie [**Nee**] kiezen.
- 10. Kies [**Opslaan**] om de wijzigingen op te slaan.

# <span id="page-69-0"></span>**8.12 Bedrijfsparameters wijzigen**

De parameters van de omvormer zijn af fabriek op bepaalde waarden ingesteld. U kunt de parameters wijzigen om de werkwijze van de omvormer te optimaliseren.

In dit hoofdstuk wordt het principe voor de wijziging van bedrijfsparameters uitgelegd. Wijzig de bedrijfsparameters altijd zoals in dit hoofdstuk beschreven.

Bepaalde voor het functioneren cruciale parameters zijn alleen voor vakmensen zichtbaar en kunnen alleen door vakmensen met behulp van de persoonlijke SMA Grid Guard-code worden gewijzigd. De SMA Grid Guard-code kan via het Online Service Center worden aangevraagd.

## **Geen configuratie via Sunny Explorer**

De configuratie van omvormers met eigen gebruikersinterface wordt door Sunny Explorer niet ondersteund. De omvormer kan weliswaar met de Sunny Explorer worden geregistreerd, van het gebruik van Sunny Explorer voor de configuratie van de omvormer wordt echter uitdrukkelijk afgeraden. SMA Solar Technology AG aanvaardt geen aansprakelijkheid voor ontbrekende of verkeerde gegevens en daardoor mogelijk veroorzaakte opbrengstverliezen.

• Gebruik voor de configuratie de gebruikersinterface van de omvormer.

#### **Voorwaarden:**

☐ Wijzigingen van netgerelateerde parameters moeten door de verantwoordelijke netwerkexploitant zijn goedgekeurd.

#### **Werkwijze:**

- 1. De gebruikersinterface oproepen [\(zie hoofdstuk 8.1, pagina 55\).](#page-54-0)
- 2. Bij gebruikersinterface aanmelden [\(zie hoofdstuk 8.2, pagina 60\).](#page-59-0)
- 3. Roep het menu **Apparaatparameters** op.
- 4. Kies [**Parameters bewerken**].
- 5. Naar parameter navigeren of de zoekfunctie gebruiken. In het aanzicht en zoeken kan tussen kanaal en naam worden geschakeld.
- 6. Als er parameters moeten worden gewijzigd die met een slotsymbool zijn gekenmerkt, moet u zich aanmelden met de SMA Grid Guard-code (alleen voor installateurs). Daarvoor in het menu **Gebruikersinstellingen** > **SMA Grid Guard-Login** kiezen, de SMA Grid Guardcode invoeren en [**Login**] kiezen.
- 7. Wijzig de gewenste parameter.
- 8. Kies [**Alle opslaan**] om de wijzigingen op te slaan.
- ☑ De parameters zijn ingesteld.

#### **I** | Instellingen overnemen

Het opslaan van de uitgevoerde instellingen wordt door een zandlopersymbool op de gebruikersinterface weergegeven. De gegevens worden bij voldoende DC-spanning direct aan de omvormer overgedragen en overgenomen. Wanneer de DC-spanning te laag is (bijv. 's avonds) worden de instellingen weliswaar opgeslagen, maar deze kunnen niet direct aan de omvormer worden overgedragen en door de omvormer worden overgenomen. Zolang de omvormer de instellingen nog niet heeft ontvangen en overgenomen, wordt op de gebruikersinterface nog het zandlopersymbool getoond. De instellingen worden overgenomen, wanneer voldoende DC-spanning actief is en de omvormer opnieuw start. Zodra het zandlopersymbool op de gebruikersinterface verschijnt, worden de instellingen opgeslagen. De instellingen gaan niet verloren. U kunt zich van de gebruikersinterface afmelden en de installatie verlaten.

# <span id="page-71-0"></span>**8.13 Landspecifieke gegevensrecord instellen**

# **A VAKMAN**

Om te waarborgen dat het product het bedrijf uitvoert, moet een landspecifieke gegevensrecord worden ingesteld (bijv. via de installatie-assistent op de gebruikersinterface van het product of via een communicatieproduct). Zolang geen landspecifieke gegevensrecord is ingesteld, wordt het bedrijf van het product gestopt. Deze toestand wordt door tegelijkertijd knipperen van de groene en de rode led gesignaleerd. Wanneer de configuratie van het product is afgerond, voert het product automatisch het bedrijf uit.

De omvormer is bij levering op een algemeen geldende landspecifieke gegevensrecord ingesteld. U moet de landspecifieke gegevensrecord achteraf aanpassen aan de installatielocatie.

# **De landspecifieke gegevensrecord moet juist zijn ingesteld.**

Als u een landspecifieke gegevensrecord instelt die niet geldig is voor uw land en uw gebruiksdoel, kan dit leiden tot storing van de installatie en tot problemen met de netwerkexploitant. Neem bij de keuze van de landspecifieke gegevensrecord in ieder geval de ter plaatse geldende normen en richtlijnen evenals de eigenschappen van de installatie (bijv. grootte van de installatie, netaansluitpunt) in acht.

• Als u niet zeker weet welke normen en richtlijnen voor uw land of uw gebruiksdoel geldig zijn, neem dan contact op met de netwerkexploitant.

# **Verandering van de namen en eenheden van netwerkparameters teneinde te voldoen aan de netaansluitbepalingen conform verordening (EU) 2016/631 (geldig vanaf 27-4-2019)**

Voor het voldoen aan de EU-netaansluitbepalingen (geldig vanaf 27-4-2019) zijn de namen en eenheden van netparameters veranderd. De wijziging is vanaf de firmware-versie ≥ 3.00.00.R geldig, wanneer een landspecifieke gegevensrecord voor het vervullen van de EU-netaansluitingsbepalingen (geldig vanaf 27-04-2019) is ingesteld. Namen en eenheden van netparameters bij omvormers met een firmwareversie ≤ 2.99.99.R worden door de verandering niet beïnvloed en blijven dus geldig. Dit geldt ook vanaf de firmware-versie ≥ 3.00.00.R, wanneer een landspecifieke gegevensrecord is ingesteld, die voor landen buiten de EU geldig is.

Het principe voor het wijzigen van bedrijfsparameters wordt in een ander hoofdstuk beschreven [\(zie hoofdstuk 8.12, pagina 70\)](#page-69-0).

## **Werkwijze:**

• In de parametergroep **Netbewaking > netbewaking** de parameter **Landennorm instellen** en stel de landspecifieke gegevensrecord in.

# **8.14 Procedure werkelijk vermogen configureren**

# **A VAKMAN**

#### **Installatiewizard starten**

1. De gebruikersinterface oproepen [\(zie hoofdstuk 8.1, pagina 55\).](#page-54-0)
- 2. Meld u aan als **Installateur**.
- 3. Installatiewizard [\(zie hoofdstuk 8.5, pagina 65\).](#page-64-0)
- 4. Kies bij elke stap [**Opslaan en verder**] tot **Netbeheer**.
- 5. Instellingen uitvoeren zoals hierna beschreven.

#### **Instellingen voor installaties met externe gewenste waarden uitvoeren**

- 1. **Netaansluitpuntregeling** op [**Uit**] instellen.
- 2. Zet in het tabblad **Procedure werkelijk vermogen** de schakelaar **Werkelijk vermogen** op[**Aan**].
- 3. Kies in het vervolgkeuzemenu **Bedrijfsmodus werkelijk vermogen** de optie **Externe instelling**.
- 4. Kies in het vervolgkeuzemenu **Fallback-procedure** de optie **Fallback-waarden toepassen**.
- 5. Voer in het veld **Fallback-waarde van het maximale werkelijk vermogen** de waarde in waarop de omvormer het nominaal vermogen bij uitval van de communicatie met de mastereenheid na afloop van de timeout-tijd moet begrenzen.
- 6. Voer in het veld **Timeout** de tijd in die de omvormer moet afwachten, tot deze het nominaal vermogen begrenst op de ingestelde fallback-waarde.
- 7. Wanneer het bij een 0%- of 0 W-instelling niet is toegestaan dat de omvormer een gering werkelijk vermogen in het openbaar stroomnet terugvoedt, kies dan in het vervolgkeuzemenu **Netscheiding bij 0%-werkelijk vermogen** de optie **Ja**. Daardoor is gewaarborgd, dat de omvormer in geval van een 0%- of 0 W-instellinge van het openbaar stroomnet scheidt en geen werkelijk vermogen teruglevert.

#### **Instellingen voor installaties met handmatige gewenste waarden uitvoeren**

- 1. Zet in het tabblad **Procedure werkelijk vermogen** de schakelaar **Netaansluitpuntregeling** op[**Aan**].
- 2. Voer het totale vermogen van de PV-panelen in het veld **Nominaal installatievermogen** in.
- 3. In de vervolgkeuzemenu **Bedrijfsmodus begrenzing werkelijk vermogen op het netaansluitpunt** kiezen, of de begrenzing van het werkelijk vermogen door een vaste instelling in procenten of in watt moet gebeuren.
- 4. In het veld **Ingestelde grenswaarde werkvermogen op netaansluitpunt** de waarde instellen, waarop het werkelijk vermogen op het netaansluitpunt moet worden begrensd. Voor nul werkvermogen moet de waarde op **0** zijn ingesteld.
- 5. **Voorinstelling werkelijk vermogen** op [**Aan**] instellen.
- 6. Kies voor handmatige invoer in het vervolgkeuzemenu **Bedrijfsmodus voorinstelling werkelijk vermogen** de optie **Handmatige invoer in %** of **Handmatige invoer in W** en stel de gewenste waarde in het veld **Werkelijk vermogen** in.
- 7. Wanneer de omvormer het werkelijk vermogen zelfs op het netaansluitpunt moet regelen, in het vervolgkeuzemenu **Bedrijfsmodus voorinstelling werkelijke vermogen** de positie **Externe instellingen** kiezen, in het vervolgkeuzemenu **Terugvalgedrag** de positie **Terugvalwaarden overnemen** kiezen en in het vervolgkeuzemenu **Netscheiding bij 0% voorinstelling werkelijk vermogen** de positie **Nee** kiezen.

# **8.15 Modbus-modules configureren**

### **A VAKMAN**

Af fabriek is de Modbus-interface gedeactiveerd en de communicatiepoort 502 ingesteld.

Om met SMA omvormers met SMA Modbus® of SunSpec® Modbus® te kunnen communiceren, moet de Modbus-interface worden geactiveerd. Na activering van de interface kunnen de communicatiepoorten van de beide IP-protocollen worden gewijzigd. Informatie over de inbedrijfstelling en configuratie van de Modbus-interface vindt u in de technische informatie "SMA en SunSpec Modbus®-interface" onder [www.SMA-Solar.com](http://www.SMA-Solar.com).

Informatie over welke modbus-registers worden ondersteund, vindt u in de technische informatie "Modbus® parameters en meetwaarden" onder [www.SMA-Solar.com.](http://www.SMA-Solar.com)

### **Maatregelen voor veiligheid van gegevens bij geactiveerde Modbusinterface**

Als u de Modbus-interface activeert, loopt u het risico dat onbevoegde gebruikers toegang krijgen tot de gegevens van uw PV-installatie en deze kunnen manipuleren.

Neem om de beveiliging van de gegevens te waarborgen, geschikte beveiligingsmaatregelen, bijvoorbeeld:

- Configureer een firewall.
- Sluit niet benodiade netwerkpoorten.
- Laat remote toegang alleen via een VPN-tunnel toe.
- Configureer geen port forwarding op de gebruikte communicatiepoorten.
- Om de Modbus-interface te deactiveren, moet u de omvormer resetten naar de fabrieksinstellingen of de geactiveerde parameters weer deactiveren.

### **Werkwijze:**

• Modbus-interface activeren en zo nodig de communicatiepoort aanpassen (zie technische informatie "SMA MODBUS" of "SUNSPEC MODBUS" onder [www.SMA-Solar.com](http://www.SMA-Solar.com)).

# **8.16 Ontvangst van stuursignalen activeren (alleen voor Italië)**

### **A VAKMAN**

Stel de volgende parameters in om voor installaties in Italië stuurcommando's van de netwerkexploitant te kunnen ontvangen.

Het principe voor het wijzigen van bedrijfsparameters wordt in een ander hoofdstuk beschreven [\(zie hoofdstuk 8.12, pagina 70\)](#page-69-0).

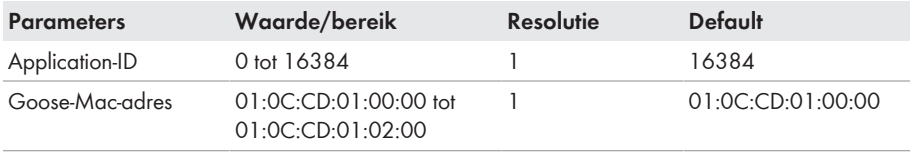

#### **Werkwijze:**

- 1. Kies de parametergroep **Externe communicatie > IEC 61850-configuratie**.
- 2. De parameter **IEC-server ingeschakeld** op **Ja** instellen.
- 3. Kies de parametergroep **GOOSE-configuratie**.
- 4. De parameter **Application-ID** kiezen en de door de netwerkexploitant bepaalde GOOSE-Application-ID invoeren. De standaardinstelling is 16384 ingesteld. Met de standaardwaarde is de verwerking van GOOSE-messages uitgeschakeld. Alleen met een geldige Application-ID kan de verwerking van GOOSE-messages worden geactiveerd.
- 5. In de parameter **Goose-Mac-adres** het MAC-adres van de gateway van de netwerkexploitant invoeren, waarvan de omvormer de stuurcommando's moet aannemen. Deze waarde kunt u opvragen bij uw netwerkexploitant.
- 6. Kies [**Alles opslaan**].
- 7. Start de omvormer opnieuw. Daarvoor de DC-lastscheider uitschakelen, 5 minuten wachten en de DC-lastscheider weer inschakelen.
- ☑ De ontvangst van stuursignalen van de netwerkexploitant is geactiveerd.

# **8.17 Aardleidingsbewaking uitschakelen**

# **A VAKMAN**

Als de omvormer binnen een IT-net of binnen een andere netvorm wordt geïnstalleerd waarvoor het nodig is de aardleidingsbewaking te deactiveren, deactiveer de aardleidingsbewaking dan op de volgende manier.

Het principe voor het wijzigen van bedrijfsparameters wordt in een ander hoofdstuk beschreven [\(zie hoofdstuk 8.12, pagina 70\)](#page-69-0).

#### **Werkwijze:**

• In de parametergroep **Netbewaking > netbewaking > landennorm** de parameter **PE aansluitbewaking** op **Uit** instellen.

# **8.18 SMA ShadeFix instellen**

### **A VAKMAN**

U kunt het tijdsinterval instellen, waarbinnen de omvormer het optimale vermogenspunt moet zoeken en de MPP van de zonnestroominstallatie moet optimaliseren. Als u geen gebruik maakt van SMA ShadeFix, kunt u de functie deactiveren.

Het principe voor het wijzigen van bedrijfsparameters wordt in een ander hoofdstuk beschreven [\(zie hoofdstuk 8.12, pagina 70\)](#page-69-0).

#### **Werkwijze:**

• In de parametergroep **DC-zijde > DC instellingen > SMA ShadeFix** de parameter **Tijdsinterval SMA ShadeFix** kiezen en de gewenste tijdsinterval instellen. Daarbij bedraagt het optimale tijdsinterval normaal gesproken 6 minuten. Verhoog deze waarde alleen als de stand van de schaduw uitzonderlijk langzaam verandert.

• Om SMA ShadeFix te deactiveren, in de parametergroep **DC-zijde > DC instellingen > SMA ShadeFix** de parameter **SMA ShadeFix** op **Uit** instellen.

# **8.19 Karakteristieke curven aanmaken**

Tijdens de meting kan de omvormer de teruglevering kortstondig onderbreken of met gereduceerd vermogen terugleveren. De duur van een meting bedraagt ongeveer 20 seconden per DC-ingang. Om misbruik van de functie en daarmee opbrengstverliezen te voorkomen, kan de meting maximaal 10 keer per dag worden uitgevoerd. Als meer dan 10 metingen per dag moeten worden uitgevoerd, moet de omvormer opnieuw worden gestart.

Een meetcurve bestaat uit meer dan 200 meetpunten. De weergave loopt van 0 V tot de maximale MPP-spanning van de omvormer. De stroom wordt begrensd door de maximale ingangsstroom van de omvormer.

De meetcurve kan als I-V-karakteristieke curve of als vermogens-/spannings-karakteristieke curve (P-V-karakteristieke curve) worden gevisualiseerd.

De gegevens worden tot de volgende meting op de gebruikersinterface opgeslagen.

### **Werkwijze:**

- 1. Meld u aan op de gebruikersinterface van de omvormer.
- 2. Kies in het menu **Diagnose**.
- 3. Kies [**Start nieuwe meting**].
- 4. Kies [**PDF-export**] of [**CSV-export**] om de weergegeven gegevens te exporteren.

# **8.20 Nominale aardlekstroom van de aardlekbeveiliging instellen**

### **A VAKMAN**

Wanneer een aardlekbeveiliging met een nominale aardlekstroom van 30 mA wordt toegepast, moet u de nominale aardlekstroom op 30 mA instellen. Daardoor reduceert de omvormer de bedrijfsafhankelijke afleidstromen en voorkomt het foutief activeren van de aardlekbeveiliging (meer informatie zie technische informatie "Capacitieve afvoerstromen" onder [www.SMA-](http://www.sma-solar.com/)[Solar.com](http://www.sma-solar.com/)).

Het principe voor het wijzigen van bedrijfsparameters wordt in een ander hoofdstuk beschreven [\(zie hoofdstuk 8.12, pagina 70\)](#page-69-0).

#### **Werkwijze:**

• Selecteer de parameter **RCD aanpassing** en zet deze op **30 mA**.

# <span id="page-75-0"></span>**8.21 Configuratie opslaan in bestand**

U kunt de actuele configuratie van de omvormer opslaan in een bestand. Dit bestand kunt u als back-up van deze omvormer gebruiken en het bestand vervolgens weer naar deze of naar andere omvormers van hetzelfde type of dezelfde apparaatfamilie importeren om de omvormers te configureren. Daarbij worden uitsluitend de apparaatparameters opgeslagen, niet de wachtwoorden.

#### **Werkwijze:**

- 1. De gebruikersinterface oproepen [\(zie hoofdstuk 8.1, pagina 55\).](#page-54-0)
- 2. Bij gebruikersinterface aanmelden [\(zie hoofdstuk 8.2, pagina 60\).](#page-59-0)
- 3. Selecteer het menu **Apparaatconfiguratie**.
- 4. Kies [**Instellingen**].
- 5. Kies in het contextmenu [**Configuratie opslaan in bestand**].
- 6. Volg de instructies in het dialoogvenster.

# **8.22 Configuratie uit bestand overnemen**

### **A VAKMAN**

U kunt de omvormer configureren door de configuratie over te nemen uit een bestand. Hiervoor moet u eerst de configuratie van een andere omvormer van hetzelfde type en dezelfde apparaatfamilie opslaan in een bestand [\(zie hoofdstuk 8.21, pagina 76\).](#page-75-0) Daarbij worden uitsluitend de apparaatparameters overgenomen, niet de wachtwoorden.

#### **Voorwaarden:**

- ☐ Wijzigingen van netgerelateerde parameters moeten door de verantwoordelijke netwerkexploitant zijn goedgekeurd.
- ☐ De SMA Grid Guard-code moet aanwezig zijn. De SMA Grid Guard-code kan via het Online Service Center worden aangevraagd.

#### **Werkwijze:**

- 1. De gebruikersinterface oproepen [\(zie hoofdstuk 8.1, pagina 55\).](#page-54-0)
- 2. Meld u op de gebruikersinterface aan als **installateur** [\(zie hoofdstuk 8.2, pagina 60\).](#page-59-0)
- 3. Selecteer het menu **Apparaatconfiguratie**.
- 4. Kies [**Instellingen**].
- 5. Kies in het contextmenu [**Configuratie overnemen uit bestand**].
- 6. Volg de instructies in het dialoogvenster.

# **8.23 Firmware-update**

U kunt een automatische firmware-update via de omvormer of via het communicatieproduct activeren.

Wanneer voor de omvormer geen automatische update in het communicatieproduct (bijv. SMA Data Manager of Sunny Home Manager) of in Sunny Portal is ingesteld, heeft u de mogelijkheid een handmatige firmware-update uit te voeren.

U hebt de volgende mogelijkheden om de firmware te actualiseren:

- Automatische firmware-update (aanbevolen)
- Firmware met beschikbaar update-bestand via de gebruikersinterface van de omvormer actualiseren.
- Firmware via de gebruikersinterface van de omvormer zoeken en installeren.

# **8.23.1 Automatische firmware-update activeren**

### **A VAKMAN**

U kunt de automatische firmware-update via de omvormer of via het communicatieproduct activeren.

Wanneer de automatische firmware-update via de omvormer is geactiveerd, dan zoekt de omvormer naar updates en voert de desbetreffende update uit. Wanneer de automatische firmware-update via de omvormer is geactiveerd, dan zoekt de omvormer naar updates en voert de desbetreffende update uit.

Wanneer de automatische firmware-update via het communicatieproduct is geactiveerd, dan zoekt het communicatieproduct naar updates voor de omvormer en voert de desbetreffende update uit. In dit geval wordt standaard de automatische firmware-update via de omvormer gedeactiveerd. Hierdoor wordt voorkomen dat een update meerdere keren gedownload wordt.

In dit hoofdstuk wordt beschreven hoe de automatische firmware-update via de omvormer wordt geactiveerd. Hoe de automatische firmware-updates voor apparaten via het communicatieproduct moeten worden geactiveerd, wordt in de handleiding van het communicatieproduct beschreven. Het principe voor het wijzigen van bedrijfsparameters wordt in een ander hoofdstuk beschreven [\(zie hoofdstuk 8.12, pagina 70\)](#page-69-0).

#### **Werkwijze:**

• Kies in de parametergroep **Apparaat > Update Automatische update**. Stel in op **Ja**.

# **8.23.2 Firmware-update met update-bestand via de gebruikersinterface uitvoeren**

### **A VAKMAN**

#### **Voorwaarden:**

☐ Er moet een updatebestand met gewenste firmware van de omvormer beschikbaar zijn. Het updatebestand is bijvoorbeeld verkrijgbaar als download op de productpagina van de omvormer op [www.SMA-Solar.com.](http://www.sma-solar.com/) Voor het downloaden van het update-bestand is de invoer van het serienummer van de omvormer nodig.

#### **Werkwijze:**

- 1. De gebruikersinterface oproepen [\(zie hoofdstuk 8.1, pagina 55\).](#page-54-0)
- 2. Meld u op de gebruikersinterface aan als **installateur** [\(zie hoofdstuk 8.2, pagina 60\).](#page-59-0)
- 3. Kies [**Parameters bewerken**].
- 4. Selecteer het menu **Apparaatconfiguratie**.
- 5. Klik in de regel van het product op het tandwiel en kies **Firmware-update uitvoeren**.
- 6. [**Doorzoeken**] kiezen en het update-bestand voor het product kiezen.
- 7. Kies **Firmware-update uitvoeren**.
- 8. Volg de instructies in het dialoogvenster.

# **8.23.3 Nieuwe firmware via de gebruikersinterface zoeken en installeren**

### **A VAKMAN**

#### **Voorwaarde:**

☐ De omvormer moet met het internet verbonden zijn.

#### **Werkwijze:**

- 1. De gebruikersinterface oproepen [\(zie hoofdstuk 8.1, pagina 55\).](#page-54-0)
- 2. Meld u op de gebruikersinterface aan als **installateur** [\(zie hoofdstuk 8.2, pagina 60\).](#page-59-0)
- 3. Het menu **Apparaatparameters** kiezen.
- 4. Kies [**Parameters bewerken**].
- 5. Kies **Apparaat > Update**.
- 6. Kies de parameter **Update zoeken en installeren** en stel deze in op **Uitvoeren**.
- 7. Kies [**Alles opslaan**].
- ☑ De firmware wordt op de achtergrond geactualiseerd.

# <span id="page-79-0"></span>**9 Omvormer spanningsvrij schakelen**

### **A VAKMAN**

Voordat er werkzaamheden aan het product verricht mogen worden, moet deze altijd op de in dit hoofdstuk beschreven manier spanningsvrij worden geschakeld. Houd daarbij altijd de aangegeven volgorde aan.

# **A WAARSCHUWING**

### **Levensgevaar door elektrische schokken bij beschadiging van het meettoestel bij overspanning.**

Een overspanning kan een meettoestel beschadigen en elektrische spanning op de behuizing van het meettoestel veroorzaken. Het aanraken van een onder spanning staande behuizing van het meettoestel leidt tot de dood of tot levensgevaarlijk letsel als gevolg van een elektrische schok.

• Gebruik alleen meettoestellen met een DC-ingangsspanningsbereik tot minimaal 1000 V of hoger.

#### **Werkwijze:**

- 1. Schakel de AC-leidingbeveiligingsschakelaar uit en beveilig hem tegen herinschakelen.
- 2. Zet de DC-lastscheider in de stand **O**.

3. Wanneer in uw land een beveiliging van de DClastscheider tegen herinschakelen is vereist, de DClastscheider met een hangslot borgen tegen herinschakelen.

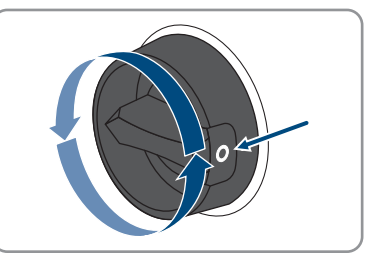

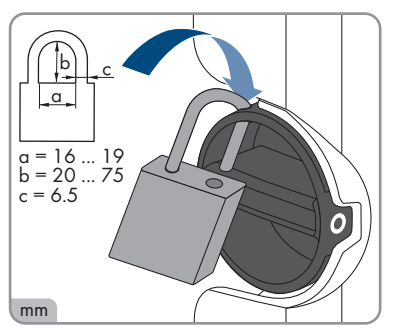

4. Wacht tot de leds uit zijn.

5. Controleer met een ampèremeettang of alle DCkabels stroomvrij zijn.

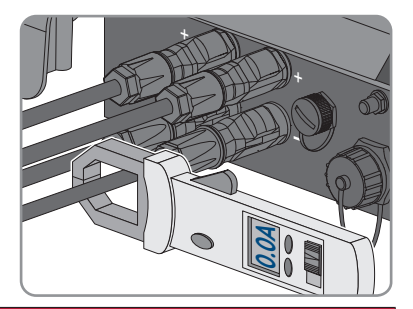

# 6. **GEVAAR**

### **Levensgevaar door elektrische schok bij aanraken van blootgelegde DCaders of DC-connectorcontacten bij beschadigde of losgeraakte DCconnectoren**

Door verkeerd ontgrendelen en lostrekken van de DC-connector kunnen de DC-connectoren breken en beschadigd raken, van de DC-kabels loskomen of niet meer correct zijn aangesloten. Daardoor kunnen de DC-aders of DC-connectorcontacten bloot komen te liggen. Het aanraken van spanningvoerende DC-aders of DC-connectorcontacten leidt tot de dood of tot ernstig letsel als gevolg van een elektrische schok.

- Draag bij werkzaamheden aan de DC-connectoren geïsoleerde handschoenen en gebruik geïsoleerd gereedschap.
- Waarborg, dat de DC-connectoren in optimale conditie zijn en geen DC-aders of DCconnectorcontacten bloot liggen.
- Ontgrendel de DC-connectoren voorzichtig en trek deze los zoals hierna is beschreven.
- 7. Ontgrendel de DC-connectoren en trek ze eruit. Steek hiervoor een platte schroevendraaier of een speciale gebogen veerklemopener (bladbreedte: 3,5 mm) in één van de gleuven aan de zijkant en trek de DC-connectoren eruit. Daarbij de DC-connector niet optillen maar het gereedschap

alleen voor het losmaken van de vergrendeling in één van de gleuven aan de zijkant steken en niet aan de kabel trekken.

8. Controleer met een geschikt meettoestel tussen de pluspool en de minuspool of de DC-ingangen spanningsvrij zijn.

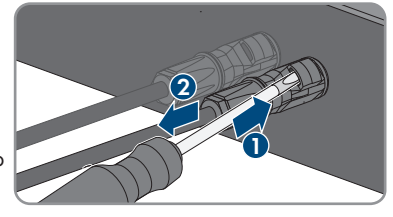

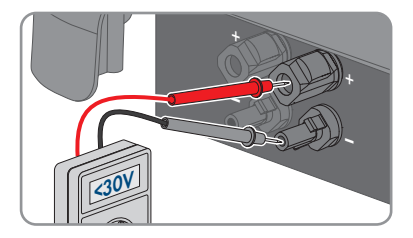

- 9. Controleer met een geschikt meettoestel tussen de pluspool en aarde en de minuspool en aarde of de DC-ingangen spanningsvrij zijn.
- 10. De AC-stekker ontgrendelen en uit de bus voor de AC-aansluiting trekken.

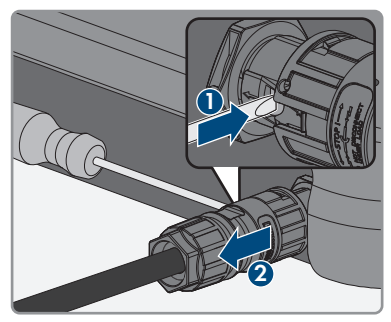

# **10 Product reinigen**

# **LET OP**

### **Beschadiging van het product door reinigingsmiddel**

Door het gebruik van reinigingsmiddelen kunnen het product en delen van het product beschadigd raken.

• Het product en alle delen van het product alleen met een doek schoonmaken die is bevochtigde met schoon water.

#### **Werkwijze:**

• Zorg ervoor dat het product vrij van stof, bladeren en ander vuil is.

# **11 Zoeken naar fouten**

# **11.1 Productcode verloren**

Wanneer u uw wachtwoord voor het product bent vergeten en daarnaast de productcode heeft verloren, kunt u een nieuw wachtwoord genereren. Hieronder staat beschreven hoe u dit moet doen. Voor deze werkwijze is een fysieke toegang tot het product nodig.

### **Het toekennen van wachtwoorden bij omvormers die in een communicatieproduct zijn opgenomen**

Het wachtwoord voor de gebruikersgroep **Installateur** is tegelijk het installatiewachtwoord voor de installatie in het communicatieproduct. Wijziging van het wachtwoord voor de gebruikersgroep **Installateur** kan ertoe leiden dat het communicatieproduct geen toegang meer heeft tot de omvormer.

• Ken in het communicatieproduct het gewijzigde wachtwoord van de gebruikersgroep **Installateur** toe als nieuw installatiewachtwoord (zie de handleiding van het communicatieproduct).

#### **Werkwijze:**

- 1. De gebruikersinterface oproepen [\(zie hoofdstuk 8.1, pagina 55\).](#page-54-0)
- 2. Selecteer de gebruikersgroep **Gebruiker** of **Installateur**.
- 3. Kies [**Wachtwoord vergeten?**].
- 4. Kies [**Productcode verloren?**]. Als u nog geen productcode heeft gegenereerd, wordt in plaats van de **Productcode** de naam van het specifieke apparaatgeheim weergegeven. In dit geval selecteert u **[### verloren?]**.
- 5. Lees de Helptekst en voer een nieuw wachtwoord in.
- 6. Kies [**Verder**].
- 7. Voer binnen de aangegeven tijd een van de weergegeven acties uit.
	- ☑ Nu verschijnt een nieuwe productcode.
	- ☑ Als u 2 keer op de behuizingsdeksel moest kloppen, knippert de blauwe led snel.
- 8. Noteer de nieuwe productcode meteen en berg hem op een veilige plek op. Nadat u deze pagina heeft gesloten, kan de zojuist gegenereerde productcode niet meer weergegeven worden. Zodra een nieuwe productcode is gegenereerd, is de oude productcode ongeldig geworden. Een kopie van de productcode mag alleen voor u toegankelijk zijn.
- 9. Selecteer [**Aanmelding**].

☑ U bent op de gebruikersinterface van het product aangemeld.

# **11.2 Gebeurtenismeldingen**

# **11.2.1 Gebeurtenis 101**

### A VAKMAN

#### **Gebeurtenismelding:**

• Netstoring

#### **Toelichting:**

De netspanning of de netimpedantie op het aansluitpunt van de omvormer is te hoog. De omvormer heeft zich van het openbare stroomnet losgekoppeld.

#### **Oplossing:**

• Controleer of de netspanning op het aansluitpunt van de omvormer continu binnen het toegestane bereik ligt.

Als de netspanning op grond van lokale netwerkvoorwaarden niet binnen het toegestane bereik ligt, neem dan contact op met de netwerkexploitant. De netwerkexploitant moet een aanpassing van de spanning op het terugleverpunt of een wijziging van de bewaakte grenswaarden goedkeuren.

Als de netspanning zich continu binnen het toegestane bereik bevindt en deze melding nog steeds wordt weergegeven, neem dan contact op met de technische service.

# **11.2.2 Gebeurtenis 102**

#### **A VAKMAN**

#### **Gebeurtenismelding:**

• Netstoring

#### **Toelichting:**

De netspanning of de netimpedantie op het aansluitpunt van de omvormer is te hoog. De omvormer heeft zich van het openbare stroomnet losgekoppeld.

#### **Oplossing:**

• Controleer of de netspanning op het aansluitpunt van de omvormer continu binnen het toegestane bereik ligt.

Als de netspanning op grond van lokale netwerkvoorwaarden niet binnen het toegestane bereik ligt, neem dan contact op met de netwerkexploitant. De netwerkexploitant moet een aanpassing van de spanning op het terugleverpunt of een wijziging van de bewaakte grenswaarden goedkeuren.

Als de netspanning zich continu binnen het toegestane bereik bevindt en deze melding nog steeds wordt weergegeven, neem dan contact op met de technische service.

# **11.2.3 Gebeurtenis 103**

### **A VAKMAN**

#### **Gebeurtenismelding:**

• Netstoring

### **Toelichting:**

De netspanning of de netimpedantie op het aansluitpunt van de omvormer is te hoog. De omvormer heeft zich van het openbare stroomnet losgekoppeld.

#### **Oplossing:**

• Controleer of de netspanning op het aansluitpunt van de omvormer continu binnen het toegestane bereik ligt.

Als de netspanning op grond van lokale netwerkvoorwaarden niet binnen het toegestane bereik ligt, neem dan contact op met de netwerkexploitant. De netwerkexploitant moet een aanpassing van de spanning op het terugleverpunt of een wijziging van de bewaakte grenswaarden goedkeuren.

Als de netspanning zich continu binnen het toegestane bereik bevindt en deze melding nog steeds wordt weergegeven, neem dan contact op met de technische service.

# **11.2.4 Gebeurtenis 104**

### **A VAKMAN**

#### **Gebeurtenismelding:**

• Netstoring

#### **Toelichting:**

De netspanning of de netimpedantie op het aansluitpunt van de omvormer is te hoog. De omvormer heeft zich van het openbare stroomnet losgekoppeld.

#### **Oplossing:**

• Controleer of de netspanning op het aansluitpunt van de omvormer continu binnen het toegestane bereik ligt.

Als de netspanning op grond van lokale netwerkvoorwaarden niet binnen het toegestane bereik ligt, neem dan contact op met de netwerkexploitant. De netwerkexploitant moet een aanpassing van de spanning op het terugleverpunt of een wijziging van de bewaakte grenswaarden goedkeuren.

Als de netspanning zich continu binnen het toegestane bereik bevindt en deze melding nog steeds wordt weergegeven, neem dan contact op met de technische service.

# **11.2.5 Gebeurtenis 105**

### **A VAKMAN**

#### **Gebeurtenismelding:**

• Netstoring

#### **Toelichting:**

De netspanning of de netimpedantie op het aansluitpunt van de omvormer is te hoog. De omvormer heeft zich van het openbare stroomnet losgekoppeld.

#### **Oplossing:**

• Controleer of de netspanning op het aansluitpunt van de omvormer continu binnen het toegestane bereik ligt.

Als de netspanning op grond van lokale netwerkvoorwaarden niet binnen het toegestane bereik ligt, neem dan contact op met de netwerkexploitant. De netwerkexploitant moet een aanpassing van de spanning op het terugleverpunt of een wijziging van de bewaakte grenswaarden goedkeuren.

Als de netspanning zich continu binnen het toegestane bereik bevindt en deze melding nog steeds wordt weergegeven, neem dan contact op met de technische service.

# **11.2.6 Gebeurtenis 202**

### **A VAKMAN**

#### **Gebeurtenismelding:**

• Netstoring

#### **Toelichting:**

De omvormer is niet verbonden met het openbare stroomnet, de AC-kabel is beschadigd of de netspanning op het aansluitpunt van de omvormer is te laag. De omvormer heeft zich van het openbare stroomnet losgekoppeld.

#### **Oplossing:**

- Controleer of de leidingbeveiligingsschakelaar is ingeschakeld.
- Controleer of de AC-kabel niet is beschadigd en of hij juist is aangesloten.
- Controleer of de landspecifieke gegevensrecord correct is ingesteld.
- Controleer of de netspanning op het aansluitpunt van de omvormer continu binnen het toegestane bereik ligt.

Als de netspanning op grond van lokale netwerkvoorwaarden niet binnen het toegestane bereik ligt, neem dan contact op met de netwerkexploitant. De netwerkexploitant moet een aanpassing van de spanning op het terugleverpunt of een wijziging van de bewaakte grenswaarden goedkeuren.

Als de netspanning zich continu binnen het toegestane bereik bevindt en deze melding nog steeds wordt weergegeven, neem dan contact op met de technische service.

# **11.2.7 Gebeurtenis 203**

### **A VAKMAN**

#### **Gebeurtenismelding:**

• Netstoring

### **Toelichting:**

De omvormer is niet verbonden met het openbare stroomnet, de AC-kabel is beschadigd of de netspanning op het aansluitpunt van de omvormer is te laag. De omvormer heeft zich van het openbare stroomnet losgekoppeld.

### **Oplossing:**

- Controleer of de leidingbeveiligingsschakelaar is ingeschakeld.
- Controleer of de AC-kabel niet is beschadigd en of hij juist is aangesloten.
- Controleer of de landspecifieke gegevensrecord correct is ingesteld.
- Controleer of de netspanning op het aansluitpunt van de omvormer continu binnen het toegestane bereik ligt.

Als de netspanning op grond van lokale netwerkvoorwaarden niet binnen het toegestane bereik ligt, neem dan contact op met de netwerkexploitant. De netwerkexploitant moet een aanpassing van de spanning op het terugleverpunt of een wijziging van de bewaakte grenswaarden goedkeuren.

Als de netspanning zich continu binnen het toegestane bereik bevindt en deze melding nog steeds wordt weergegeven, neem dan contact op met de technische service.

# **11.2.8 Gebeurtenis 205**

### **A VAKMAN**

#### **Gebeurtenismelding:**

• Netstoring

#### **Toelichting:**

De omvormer is niet verbonden met het openbare stroomnet, de AC-kabel is beschadigd of de netspanning op het aansluitpunt van de omvormer is te laag. De omvormer heeft zich van het openbare stroomnet losgekoppeld.

#### **Oplossing:**

- Controleer of de leidingbeveiligingsschakelaar is ingeschakeld.
- Controleer of de AC-kabel niet is beschadigd en of hij juist is aangesloten.
- Controleer of de landspecifieke gegevensrecord correct is ingesteld.

• Controleer of de netspanning op het aansluitpunt van de omvormer continu binnen het toegestane bereik ligt.

Als de netspanning op grond van lokale netwerkvoorwaarden niet binnen het toegestane bereik ligt, neem dan contact op met de netwerkexploitant. De netwerkexploitant moet een aanpassing van de spanning op het terugleverpunt of een wijziging van de bewaakte grenswaarden goedkeuren.

Als de netspanning zich continu binnen het toegestane bereik bevindt en deze melding nog steeds wordt weergegeven, neem dan contact op met de technische service.

# **11.2.9 Gebeurtenis 206**

### **A VAKMAN**

#### **Gebeurtenismelding:**

• Netstoring

#### **Toelichting:**

De omvormer is niet verbonden met het openbare stroomnet, de AC-kabel is beschadigd of de netspanning op het aansluitpunt van de omvormer is te laag. De omvormer heeft zich van het openbare stroomnet losgekoppeld.

#### **Oplossing:**

- Controleer of de leidingbeveiligingsschakelaar is ingeschakeld.
- Controleer of de AC-kabel niet is beschadigd en of hij juist is aangesloten.
- Controleer of de landspecifieke gegevensrecord correct is ingesteld.
- Controleer of de netspanning op het aansluitpunt van de omvormer continu binnen het toegestane bereik ligt.

Als de netspanning op grond van lokale netwerkvoorwaarden niet binnen het toegestane bereik ligt, neem dan contact op met de netwerkexploitant. De netwerkexploitant moet een aanpassing van de spanning op het terugleverpunt of een wijziging van de bewaakte grenswaarden goedkeuren.

Als de netspanning zich continu binnen het toegestane bereik bevindt en deze melding nog steeds wordt weergegeven, neem dan contact op met de technische service.

# **11.2.10 Gebeurtenis 301**

#### **A VAKMAN**

#### **Gebeurtenismelding:**

• Netstoring

#### **Toelichting:**

De gemiddelde waarde over 10 minuten van de netspanning heeft het toegestane bereik verlaten. De netspanning of de netimpedantie op het aansluitpunt is te hoog. Om de spanningskwaliteit te waarborgen, wordt de omvormer van het openbare stroomnet losgekoppeld.

### **Oplossing:**

• Controleer tijdens het terugleverbedrijf of de netspanning op het aansluitpunt van de omvormer continu binnen het toegestane bereik ligt.

Als de netspanning op grond van lokale netwerkvoorwaarden niet binnen het toegestane bereik ligt, neem dan contact op met de netwerkexploitant. De netwerkexploitant moet een aanpassing van de spanning op het terugleverpunt of een wijziging van de bewaakte grenswaarden goedkeuren.

Als de netspanning zich continu binnen het toegestane bereik bevindt en deze melding nog steeds wordt weergegeven, neem dan contact op met de technische service.

# **11.2.11 Gebeurtenis 302**

### **A VAKMAN**

#### **Gebeurtenismelding:**

• Begrenzing arbeidsvermogen AC-spanning

#### **Toelichting:**

De omvormer heeft zijn vermogen vanwege een te hoge netspanning gereduceerd om de stabiliteit van het net te garanderen.

#### **Oplossing:**

• Controleer zo mogelijk op vaak voorkomende schommelingen in de netspanning. Als er vaak schommelingen optreden en deze melding vaak verschijnt, neem dan contact op met de netwerkexploitant en vraag diens toestemming om de bedrijfsparameters van de omvormer te wijzigen. Als de netwerkexploitant zijn toestemming heeft verleend, stem de wijziging van de bedrijfsparameters dan af met de technische service.

# **11.2.12 Gebeurtenis 401**

### **A VAKMAN**

#### **Gebeurtenismelding:**

• Netstoring

#### **Toelichting:**

De omvormer heeft zich van het openbare stroomnet losgekoppeld. Er is een stand-alone netwerk of een zeer grote verandering in de netfrequentie herkend.

#### **Oplossing:**

- Controleer of noch een stroomuitval noch werkzaamheden aan het openbaar stroomnet aanwezig zijn en neem indien nodig contact op met de netwerkexploitant.
- Controleer de netaansluiting op sterke, kortstondige schommelingen in de frequentie.

# **11.2.13 Gebeurtenis 404**

### **A VAKMAN**

#### **Gebeurtenismelding:**

• Netstoring

#### **Toelichting:**

De omvormer heeft zich van het openbare stroomnet losgekoppeld. Er is een stand-alone netwerk of een zeer grote verandering in de netfrequentie herkend.

#### **Oplossing:**

- Controleer of noch een stroomuitval noch werkzaamheden aan het openbaar stroomnet aanwezig zijn en neem indien nodig contact op met de netwerkexploitant.
- Controleer de netaansluiting op sterke, kortstondige schommelingen in de frequentie.

# **11.2.14 Gebeurtenis 501**

### A VAKMAN

#### **Gebeurtenismelding:**

• Netstoring

#### **Toelichting:**

De netfrequentie bevindt zich buiten het toegestane bereik. De omvormer heeft zich van het openbare stroomnet losgekoppeld.

#### **Oplossing:**

• Netfrequentie zo mogelijk op vaak optredende variaties controleren.

Als er vaak schommelingen optreden en deze melding vaak verschijnt, neem dan contact op met de netwerkexploitant en vraag diens toestemming om de bedrijfsparameters van de omvormer te wijzigen.

Als de netwerkexploitant zijn toestemming heeft verleend, stem de wijziging van de bedrijfsparameters dan af met de technische service.

# **11.2.15 Gebeurtenis 507**

#### **A VAKMAN**

#### **Gebeurtenismelding:**

• Begrenzing arbeidsvermogen AC-frequentie

#### **Toelichting:**

De omvormer heeft zijn vermogen vanwege een te hoge netfrequentie gereduceerd, om de stabiliteit van het net te garanderen.

### **Oplossing:**

• Netfrequentie zo mogelijk op vaak optredende variaties controleren. Als er vaak schommelingen optreden en deze melding vaak verschijnt, neem dan contact op met de netwerkexploitant en vraag diens toestemming om de bedrijfsparameters van de omvormer te wijzigen. Als de netwerkexploitant zijn toestemming heeft verleend, stem de wijziging van de bedrijfsparameters dan af met de technische service.

# **11.2.16 Gebeurtenis 601**

### **A VAKMAN**

#### **Gebeurtenismelding:**

• Netstoring

### **Toelichting:**

De omvormer heeft een ongeoorloofd hoge gelijkstroomcomponent in de netstroom vastgesteld.

#### **Oplossing:**

- Controleer de gelijkstroomcomponent van de netaansluiting.
- Neem contact op met de netwerkexploitant en overleg met hem of de grenswaarde van de bewaking van de omvormer mag worden verhoogd als deze melding vaak wordt weergegeven.

# **11.2.17 Gebeurtenis 701**

### **A VAKMAN**

#### **Gebeurtenismelding:**

- Freq. niet toegest.
- Control. parameters

#### **Toelichting:**

De netfrequentie bevindt zich buiten het toegestane bereik. De omvormer heeft zich van het openbare stroomnet losgekoppeld.

#### **Oplossing:**

- Controleer de AC-bekabeling van de omvormer tot aan de voedingsmeter.
- Netfrequentie zo mogelijk op vaak optredende variaties controleren.

Als er vaak schommelingen optreden en deze melding vaak verschijnt, neem dan contact op met de netwerkexploitant en vraag diens toestemming om de bedrijfsparameters van de omvormer te wijzigen.

Als de netwerkexploitant zijn toestemming heeft verleend, stem de wijziging van de bedrijfsparameters dan af met de technische service.

# **11.2.18 Gebeurtenis 901**

### **A VAKMAN**

#### **Gebeurtenismelding:**

- Geen PE-aansluiting
- Aansluiting controleren

#### **Toelichting:**

PE is niet correct aangesloten.

#### **Oplossing:**

• Controleer of PE correct is aangesloten.

# **11.2.19 Gebeurtenis 1001**

### **A VAKMAN**

#### **Gebeurtenismelding:**

• L / N verwisseld

#### **Toelichting:**

Onjuiste installatie van de L / N-aansluiting.

#### **Oplossing:**

- Controleer de AC-bekabeling van de omvormer tot aan de voedingsmeter.
- Controleer de wisselspanningen aan de omvormeraansluiting.
- Neem contact op met de technische service als deze melding nog steeds wordt weergegeven.

# **11.2.20 Gebeurtenis 1101**

# **A VAKMAN**

#### **Gebeurtenismelding:**

- Installatiefout
- Aansluiting controleren

#### **Toelichting:**

Er is een tweede fasedraad aangesloten op N.

#### **Oplossing:**

• Sluit de nulleider aan op N.

# **11.2.21 Gebeurtenis 1302**

### **A VAKMAN**

#### **Gebeurtenismelding:**

- Wachten op netspann.
- Installatiefout netaansluiting
- Net + beveilig. testen

### **Toelichting:**

L of N is niet aangesloten.

#### **Oplossing:**

- Zorg ervoor dat de fasedraden zijn aangesloten.
- Controleer of de leidingbeveiligingsschakelaar is ingeschakeld.
- Controleer of de AC-kabel niet is beschadigd en of hij juist is aangesloten.

# **11.2.22 Gebeurtenis 1501**

### **A VAKMAN**

#### **Gebeurtenismelding:**

• Storing herverbinden net

#### **Toelichting:**

De gewijzigde landspecifieke gegevensrecord of de waarde van een parameter die u hebt ingesteld voldoet niet aan de plaatselijke voorwaarden. De omvormer kan geen verbinding maken met het openbare stroomnet.

#### **Oplossing:**

• Controleer of de landspecifieke gegevensrecord correct is ingesteld. Kies daarvoor de parameter **Landnorm instellen** en controleer de waarde.

# **11.2.23 Gebeurtenis 3303**

### **A VAKMAN**

#### **Gebeurtenismelding:**

• Instabiel bedrijf

#### **Toelichting:**

De voeding aan de DC-ingang van de omvormer is niet voldoende voor een stabiel bedrijf. De omvormer kan geen verbinding maken met het openbare stroomnet.

### **Oplossing:**

• Controleer of de PV-panelen correct zijn geconfigureerd.

- Controleer of de PV-panelen niet door sneeuw zijn bedekt of om andere reden in de schaduw liggen.
- Controleer of de PV-panelen afgedekt zijn.

# **11.2.24 Gebeurtenis 3501**

### **A VAKMAN**

#### **Gebeurtenismelding:**

- Isolatiefout
- Control. generator

#### **Toelichting:**

De omvormer heeft een aardlek in de PV-panelen vastgesteld.

#### **Oplossing:**

• Controleer de zonnestroominstallatie op aardlek.

# **11.2.25 Gebeurtenis 3601**

### **A VAKMAN**

#### **Gebeurtenismelding:**

- Hoge lekstroom
- Control. generator

#### **Toelichting:**

De lekstroom van de omvormer en de PV-panelen is te hoog. Er is een aardingsfout, een lekstroom of een storing opgetreden.

De omvormer onderbreekt de terugleverbedrijf onmiddellijk na overschrijding van een drempelwaarde. Als de fout is opgelost, maakt de omvormer automatisch weer verbinding met het openbare stroomnet.

#### **Oplossing:**

• Controleer de zonnestroominstallatie op aardlek.

# **11.2.26 Gebeurtenis 3701**

#### **A VAKMAN**

#### **Gebeurtenismelding:**

- Aardlekstr. te hoog
- Control. generator

#### **Toelichting:**

De omvormer heeft een aardlekstroom ontdekt die is veroorzaakt door een kortstondige aarding van de PV-panelen.

### **Oplossing:**

• Controleer de zonnestroominstallatie op aardlek.

# **11.2.27 Gebeurtenis 3801**

### **A VAKMAN**

#### **Gebeurtenismelding:**

- Aardlekstr. te hoog
- Control. generator

#### **Toelichting:**

Overstroom op de DC-ingang. De omvormer onderbreekt korte tijd de teruglevering.

#### **Oplossing:**

• Als deze melding zich vaak herhaalt, controleer dan of de PV-panelen correct geconfigureerd en aangesloten zijn.

# **11.2.28 Gebeurtenis 3802**

### **A VAKMAN**

#### **Gebeurtenismelding:**

- Aardlekstr. te hoog
- Control. generator

#### **Toelichting:**

Overstroom op de DC-ingang. De omvormer onderbreekt korte tijd de teruglevering.

#### **Oplossing:**

• Als deze melding zich vaak herhaalt, controleer dan of de PV-panelen correct geconfigureerd en aangesloten zijn.

# **11.2.29 Gebeurtenis 3901**

#### **A VAKMAN**

#### **Gebeurtenismelding:**

- Wachten op DC-startvoorw.
- Startvoorw. niet bereikt

#### **Toelichting:**

Er is nog niet voldaan aan de voorwaarden voor teruglevering aan het openbare stroomnet.

#### **Oplossing:**

• Controleer of de PV-panelen niet door sneeuw zijn bedekt of om andere reden in de schaduw liggen.

- Wacht tot er meer instraling is.
- Als deze melding voornamelijk 's ochtends verschijnt, verhoog dan de startspanning voor teruglevering. Wijzig hiervoor de parameter **Grensspanning voor het starten van de teruglevering**.
- Controleer of de PV-panelen correct zijn geconfigureerd als deze melding vaak bij een gemiddelde zoninstraling wordt weergegeven.

# **11.2.30 Gebeurtenis 3902**

### **A VAKMAN**

#### **Gebeurtenismelding:**

- Wachten op DC-startvoorw.
- Startvoorw. niet bereikt

#### **Toelichting:**

Er is nog niet voldaan aan de voorwaarden voor teruglevering aan het openbare stroomnet.

#### **Oplossing:**

- Controleer of de PV-panelen niet door sneeuw zijn bedekt of om andere reden in de schaduw liggen.
- Wacht tot er meer instraling is.
- Als deze melding voornamelijk 's ochtends verschijnt, verhoog dan de startspanning voor teruglevering. Wijzig hiervoor de parameter **Grensspanning voor het starten van de teruglevering**.
- Controleer of de PV-panelen correct zijn geconfigureerd als deze melding vaak bij een gemiddelde zoninstraling wordt weergegeven.

# **11.2.31 Gebeurtenis 4011**

### **A VAKMAN**

#### **Gebeurtenismelding:**

• Kortgesloten strings geconstateerd

#### **Toelichting:**

De DC-ingangen A en B zijn parallel geschakeld.

# **11.2.32 Gebeurtenis 4012**

### **A VAKMAN**

#### **Gebeurtenismelding:**

• Geen kortgesloten strings geconstateerd

### **Toelichting:**

De DC-ingangen A en B zijn niet parallel geschakeld.

# **11.2.33 Gebeurtenis 6001-6468**

### **A VAKMAN**

#### **Gebeurtenismelding:**

- Zelfdiagnose
- Apparaatstoring

#### **Toelichting:**

De oorzaak kan alleen door de technische service worden bepaald.

#### **Oplossing:**

• Neem contact op met de technische service.

# **11.2.34 Gebeurtenis 6501**

### **A VAKMAN**

#### **Gebeurtenismelding:**

- Zelfdiagnose
- Te hoge temp.

#### **Toelichting:**

De omvormer is vanwege een te hoge temperatuur uitgeschakeld.

#### **Oplossing:**

- Reinig de koelribben aan de achterkant van de behuizing en de ventilatiekanalen aan de bovenkant met een zachte borstel.
- Controleer of de omvormer voldoende geventileerd is.
- Zorg ervoor dat de omvormer niet blootstaat aan directe zoninstraling.
- Zorg ervoor dat de maximale omgevingstemperatuur niet wordt overschreden.

# **11.2.35 Gebeurtenis 6502**

### **A VAKMAN**

#### **Gebeurtenismelding:**

- Zelfdiagnose
- Te hoge temp.

#### **Toelichting:**

De omvormer is vanwege een te hoge temperatuur uitgeschakeld.

#### **Oplossing:**

- Reinig de koelribben aan de achterkant van de behuizing en de ventilatiekanalen aan de bovenkant met een zachte borstel.
- Controleer of de omvormer voldoende geventileerd is.
- Zorg ervoor dat de omvormer niet blootstaat aan directe zoninstraling.
- Controleer of de maximaal toegestane omgevingstemperatuur wordt aangehouden.

# **11.2.36 Gebeurtenis 6509**

### **A VAKMAN**

#### **Gebeurtenismelding:**

- Zelfdiagnose
- Te hoge temp.

#### **Toelichting:**

De omvormer is vanwege een te hoge temperatuur uitgeschakeld.

#### **Oplossing:**

- Reinig de koelribben aan de achterkant van de behuizing en de ventilatiekanalen aan de bovenkant met een zachte borstel.
- Controleer of de omvormer voldoende geventileerd is.
- Zorg ervoor dat de omvormer niet blootstaat aan directe zoninstraling.
- Zorg ervoor dat de maximale omgevingstemperatuur niet wordt overschreden.

# **11.2.37 Gebeurtenis 6512**

#### **Gebeurtenismelding:**

• Minimale bedrijfstemperatuur onderschreden

#### **Toelichting:**

De omvormer levert pas vanaf een temperatuur van -25°C terug aan het openbare stroomnet.

# **11.2.38 Gebeurtenis 6602**

#### **A VAKMAN**

#### **Gebeurtenismelding:**

• Netoverspan. (SW)

#### **Toelichting:**

De effectieve waarde van de netspanning ligt gedurende een bepaalde tijd boven de toegestane netspanningsdrempelwaarden (SW-grens).

### **Oplossing:**

• Netspanning en netaansluiting aan de omvormer controleren.

Als de netspanning door lokale netwerkvoorwaarden buiten het toegestane bereik ligt, vraag de netwerkexploitant dan of de spanningen op het terugleverpunt aangepast kunnen worden resp. of de bewaakte grenswaarden gewijzigd mogen worden.

# **11.2.39 Gebeurtenis 6603**

### **A VAKMAN**

#### **Gebeurtenismelding:**

- Zelfdiagnose
- Overstroom openbaar stroomnet

#### **Toelichting:**

De oorzaak kan alleen door de technische service worden bepaald.

#### **Oplossing:**

• Neem contact op met de technische service.

# **11.2.40 Gebeurtenis 6604**

### **A VAKMAN**

#### **Gebeurtenismelding:**

- Zelfdiagnose
- Overspanning tussencircuit (SW)

#### **Toelichting:**

De oorzaak kan alleen door de technische service worden bepaald.

#### **Oplossing:**

• Neem contact op met de technische service.

# **11.2.41 Gebeurtenis 6801**

#### **A VAKMAN**

#### **Gebeurtenismelding:**

• Zelfdiagnose > Ingang A defect

#### **Toelichting:**

Fout van de omvormerpolariteiten.

#### **Oplossing:**

- Controleer, of een string op ingang A is aangesloten.
- Neem contact op met de technische service.

# **11.2.42 Gebeurtenis 6802**

### **A VAKMAN**

#### **Gebeurtenismelding:**

• Zelfdiagnose > Ingang A defect

#### **Toelichting:**

Fout van de omvormerpolariteiten.

#### **Oplossing:**

- Controleer, of een string op ingang A is aangesloten.
- Neem contact op met de technische service.

# **11.2.43 Gebeurtenis 6901**

### **A VAKMAN**

#### **Gebeurtenismelding:**

• Zelfdiagnose > Ingang B defect

#### **Toelichting:**

Fout van de omvormerpolariteiten.

#### **Oplossing:**

- Controleer, of een string op ingang B is aangesloten.
- Neem contact op met de technische service.

# **11.2.44 Gebeurtenis 6902**

#### **A VAKMAN**

#### **Gebeurtenismelding:**

• Zelfdiagnose > Ingang B defect

#### **Toelichting:**

Fout van de omvormerpolariteiten.

#### **Oplossing:**

- Controleer, of een string op ingang B is aangesloten.
- Neem contact op met de technische service.

# **11.2.45 Gebeurtenis 7001**

### **A VAKMAN**

#### **Gebeurtenismelding:**

• Storing sensor binnenruimtetemperatuur

#### **Toelichting:**

Storing in een temperatuursensor in de omvormer; de omvormer onderbreekt het terugleverbedrijf. De oorzaak kan alleen door de technische service worden bepaald.

#### **Oplossing:**

• Neem contact op met de technische service.

# **11.2.46 Gebeurtenis 7002**

### **A VAKMAN**

#### **Gebeurtenismelding:**

• Storing sensor binnenruimtetemperatuur

#### **Toelichting:**

Storing in een temperatuursensor in de omvormer; de omvormer onderbreekt het terugleverbedrijf. De oorzaak kan alleen door de technische service worden bepaald.

#### **Oplossing:**

• Neem contact op met de technische service.

# **11.2.47 Gebeurtenis 7701**

### **A VAKMAN**

#### **Gebeurtenismelding:**

- Zelfdiagnose
- Apparaatstoring

#### **Toelichting:**

De oorzaak kan alleen door de technische service worden bepaald.

#### **Oplossing:**

• Neem contact op met de technische service.

# **11.2.48 Gebeurtenis 7702**

### **A VAKMAN**

#### **Gebeurtenismelding:**

• Zelfdiagnose

• Apparaatstoring

#### **Toelichting:**

De oorzaak kan alleen door de technische service worden bepaald.

#### **Oplossing:**

• Neem contact op met de technische service.

# **11.2.49 Gebeurtenis 7703**

### **A VAKMAN**

#### **Gebeurtenismelding:**

- Zelfdiagnose
- Apparaatstoring

#### **Toelichting:**

De oorzaak kan alleen door de technische service worden bepaald.

#### **Oplossing:**

• Neem contact op met de technische service.

# **11.2.50 Gebeurtenis 8003**

### **A VAKMAN**

#### **Gebeurtenismelding:**

• Begrenzing arbeidsvermogen Temperatuur

#### **Toelichting:**

De omvormer heeft het vermogen vanwege een te hoge temperatuur gedurende meer dan 10 minuten gereduceerd.

#### **Oplossing:**

- Reinig de koelribben aan de achterkant van de behuizing en de ventilatiekanalen aan de bovenkant met een zachte borstel.
- Controleer of de omvormer voldoende geventileerd is.
- Zorg ervoor dat de maximale omgevingstemperatuur niet wordt overschreden.
- Zorg ervoor dat de omvormer niet blootstaat aan directe zoninstraling.

# **11.2.51 Gebeurtenis 8708**

### **A VAKMAN**

#### **Gebeurtenismelding:**

• Timeout in communicatie voor begrenz. werk. vermogen

### **Toelichting:**

Communicatie voor de sturing van de installatie blijft uit. Afhankelijk van de fallback-instellingen worden ofwel de als laatste ontvangen waarden aangehouden ofwel het werkelijk vermogen op het ingestelde percentage van het nominale omvormervermogen begrensd.

### **Oplossing:**

• Controleer of er een intacte verbinding met het apparaat voor installatiebeheer aanwezig is en er geen kabels beschadigd of stekkers uitgetrokken zijn.

# **11.2.52 Gebeurtenis 8709**

### **A VAKMAN**

#### **Gebeurtenismelding:**

• Timeout in communicatie vr voorinst. blindvermogen

#### **Toelichting:**

Communicatie voor de sturing van de installatie blijft uit.

#### **Oplossing:**

• Controleer of er een intacte verbinding met het apparaat voor installatiebeheer aanwezig is en er geen kabels beschadigd of stekkers uitgetrokken zijn.

# **11.2.53 Gebeurtenis 8710**

### **A VAKMAN**

#### **Gebeurtenisnummer:**

• Timeout in communicatie vr cos-Phi-voorinst.

#### **Toelichting:**

Communicatie voor de sturing van de installatie blijft uit.

#### **Oplossing:**

• Controleer of er een intacte verbinding met het apparaat voor installatiebeheer aanwezig is en er geen kabels beschadigd of stekkers uitgetrokken zijn.

# **11.2.54 Gebeurtenis 9002**

### **A VAKMAN**

#### **Gebeurtenismelding:**

• SMA Grid Guard-code ongeldig

#### **Toelichting:**

De ingevoerde SMA Grid Guard-code is niet correct. De parameters zijn bovendien beveiligd en kunnen niet worden veranderd.

#### **Oplossing:**

• Voer de correcte SMA Grid Guard-code in.

# **11.2.55 Gebeurtenis 9003**

#### **A VAKMAN**

#### **Gebeurtenismelding:**

• Netparameter verarendeld

#### **Toelichting:**

De netparameters zijn nu geblokkeerd voor wijziging. Om veranderingen aan de netparameters te kunnen uitvoeren, moet u vanaf dit moment aanmelden met de SMA Grid Guard-code.

#### **Oplossing:**

• Meld u als **Installateur** aan en voer de SMA Grid Guard-code in.

# **11.2.56 Gebeurtenis 9007**

### **A VAKMAN**

#### **Gebeurtenismelding:**

• Zelftest afgebroken

#### **Toelichting:**

De zelftest is afgebroken.

#### **Oplossing:**

- Controleer of de AC-aansluiting correct is.
- Controleer of de landspecifieke gegevensrecord correct is ingesteld.
- Zelftest opnieuw starten.

# **11.2.57 Gebeurtenis 9101**

#### **A VAKMAN**

#### **Gebeurtenismelding:**

• AC spanningkalibratie mislukt

#### **Toelichting:**

Tijdens de kalibratie is een fout opgetreden. De oorzaak kan alleen door de technische service worden bepaald.

#### **Oplossing:**

• Neem contact op met de technische service.

# **11.2.58 Gebeurtenis 9107**

### **A VAKMAN**

#### **Gebeurtenismelding:**

- Zelfdiagnose
- Apparaatstoring

#### **Toelichting:**

De oorzaak kan alleen door de technische service worden bepaald.

#### **Oplossing:**

• Neem contact op met de technische service.

# **11.2.59 Gebeurtenis 10102**

#### **Displaytekst:**

Parameter |xx| succesvol ingesteld |xx| op |xx|.

### **Beschrijving:**

Deze melding verschijnt aan het begin van een meting.

# **11.2.60 Gebeurtenis 10431**

#### **Gebeurtenismelding:**

• Meting I-V-curve geslaagd

#### **Toelichting:**

Deze melding verschijnt aan het einde van een meting.

# **11.2.61 Gebeurtenis 29001**

### **A VAKMAN**

#### **Gebeurtenismelding:**

• Installateurscode geldig

#### **Toelichting:**

De ingevoerde SMA Grid Guard-code is geldig. De met de SMA Grid Guard-code beschermde parameters zijn nu instelbaar.

# **11.3 PV-installatie op aardlek controleren**

### **A VAKMAN**

Wanneer de rode led brandt en op de gebruikersinterface van de omvormer in het menu **Gebeurtenissen** wordt het gebeurtenisnummer 3501, 3601 of 3701 getoond, kan een aardsluiting aanwezig zijn. De elektrische isolatie van de PV-installatie t.o.v. aarde is defect of onvoldoende.

# **GEVAAR**

### **Levensgevaar door elektrische schok bij aanraken van installatiedelen welke onder spanning staan bij een aardlek**

Als zich een aardlek voordoet, kunnen onderdelen van de installatie onder spanning staan. Aanraking van spanningvoerende onderdelen en kabels leidt tot levensgevaarlijk of dodelijk letsel als gevolg van elektrische schok.

- Schakel het product spanningsvrij en beveilig het tegen herinschakelen.
- Pak de kabels van de PV-modules uitsluitend aan de isolering vast.
- Raak de onderconstructie en het generatorframe niet aan.
- Sluit geen PV-strings met aardlek op de omvormer aan.

# **WAARSCHUWING**

### **Levensgevaar door elektrische schokken bij beschadiging van het meettoestel bij overspanning.**

Een overspanning kan een meettoestel beschadigen en elektrische spanning op de behuizing van het meettoestel veroorzaken. Het aanraken van een onder spanning staande behuizing van het meettoestel leidt tot de dood of tot levensgevaarlijk letsel als gevolg van een elektrische schok.

• Gebruik alleen meettoestellen met een DC-ingangsspanningsbereik tot minimaal 1000 V of hoger.

#### **Werkwijze:**

Voer de volgende handelingen in de aangegeven volgorde uit om de PV-installatie op een aardlek te controleren. De precieze procedure wordt in de volgende paragrafen beschreven.

- Controleer de PV-installatie d.m.v. een spanningsmeting op aardlek.
- Als de spanningsmeting niet succesvol was, controleer de PV-installatie dan d.m.v. een isolatieweerstandsmeting op aardlek.

### **Controle d.m.v. spanningsmeting**

Controleer iedere string van de PV-installatie op een aardlek door de volgende stappen te volgen.

#### **Werkwijze:**

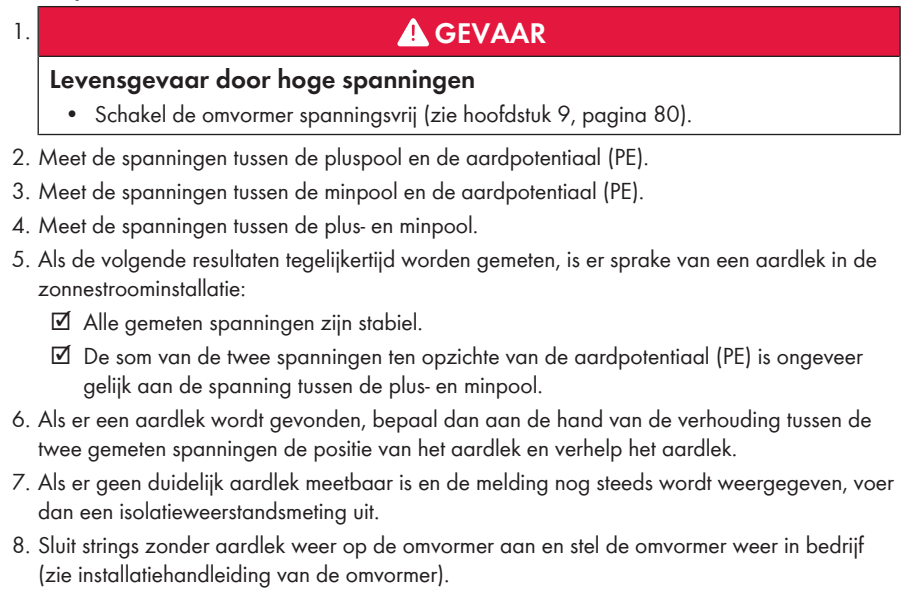

**Locatie van het aardlek**

Het voorbeeld toont een aardlek tussen het tweede en derde PV-paneel.

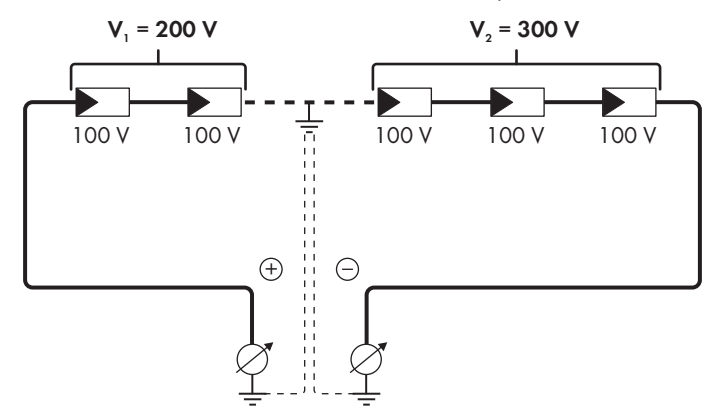

### **Controle d.m.v. isolatieweerstandsmeting**

Als de spanningsmeting niet voldoende bewijs voor een aardlek oplevert, kan de meting van de isolatieweerstand het resultaat preciseren.
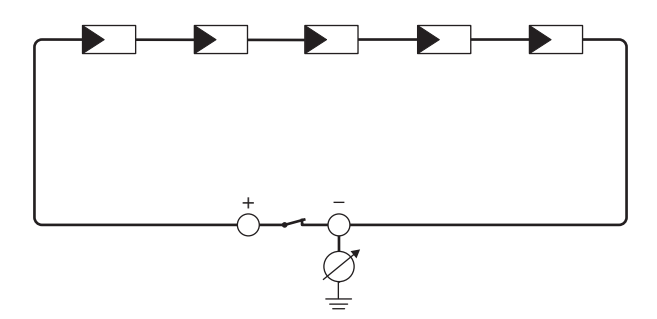

Afbeelding 16: Schematische weergave van de meting

#### **Berekening van de isolatieweerstand**

De te verwachten totale weerstand van de PV-installatie of van een afzonderlijke string kan aan de hand van de volgende formule worden berekend:

 $\frac{1}{R_{\text{total}}} = \frac{1}{R_1} + \frac{1}{R_2} + \frac{1}{R_3} + ...$ 

De precieze isolatieweerstand van een PV-paneel kunt u bij de paneelfabrikant opvragen of aflezen van het datablad.

Als gemiddelde waarde voor de weerstand van een PV-paneel kan echter bij dunnefilmpanelen ca. 40 MOhm en bij poly- en monokristallijne PV-panelen ca. 50 MOhm per PV-paneel worden verondersteld (zie voor meer informatie over de berekening van de isolatieweerstand de technische informatie "Isolatieweerstand (Riso) van niet galvanisch gescheiden PV-installaties" op [www.SMA-Solar.com\)](http://www.SMA-Solar.com).

#### **Vereiste apparaten:**

☐ geschikt toestel voor veilig scheiden en kortsluiten

☐ meettoestel voor isolatieweerstand

#### **Toestel voor veilig scheiden en kortsluiting van de PV-panelen nodig**

De meting van de isolatieweerstand kan alleen worden uitgevoerd met een geschikt toestel voor veilig scheiden en kortsluiten van het PV-paneel. Als er geen geschikt toestel beschikbaar is, mag de meting van de isolatieweerstand niet worden uitgevoerd.

#### **Werkwijze:**

- 1. Bereken de te verwachten isolatieweerstand per string.
- 

#### 2. **GEVAAR**

#### **Levensgevaar door hoge spanningen**

- Schakel de omvormer spanningsvrij [\(zie hoofdstuk 9, pagina 80\).](#page-79-0)
- 3. Installeer de kortsluitinrichting.
- 4. Sluit het meettoestel voor de isolatieweerstand aan.
- 5. Sluit de eerste string kort.
- 6. Stel de controlespanning in. De controlespanning moet zo dicht mogelijk bij de maximale systeemspanning van de PV-panelen liggen, mag deze echter niet overschrijden (zie datablad van de PV-panelen).
- 7. Meet de isolatieweerstand.
- 8. Hef de kortsluiting op.
- 9. Voer de meting van de overige strings op dezelfde manier uit.
	- ☑ Als de isolatieweerstand van een string duidelijk afwijkt van de theoretisch berekende waarde, is er sprake van een aardlek in de desbetreffende string.
- 10. Sluit strings met aardlek pas weer aan op de omvormer als het aardlek is verholpen.
- 11. Sluit alle andere strings weer aan op de omvormer.
- 12. Stel de omvormer weer in bedrijf.
- 13. Als de omvormer daarna nog steeds een isolatiefout meldt, neem dan contact op met onze serviceafdeling [\(zie hoofdstuk 14, pagina 122\)](#page-121-0). Het is mogelijk dat de PV-panelen in de gebruikte hoeveelheid niet voor de omvormer geschikt zijn.

# **11.4 Problemen met streaming-diensten**

Als u streaming-diensten op het lokale netwerk gebruikt, waarin ook de omvormer is geïntegreerd, kan dit tot storingen bij de transmissie leiden. In dit geval kunt u de IGMP-instellingen van de omvormer via de bedrijfsparameters wijzigen.

• Neem contact op met de service en wijzig de IGMP-instellingen in overleg met de service.

# **12 Omvormer buiten bedrijf stellen**

#### **A VAKMAN**

In dit hoofdstuk leest u hoe u te werk gaat als u de omvormer na afloop van de levensduur volledig buiten bedrijf wilt stellen.

### **A VOORZICHTIG**

### **Gevaar voor lichamelijk letsel door het gewicht van het product**

Door verkeerd tillen en door het naar beneden vallen van het product tijdens het transport of de montage kan lichamelijk letsel ontstaan.

- Het product voorzichtig transporteren en optillen. Let daarbij op het gewicht van het product.
- Draag bij alle werkzaamheden aan het product geschikte persoonlijke beschermingsmiddelen.

#### **Werkwijze:**

### 1. **GEVAAR**

#### **Levensgevaar door hoge spanningen**

- Schakel de omvormer spanningsvrij [\(zie hoofdstuk 9, pagina 80\).](#page-79-0)
- 

### 2. **A VOORZICHTIG**

#### **Verbrandingsgevaar door hete onderdelen van de behuizing**

- Wacht 30 minuten tot de behuizing is afgekoeld.
- 3. De RS485-stekker losdraaien en uit de bus voor de AC-aansluiting trekken.

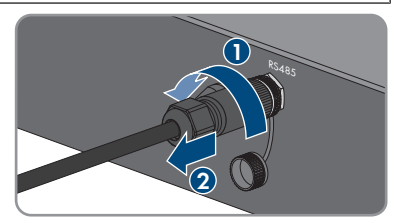

RS485

- 4. Beschermkap op de RS485-bus draaien.
- 5. Wartelmoer van de schroefmof voor de netwerkkabel afdraaien.

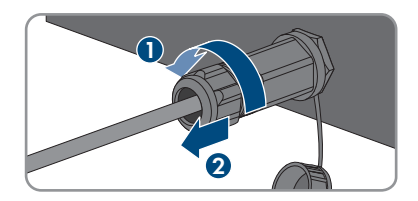

- 12 Omvormer buiten bedrijf stellen **SMA Solar Technology AG**
	- 6. Schroefmof van het schroefdraad van de netwerkbus op de omvormer afdraaien en wegnemen.
	- 7. De stekker van de netwerkkabel ontgrendelen en uit de bus op de omvormer trekken.
	- 8. Kabeltule uit de schroefmof nemen en netwerkkabel uit de kabeltule verwijderen.
	- 9. De netwerkkabel uit de schroefmof en de wartelmoer halen.
- 10. Beschermkap op de netwerkbus draaien.

11. De antenne afdraaien en wegnemen.

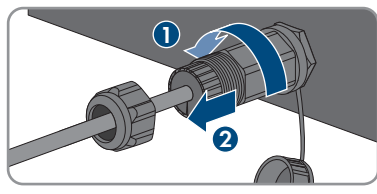

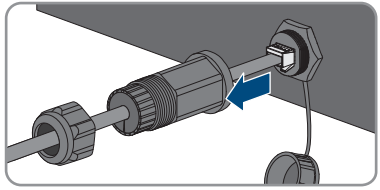

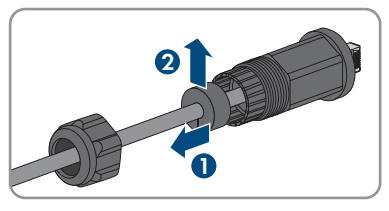

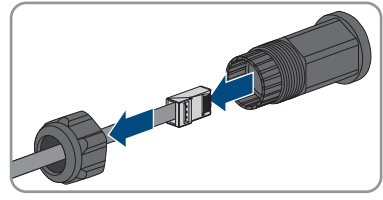

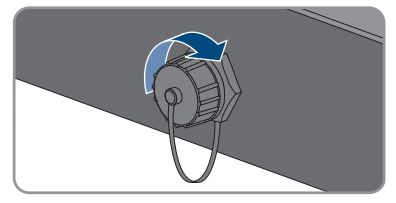

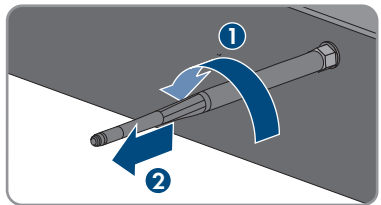

- 12. Wanneer de beschermkap aanwezig is, deze op de bus voor de aansluiting van de antenne plaatsen.
- 13. Als er aanvullende aarding of een potentiaalvereffening op de omvormer is aangesloten, draai dan de cilinderkopschroef M5x12 los (TX 25) en verwijder de aardleiding.
- 14. De cilinderkopschroeven M5x12 links en rechts voor borgen van de omvormer op de wandsteun uitdraaien (TX 25).

15. Til de omvormer verticaal omhoog en neem hem van de wandsteun.

16. De schroeven voor de bevestiging van de wandsteun uitdraaien en de wandsteun wegnemen.

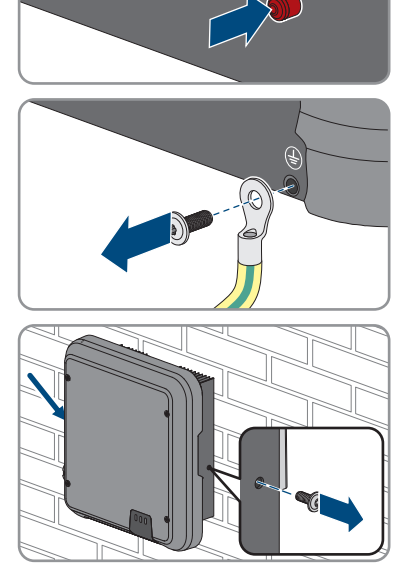

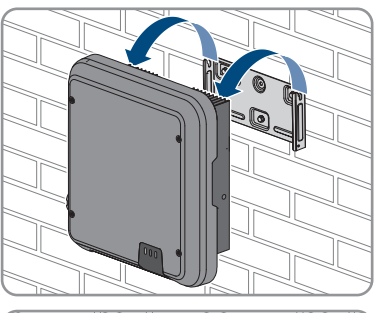

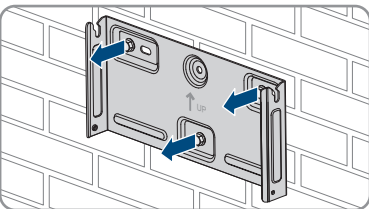

- 17. Wanneer de omvormer moet worden opgeslagen of verzonden, de AC-stekker, de DCconnector, de RJ45-beschermtule, de antenne en de wandsteun verpakken. Gebruik hiervoor de originele verpakking of een verpakking die geschikt is voor het gewicht en de grootte van de omvormer.
- 18. Als de omvormer moet worden afgevoerd, voer de omvormer dan af volgens de ter plaatse geldende afvoervoorschriften voor elektronisch afval.

# **13 Technische gegevens**

### **13.1 DC/AC**

### **13.1.1 Sunny Tripower 3.0 / 4.0**

#### **DC-ingang**

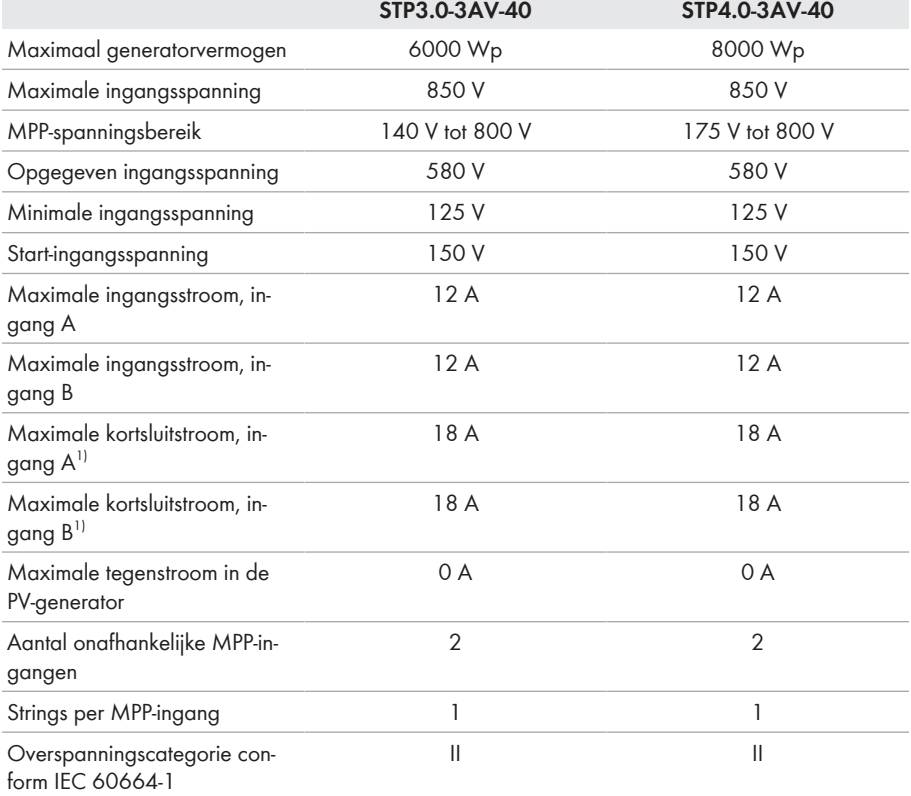

#### **AC-uitgang**

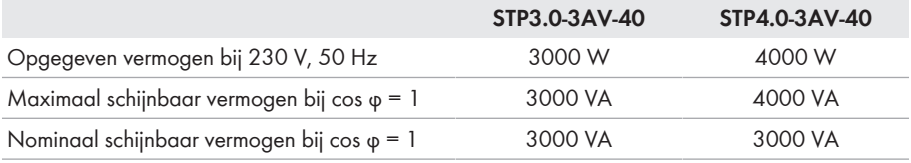

 $1)$  Conform IEC 62109-2:  $I_{SCPV}$ 

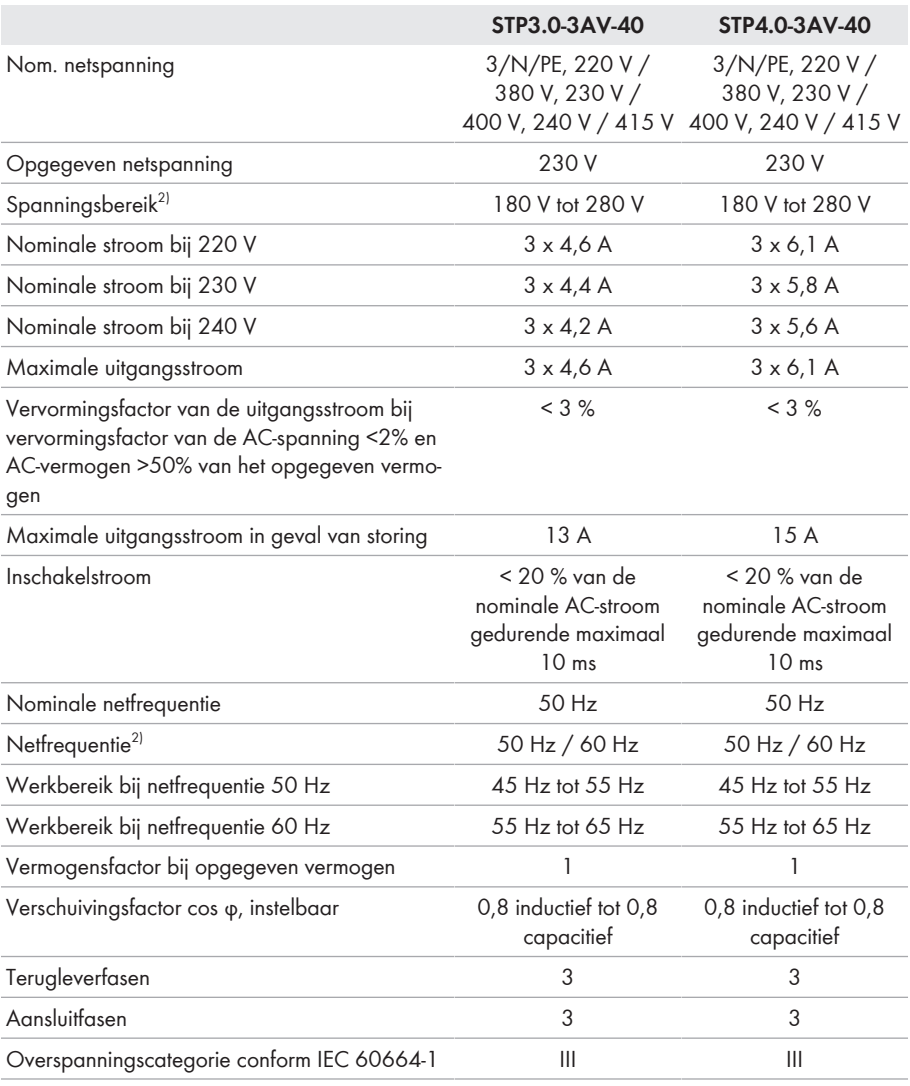

### **Rendement**

|                                         | STP3.0-3AV-40 | STP4.0-3AV-40 |
|-----------------------------------------|---------------|---------------|
| Maximaal rendement, $\eta_{\text{max}}$ | 98.2%         | 98.2%         |
| Europees rendement, $\eta_{\text{FIL}}$ | 96.5%         | 97.1 %        |

<sup>2)</sup> Afhankelijk van de ingestelde landspecifieke gegevensrecord

### **13.1.2 Sunny Tripower 5.0 / 6.0**

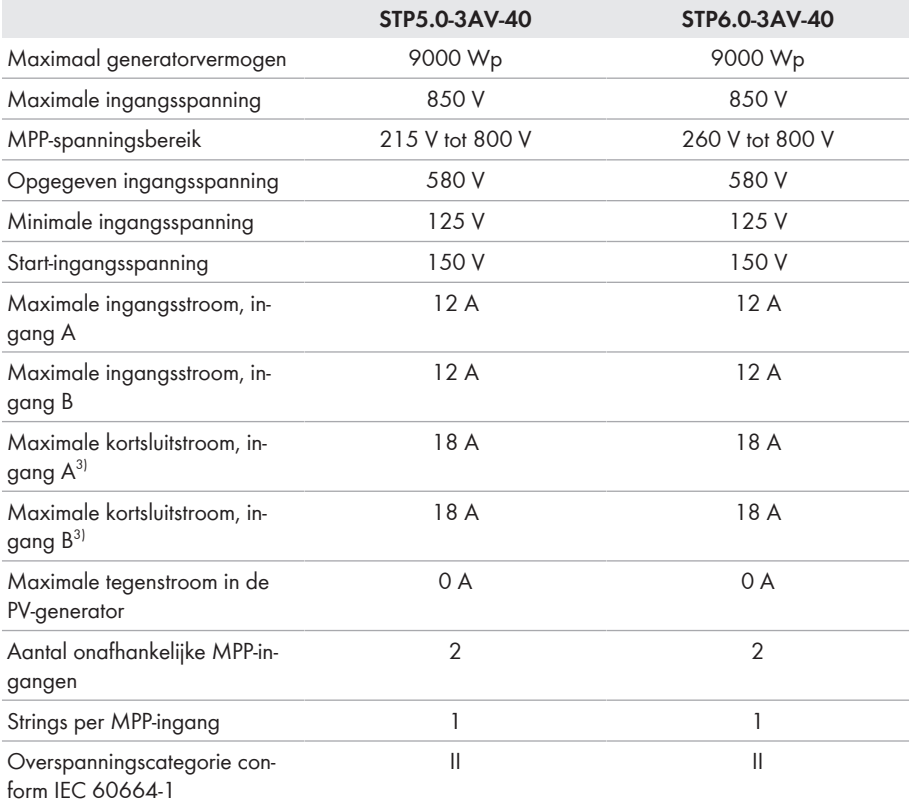

#### **AC-uitgang**

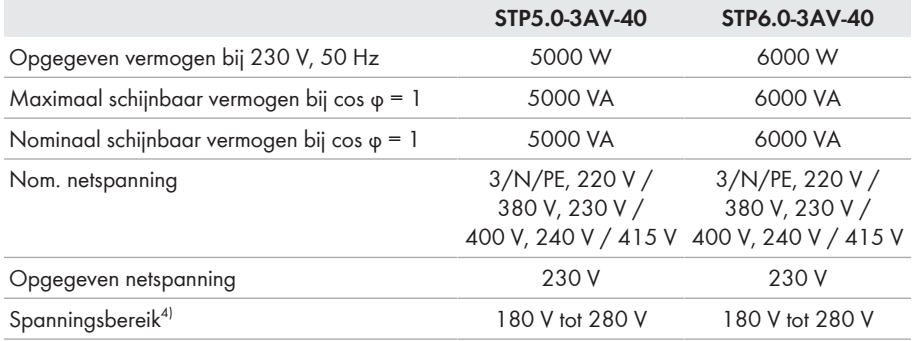

 $3)$  Conform IEC 62109-2: I<sub>SC PV</sub>

4) Afhankelijk van de ingestelde landspecifieke gegevensrecord

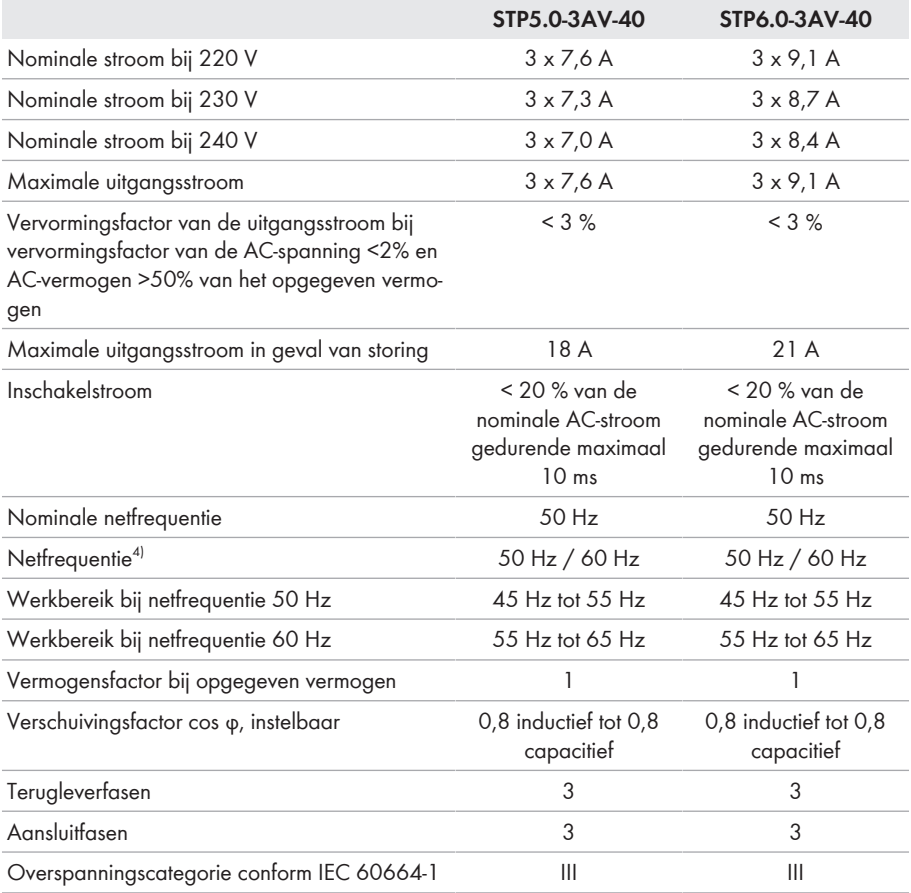

#### **Rendement**

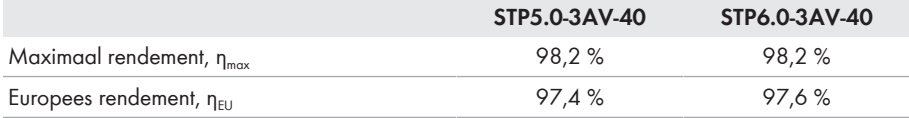

# **13.2 Algemene gegevens**

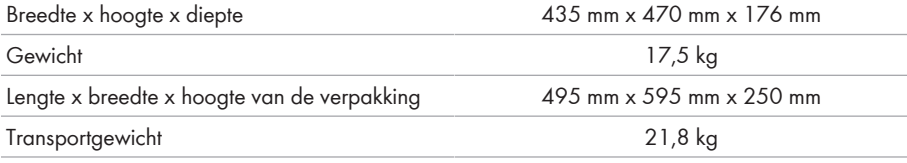

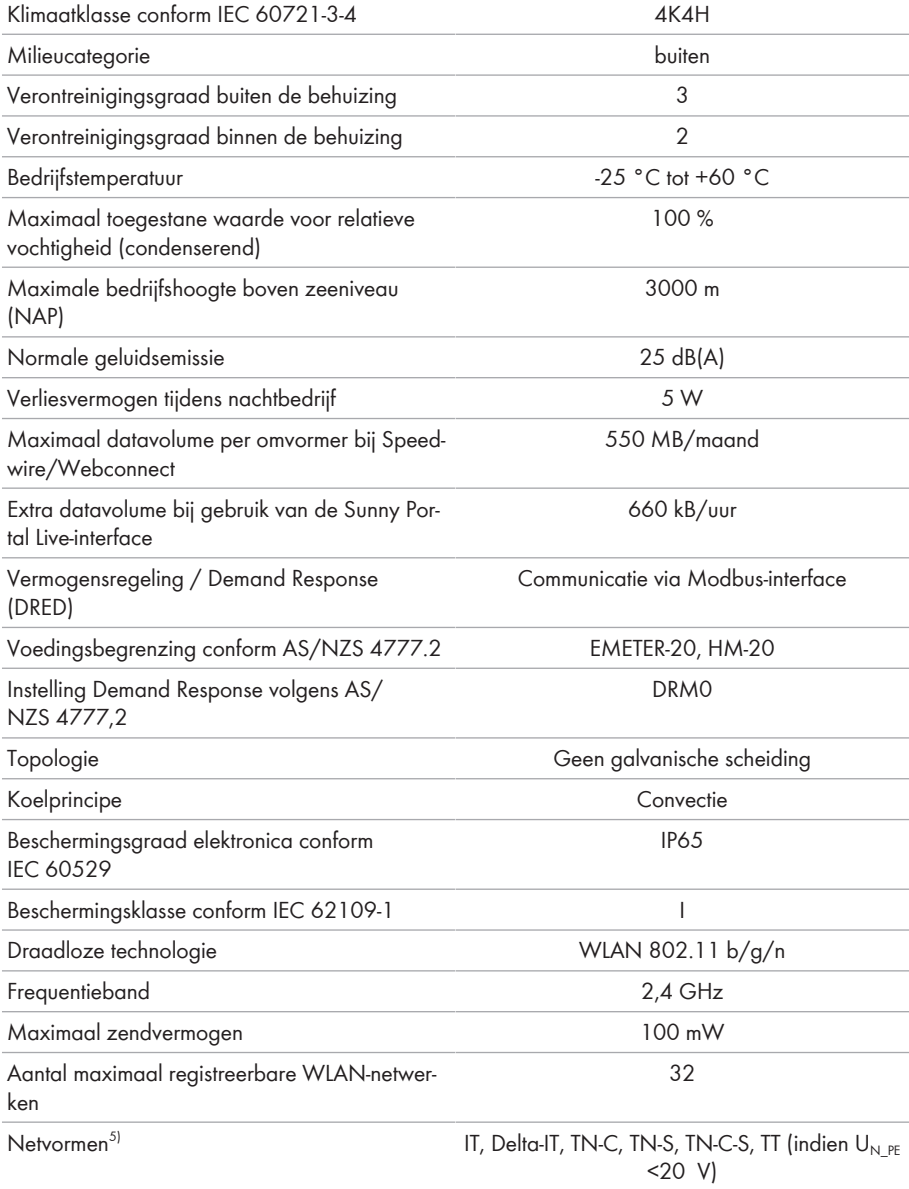

<sup>5)</sup> **IT, Delta-IT:** bij gebruik in deze netten moet de aardleidingsbewaking worden gedeactiveerd en een extra aarding aan de omvormer worden aangesloten.

## **13.3 Klimatologische omstandigheden**

#### **Opstelling conform IEC 60721-3-3, klasse 4K4H**

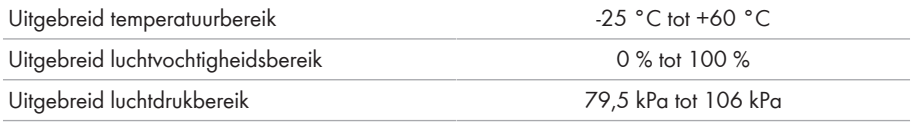

#### **Transport conform IEC 60721-3-2, klasse 2K3**

Temperatuurbereik -25 °C tot +70 °C

### **13.4 Veiligheidsvoorzieningen**

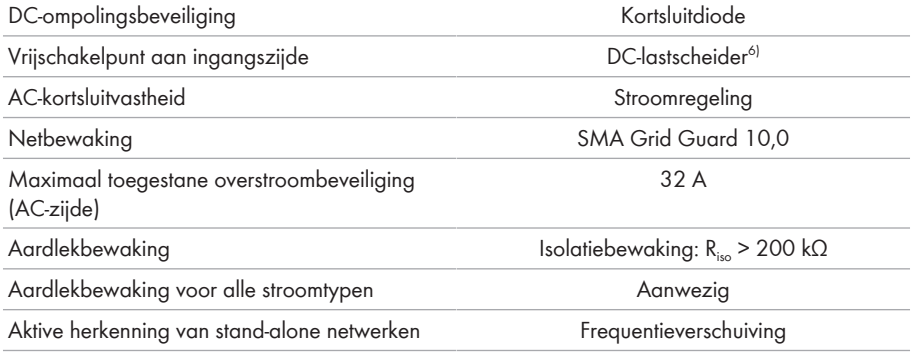

## **13.5 Uitrusting**

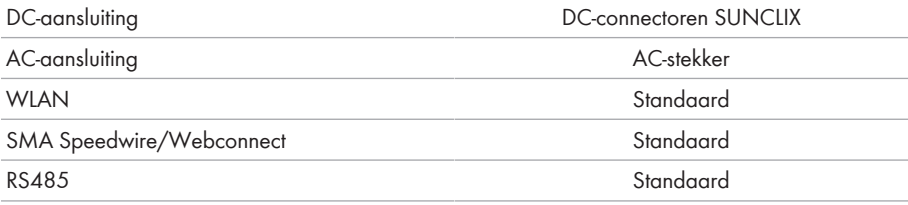

## **13.6 Koppels**

| Schroeven voor borging van de omvormer aan<br>de wandsteun | $2.5$ Nm |
|------------------------------------------------------------|----------|
| Extra aarding                                              | $2.5$ Nm |
| <b>SUNCLIX</b> wartelmoer                                  | $2.0$ Nm |

<sup>6)</sup> Gebruikscategorie volgens IEC 60947: DC-PV2

# **13.7 Geheugencapaciteit**

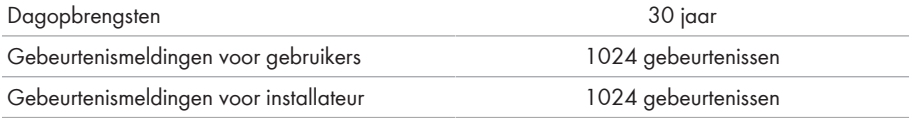

# <span id="page-121-0"></span>**14 Contact**

Neem bij technische problemen met onze producten contact op met de SMA Service Line. Zij hebben de volgende gegevens nodig om u doelgericht te kunnen helpen:

- Type apparaat
- Serienummer
- Firmwareversie
- Gebeurtenismelding
- Montageplaats en montagehoogte
- Type en aantal PV-panelen
- optionele uitrusting, bijv. communicatieproducten
- Eventueel naam van de installatie in de Sunny Portal (indien aanwezig)
- Eventueel toegangsgegevens voor de Sunny Portal (indien aanwezig)
- Nationale speciale instellingen (indien aanwezig)

De contactinformatie van uw land staat onder:

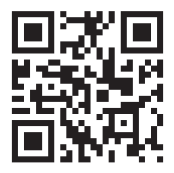

<https://go.sma.de/service>

 $\epsilon$ 

### **15 EU-markering van overeenstemming**

conform de EG-richtlijnen

- Radioapparatuur 2014/53/EU (22-05-2014 L 153/62) (RED)
- Beperking van het gebruik van bepaalde gevaarlijke stoffen 2011/65/ EU (08-06-2011 L 174/88) en 2015/863/EU (31-03-2015 L 137/10) (RoHS)

Hiermee verklaart SMA Solar Technology AG dat de in dit document beschreven producten in overeenstemming zijn met de wezenlijke vereisten en andere relevante bepalingen van de bovengenoemde richtlijnen. Meer informatie over waar u de volledige conformiteitsverklaring kunt vinden vindt u onder <https://www.sma.de/en/ce-ukca>.

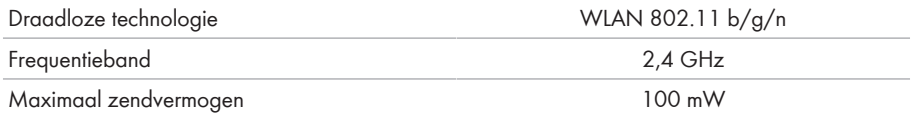

# **16 VK-conformiteitsverklaring**

in overeenstemming met de verordeningen van Engeland, Wales en Schotland

- Electromagnetic Compatibility Regulations 2016 (SI 2016/1091)
- Electrical Equipment (Safety) Regulations 2016 (SI 2016/1101)
- Radio Equipment Regulations 2017 (SI 2017/1206)
- The Restriction of the Use of Certain Hazardous Substances in Electrical and Electronic Equipment Regulations 2012 (SI 2012/3032)

Hiermee verklaart SMA Solar Technology AG dat de in dit document beschreven producten in overeenstemming zijn met de wezenlijke vereisten en andere relevante bepalingen van de bovengenoemde verordeningen. Meer informatie over waar u de volledige conformiteitsverklaring kunt vinden vindt u onder <https://www.sma.de/en/ce-ukca>.

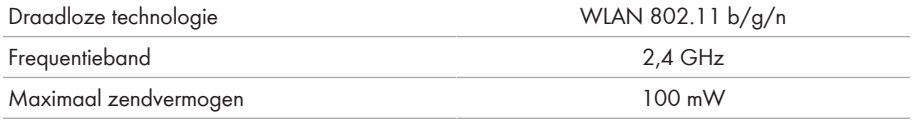

#### **SMA Solar UK Ltd.**

Countrywide House 23 West Bar, Banbury Oxfordshire, OX16 9SA United Kingdom

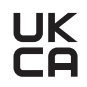

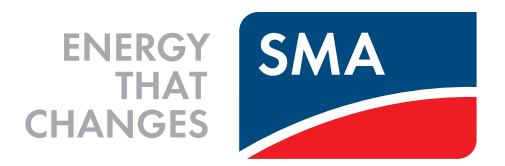

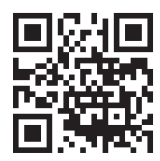

**www.SMA-Solar.com**

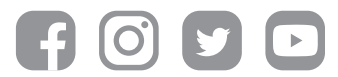